#### МИНИСТЕРСТВО НАУКИ И ВЫСШЕГО ОБРАЗОВАНИЯ РОССИЙСКОЙ ФЕДЕРАЦИИ

#### ФЕДЕРАЛЬНОЕ ГОСУДАРСТВЕННОЕ БЮДЖЕТНОЕ ОБРАЗОВАТЕЛЬНОЕ УЧРЕЖДЕНИЕ ВЫСШЕГО ОБРАЗОВАНИЯ

#### СЕВЕРО-КАВКАЗСКАЯ ГОСУДАРСТВЕННАЯ АКАДЕМИЯ

СРЕДНЕПРОФЕССИОНАЛЬНЫЙ КОЛЛЕДЖ

Информационные технологии в профессиональной деятельности Практикум для обучающихся 3 курса специальности 33.02.01 Фармация

> Рассмотрено и утверждено на заседании ЦК «Информационные и естественно-научные дисциплины»

Протокол № 1 от « 01 » 09, 2023 г.<br>Председатель ЦК 11.А. Черных

Черкесск 2023

Автор: Карданова М.Б. преподаватель СПК ФГБОУ ВО «СевКавГА»

# **СОДЕРЖАНИЕ**

Введение

Практическая работа №1-2 Операционные системы и их основные элементы

Практическая работа № 3-4. Работа в локальной сети и сети интернет. Методы и правила поиска информации в сети Интернет. Интернет как

единая система ресурсов.

Практическая работа № 5-6. Медицинские ресурсы Интернета.

Практическая работа №7-8. Обработка текстовой информации.

Практическая работа № 9-10. Функциональные возможности табличного процессора

Практическая работа № 11-12. Создание и редактирование диаграмм.

Практическая работа № 13-14. Анализ и обобщение данных.

Практическая работа № 15-16. Технология создания электронных презентаций.

Практическая работа № 17-18. Организация поиска нормативных документов в СПС. Поиск документов, работа со списком и текстом найденных документов в СПС.

Практическая работа № 19-20. Автоматизация учета движения товаров. Основные функции программы.

Практическая работа № 21-22. Справочная система

Практическая работа № 23-24. Формирование итоговых и аналитических отчетов.

Практическая работа № 25-26. Использование компьютера в справочноинформационной службе аптек.

Список использованных источников

#### **ВВЕДЕНИЕ**

Методические указания к практическим работам по дисциплине «Информационные технологи в профессиональной деятельности» и предназначена для студентов специальности 33.02.01 Фармация.

Содержание пособия соответствует требованиям к знаниям, умениям и навыкам по дисциплине «Информационные технологи в профессиональной деятельности» и разработано в соответствии с рабочей программой по данной дисциплине.

Описание каждой практической работы содержит: тему, цели работы, порядок выполнения работы, а также перечень контрольных вопросов, с целью выявить и устранить недочеты в освоении рассматриваемой темы. Для получения дополнительной, более подробной информации по изучаемым вопросам, приведен список рекомендуемой литературы.

Выполнение практических работ способствует закреплению и углублению теоретических знаний студентов и позволяет сформировать у студентов навыки применения этих знаний на практике при анализе и решении практических ситуаций.

# Практическая работа № 1-2. Операционные системы и их основные элементы.

Цель: Получение практических навыков по выполнению основных действий с объектами в операционной системе семейства Windows.

#### Ход работы

1. Изучить основные теоретические сведения.

2. Выполнить задания, описывая каждый пункт.

3. Ответить на контрольные вопросы.

#### Краткие теоретические сведения

Основной частью системного программного обеспечения (ПО) является операционная система (ОС). ОС в наибольшей степени определяет облик всей вычислительной системы (ВС) в целом. ОС выполняет две по существу мало связанные пользователю-программисту удобств функции: обеспечение посредством предоставления для него виртуальной машины и повышение эффективности использования компьютера путем рационального управления его ресурсами.

ОС обеспечивает переход от «физического» уровня работы с аппаратурой ВС к более высокому «логическому» уровню, удобному для пользователя.

Операционная система – это комплекс программ, предназначенных для наиболее эффективного использования всех ресурсов ВС. ОС выполняет роль своеобразного интерфейса между пользователем и ВС. Различные ОС на одних и тех же технических средствах могут предоставить пользователю различные возможности для организации вычислительного процесса или автоматизированной обработки данных. ОС связывает аппаратное обеспечение и прикладные программы.

Наиболее важными частями операционной системы являются ядро ОС, файловая система, драйверы внешних устройств, загрузчик, системная библиотека.

Файловая система представляет собой способ организации хранения файлов в дисковой памяти. Тип файловой системы и организация хранения данных на носителях устройств внешней памяти (накопители на гибких и жестких магнитных дисках) определяют удобство работы пользователя, скорость доступа к файлам, организацию многозадачной работы, возможность создания хороших баз данных.

Существуют различные файловые системы. Например, в ОС MS DOS, Windows FAT (File Allocation Table-таблица размещения файлов) имеет структуру управляющей информации на носителе, включающую загрузчик (ВООТ), таблицу размещения файлов (FAT) и корневой каталог (RDA).

B Windows NT используется файловая система NTFS (NT File System-файловая система NT), совместимая с файловыми системами FAT.

Файл может быть разлелен на несколько частей, каждая из которых хранится на различных участках диска или на различных дисках. Имя каждого файла и основные сведения о нем хранятся в каталоге, который упрощает поиск и доступ к информации. В ОС Windows каталоги называются папками.

Каталог - это специальное место на диске, организованное для хранения имен файлов и сведений о них. Исходный каталог, в состав которого входят все остальные каталоги, называется корневым каталогом.

Все подкаталоги и файлы входят в состав главного корневого каталога (root directory). Вся эта разветвленная система образует иерархическую древовидную файловую структуру. К файловой системе имеет доступ любая прикладная программа.

К системному ПО относятся также программы специального назначения (ПСН). К ним относятся драйверы устройств, антивирусные программы, программы утилиты, программные оболочки для работы с дисками, папками и файлами, программы архиваторы и др.

Драйвер устройства-это программный компонент, получающий команды от ОС преобразующий их в команды конкретного устройства. Зачастую драйверы  $\mathbf{M}$ разрабатываются производителями аппаратного обеспечения, и компания Microsoft их напрямую не поддерживает.

Очистка диска. Помимо стандартного средства Windows - утилиты «Очистка диска», имеется еще масса программ, предназначенных для этих целей. Эти программы обычно сканируют диск, после чего, выдают список «ненужных», по их мнению, файлов, рассортированных по типам, причем возле каждого файла будет небольшой значок, характеризующий вероятность неприятных последствий удаления этого файла. Но, несмотря на все удобства таких программ, они больше подходят для быстрого контроля за засоренностью дисков. Рекомендуется же простой просмотр содержания всех папок в каком-нибудь файловом менеджере.

Файловый менеджер Total Commander - это, пожалуй, одна из самых удачных программ, которая была написана для Windows. Практически не изменяя свой внешний вид, она эволюционирует вместе с ОС Windows, оставаясь для многих системной утилитой номер один. Во многом, это большая заслуга тех программистов, которые смогли увидеть, насколько перспективным может оказаться принцип двухпанельного интерфейса файлового менеджера.

### Ход работы Задание 1. Настройка ОС Windows.

Упражнение №1 «Реализация многозадачного режима ОС»

Проведение работы по открытию, закрытию системных элементов рабочего стола Windows: Корзина, Мой компьютер, Сетевое окружение:

1) Открытие «Корзины» на рисунке 1.: (сделать скриншот)

| <b>&gt; Корзина</b><br>$\bullet$ |                                    |                                       |                  |                   |                                       |                  | V © Поиск Корзина | $\mathfrak{a}$ |
|----------------------------------|------------------------------------|---------------------------------------|------------------|-------------------|---------------------------------------|------------------|-------------------|----------------|
|                                  | $\mathcal{O}_{\mathcal{N}}$<br>Имя | Исходное расположение.                | Дата удаления    | Размер            | Тип элемента                          | Дата изменения   |                   |                |
| и Быстрый доступ                 | $\blacksquare$ .vs                 | C:\Users\Lenovo\Downloads\otchet\otch | 21.09.2019 3:20  |                   | 30 574 КБ Папка с файлами             | 18.09.2019 21:02 |                   |                |
| ■ Рабочий стол *                 | $\blacksquare$ .vs                 | C:\Users\Lenovo\Downloads\otchet\otch | 21.09.2019 3:20  | 30 606 KG         | Папка с файлами                       | 20.09.2019 0:12  |                   |                |
| • Загрузки                       | $\mathbf{v}$                       | C:\Users\Lenovo\Downloads\otchet\otch | 21.09.2019 3:29  | 30 690 KB         | Папка с файлами                       | 21.09.2019 1:37  |                   |                |
| <b>Документы</b>                 | $\blacksquare$ .vs                 | C:\Users\Lenovo\Downloads\otchet\otch | 21.09.2019 3:20  | 38 376 KG         | Папка с файлами                       | 19.09.2019 22:42 |                   |                |
| - Изображения я                  | $\blacksquare$ .vs                 | C:\Users\Lenovo\Downloads\otchet\otch | 21.09.2019 3:20  |                   | 55 196 КБ Папка с файлами             | 18.09.2019 22:52 |                   |                |
| OOP_task4                        | $\blacksquare$ .vs                 | C:\Users\Lenovo\Downloads\otchet\otch | 21.09.2019 3:20  | 32 441 KG         | Папка с файлами                       | 20.09.2019 2:33  |                   |                |
| Project4                         | $\blacksquare$ .vs                 | C:\Users\Lenovo\Downloads\otchet\otch | 21.09.2019 3:29  | 30 642 KG         | Папка с файлами                       | 20.09.2019 21:44 |                   |                |
| Temp                             | [Originals]                        | C:\Users\Lenovo\Downloads\otchet\otch | 21.09.2019 3:16  | <b>17 KG</b>      | Папка с файлами                       | 15.07.2018 20:12 |                   |                |
| - Локальный диск (С              | $\mathbf{u}$ <sub>1</sub>          | C:\Users\Lenovo\Desktop               | 28.10.2019 20:59 | 1 169 KG          | Файл "JPG"                            | 27.10.2019 17:24 |                   |                |
|                                  | $\blacksquare$                     | C:\Temp                               | 09.10.2019 1:03  | <b>1 KG</b>       | Приложение                            | 01.10.2019 21:26 |                   |                |
| <b>OneDrive</b>                  | $\mathbf{u}$ 1                     | C:\Users\Lenovo\Desktop               | 28.10.2019 21:00 |                   | 91 K6 Файл "PNG"                      | 23.09.2019 1:08  |                   |                |
| - Яндекс.Диск                    | $\Theta$ 1                         | C:\Temp                               | 09.10.2019 1:03  |                   | 1 KB 3D Object                        | 01.10.2019 21:26 |                   |                |
|                                  | ■ 1 зад асм                        | C:\Users\Lenovo\Desktop               | 29.10.2019 19:33 |                   | 1 КБ Текстовый докум 25.09.2019 13:18 |                  |                   |                |
| • Этот компьютер                 | ■ 1 зад асм                        | C:\Temp                               | 09.10.2019 1:03  | 1 KG              | Текстовый докум 25.09.2019 13:18      |                  |                   |                |
| <b>羅</b> Видео                   | $\Box$ 1.asm                       | C:\Temp                               | 09.10.2019 1:03  | <b>1 KG</b>       | Assembler Source                      | 01.10.2019 21:25 |                   |                |
| Документы                        | 图 1.MAP                            | C:\Temp                               | 09.10.2019 1:03  | <b>1 KG</b>       | Linker Address Map                    | 01.10.2019 21:26 |                   |                |
| • Загрузки                       | 1C947BE0-734A-40A2-87A9-8EE4F.     | C:\Users\Lenovo\Downloads\or6op       | 21.10.2019 3:30  | 640 KG            | Файл "JPG"                            | 21.10.2019 3:28  |                   |                |
| Изображения                      | $\mathbf{u}$ 2                     | C:\Users\Lenovo\Desktop               | 28.10.2019 21:00 |                   | 92 KB @aйл "PNG"                      | 23.09.2019 1:10  |                   |                |
| <b>Музыка</b>                    | $\circ$ 2                          | C:\Temp                               | 09.10.2019 1:03  | <b>1 KG</b>       | 3D Object                             | 01.10.2019 22:39 |                   |                |
| • Объемные объект                | $\equiv$ 2                         | C:\Temp                               | 09.10.2019 1:03  | 1. K <sub>B</sub> | Приложение                            | 01.10.2019 22:39 |                   |                |
|                                  | $\Box$ 2                           | C:\Users\Lenovo\Desktop               | 28.10.2019 20:59 | 1 142 KG          | Файл "JPG"                            | 27.10.2019 17:24 |                   |                |
| <b>В Рабочий стол</b>            | ■ 2 зад асм                        | C:\Temp                               | 09.10.2019 1:03  | <b>1 KE</b>       | Текстовый докум 25.09.2019 13:18      |                  |                   |                |
| <u>4</u> Локальный диск (С       | ■ 2 зад асм                        | C:\Users\Lenovo\Desktop               | 29.10.2019 19:33 |                   | 1 КБ Текстовый докум 25.09.2019 13:18 |                  |                   |                |
| _ Локальный диск (С              | ■ 2 папка ос                       | C:\Users\Lenovo\Desktop               | 28.10.2019 21:01 | 353 KB            | Документ Microso_ 30.09.2019 6:31     |                  |                   |                |
| CeTb                             | $\n  D$ 2.asm                      | C:\Temp                               | 09.10.2019 1:03  | <b>1 KG</b>       | Assembler Source                      | 01.10.2019 21:25 |                   |                |
|                                  | 图 2.MAP                            | C:\Temp                               | 09.10.2019 1:03  | <b>1 KG</b>       | Linker Address Map                    | 01.10.2019 22:39 |                   |                |
|                                  | 2UEsKGovIPk                        | C:\Users\Lenovo\Desktop               | 28.10.2019 21:01 | 990 KG            | Файл "JPG"                            | 07.10.2019 23:26 |                   |                |
|                                  | $\frac{1}{2}$ 3                    | C:\Users\Lenovo\Desktop               | 28.10.2019 20:59 | 922 KG            | <b>Файл</b> "JPG"                     | 27.10.2019 17:24 |                   |                |
|                                  | $\circ$ 3                          | C:\Temp                               | 09.10.2019 1:03  |                   | 1 KB 3D Object                        | 02.10.2019 2:13  |                   |                |
|                                  | $\blacksquare$ 3                   | C:\Temp                               | 09.10.2019 1:03  |                   | 1 КБ Приложение                       | 02.10.2019 2:14  |                   |                |
|                                  | $\n  2$ 3.asm                      | C:\Temp                               | 09.10.2019 1:03  | <b>1 KG</b>       | Assembler Source                      | 02.10.2019 2:13  |                   |                |
|                                  | <b>图 3.MAP</b>                     | C:\Temp                               | 09.10.2019 1:03  | <b>1 KG</b>       | Linker Address Map                    | 02.10.2019 2:14  |                   |                |
| Элементов: 183                   |                                    |                                       |                  |                   |                                       |                  |                   | e e            |

Рисунок 1 – Корзина

2) Открытие «Мой компьютер» на рисунке.2: (сделать скриншот)

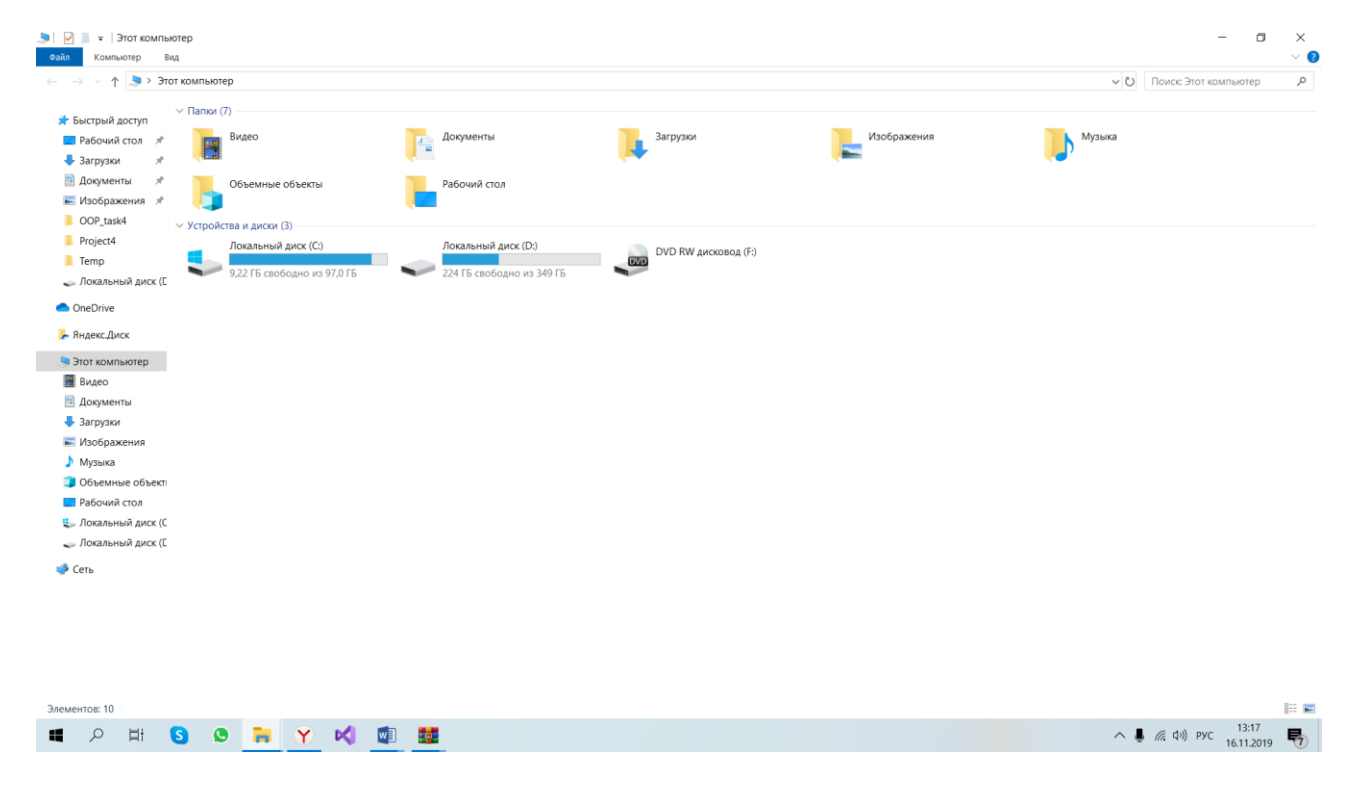

Рисунок 2 – Мой компьютер

3) Открытие «Сетевое окружение» на рисунке 3: (сделать скриншот)

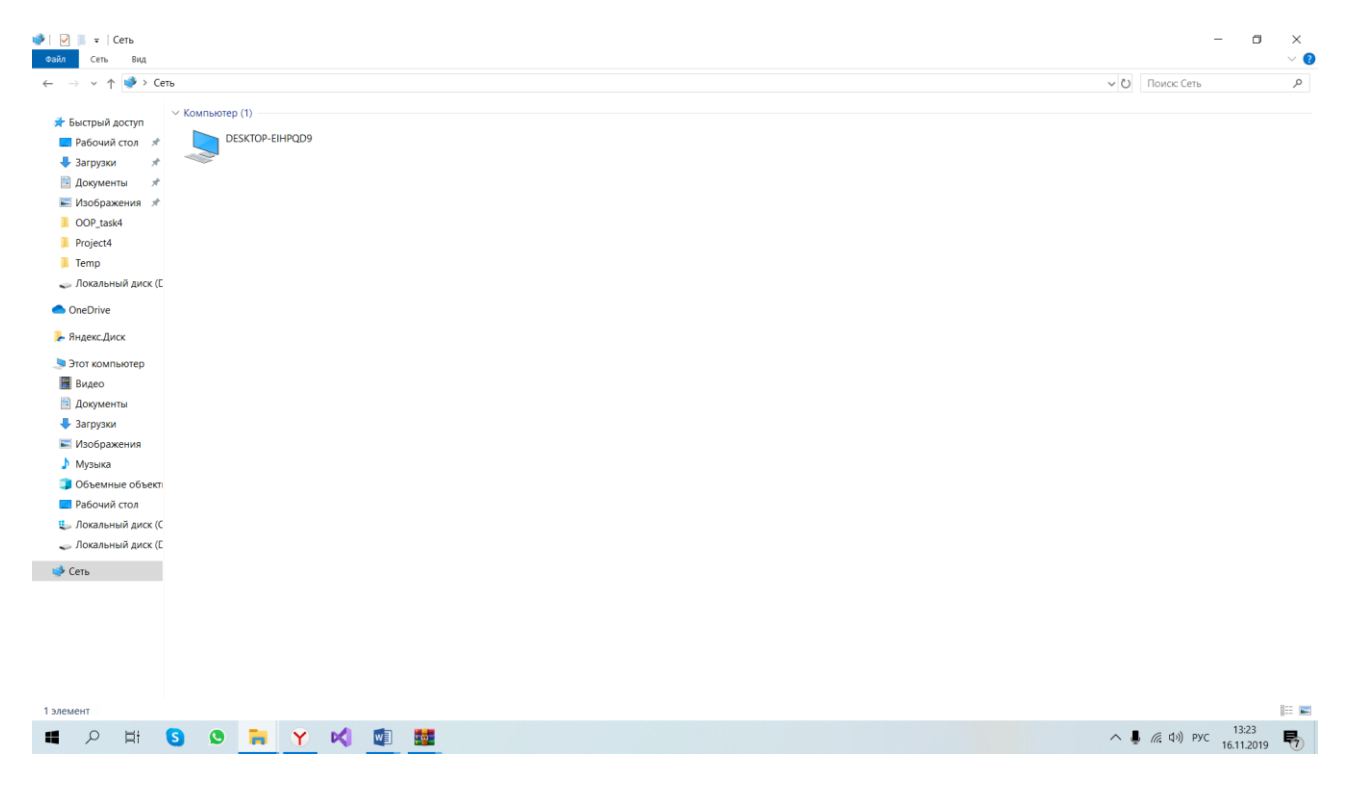

Рисунок 3 – Сетевое окружение

Исследование содержимого кнопки «Пуск». Проведение экспериментов по запуску программ (программы – стандартные), и диалоговых окон (найти – поиск, документы, выполнить).

1)Cписок стандартных программ на рисунке 4: (сделать скриншот)

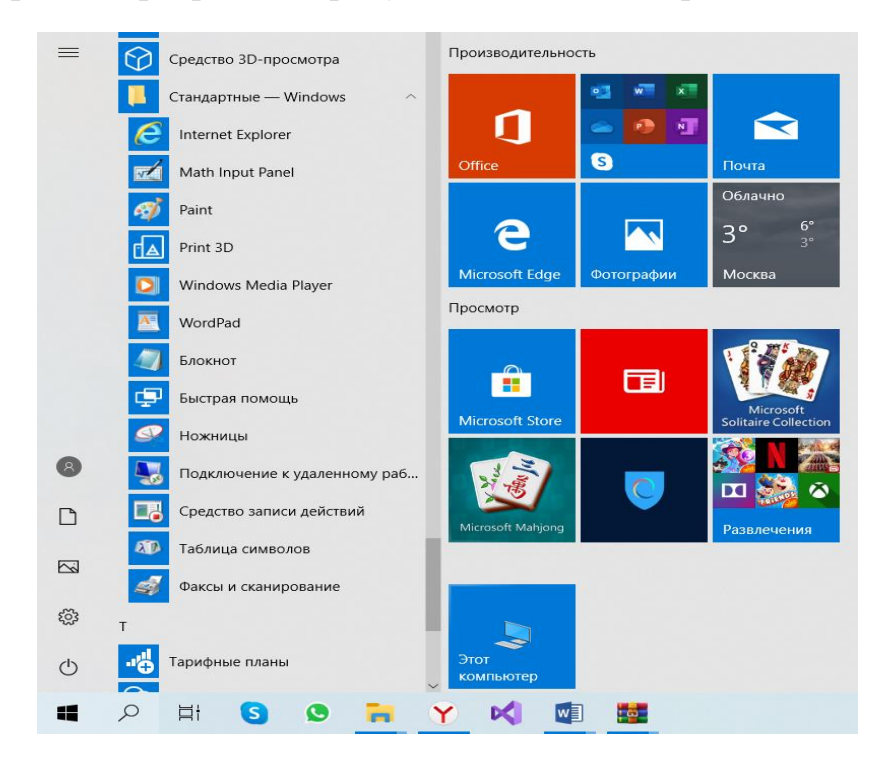

Рисунок 4 – Стандартные программы

2) Диалоговое окно поиска можно открыть с помощью комбинации клавиш WIN+S. Пример на рисунке 5: (сделать скриншот)

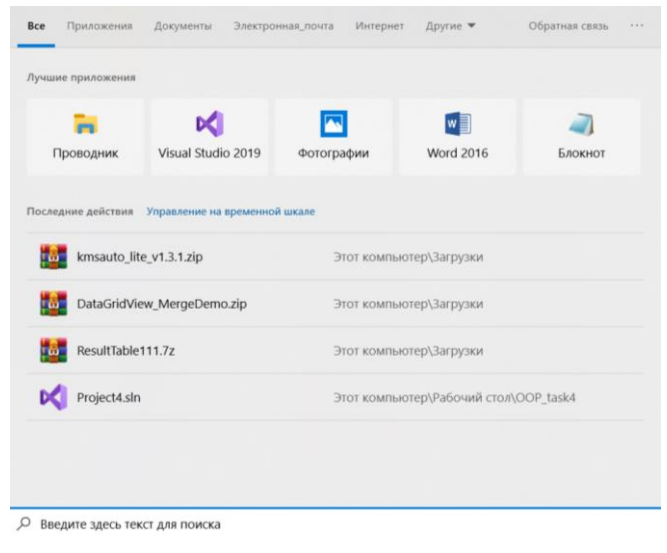

Рисунок 5 – Поиск

3) Диалоговое окно выполнения можно открыть с помощью комбинации клавиш WIN+R. Пример на рисунке 6: (сделать скриншот)

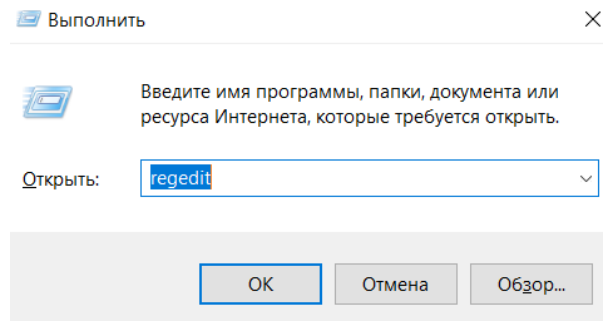

Рисунок 6 – Окно выполнить

**Упражнение №2** «Основы работы в Windows. Окно, как основной элемент Windows»

1) При сочетании клавиш WIN+F1 открывается окно в браузере Edge c приглашением запуска приложения «Техническая поддержка». Пример на рисунке 7: (сделать скриншот)

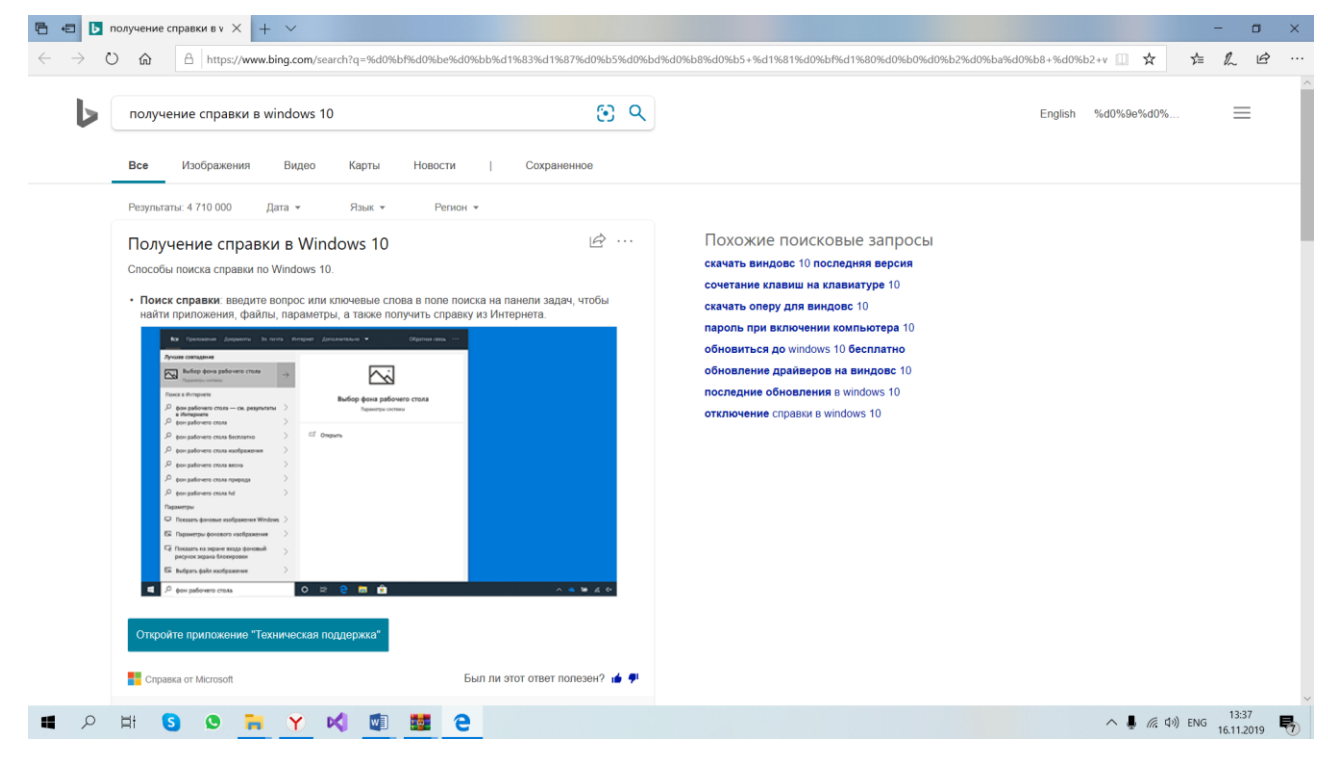

Рисунок 7 – Справка

2) Открытие приложения «Техническая поддержка» на рисунке 8: (сделать скриншот)

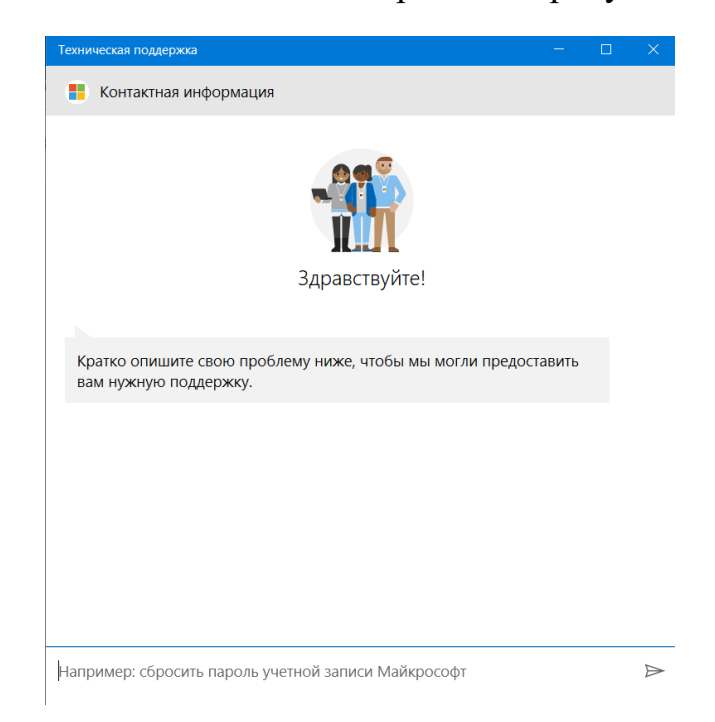

Рисунок 8 – Техническая поддержка

**Упражнение №3** «Основы работы в Windows. Копирование и восстановление данных»

- 1) Создаем папку с фамилией.
- 2) Cоздаем текстовый документ в этой папке.
- 3) Cоздаем папку с именем. Пример выполнения трех этих подпунктов на рисунке 9:

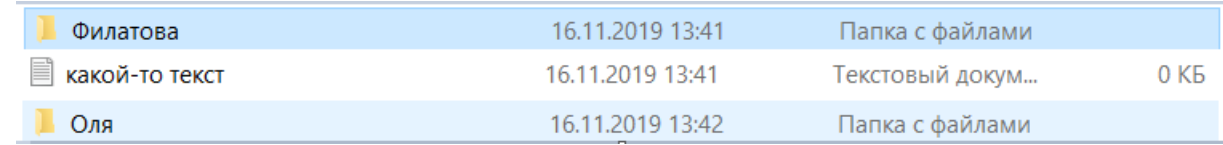

Рисунок 9 – Папки и документ

- 4) Копируем текстовый документ из папки с Фамилия в папку Имя.
- 5) Удаляем текстовый документ, а затем папку Имя.
- 6) Восстанавливаем папку и документ. Восстановление показано на рисунке 10:

| Восстановить<br>0 КБ Текстовый докум 16.11.2019 13:46<br><b>В какой-то текст</b><br>16.11.2019 13:46 | Оля | Восстановить | 16.11.2019 14:13 | 0 КБ Папка с файлами 16.11.2019 13:46 |  |
|----------------------------------------------------------------------------------------------------|-----|--------------|------------------|---------------------------------------|--|
|                                                                                                    |     |              |                  |                                       |  |

Рисунок 10 – Восстановление документа и папки

Упражнение №4 «Основы работы в Windows . Свойства объектов»

1) Изменить фон можно с помощью параметров персонализации, вызвать это меню можно нажав ПКМ на рабочем столе выбрать соответствующий раздел.

2) Настройки изменения фона показаны на рисунке 11: (сделать скриншот)

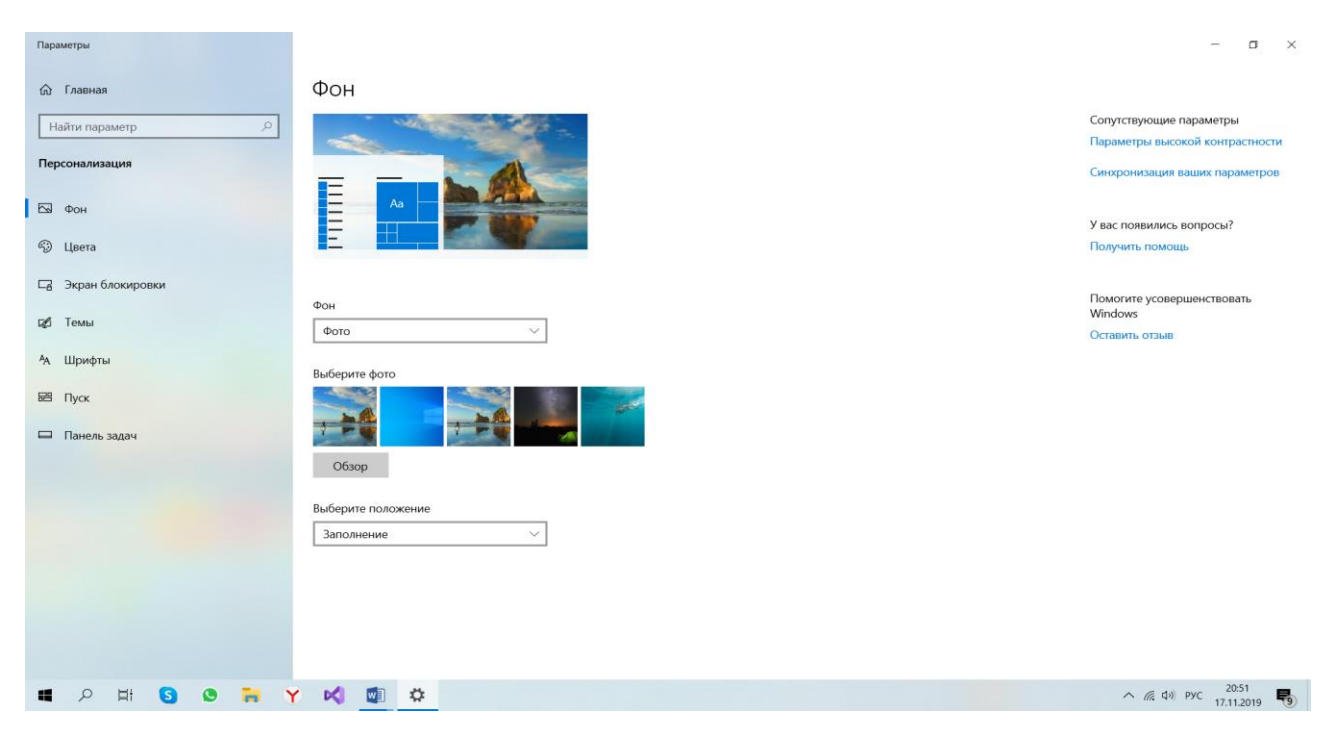

Рисунок 11 – Изменение фона рабочего стола

# 3) Настройки изменения цвета показаны на рисунке 12: (сделать скриншот)

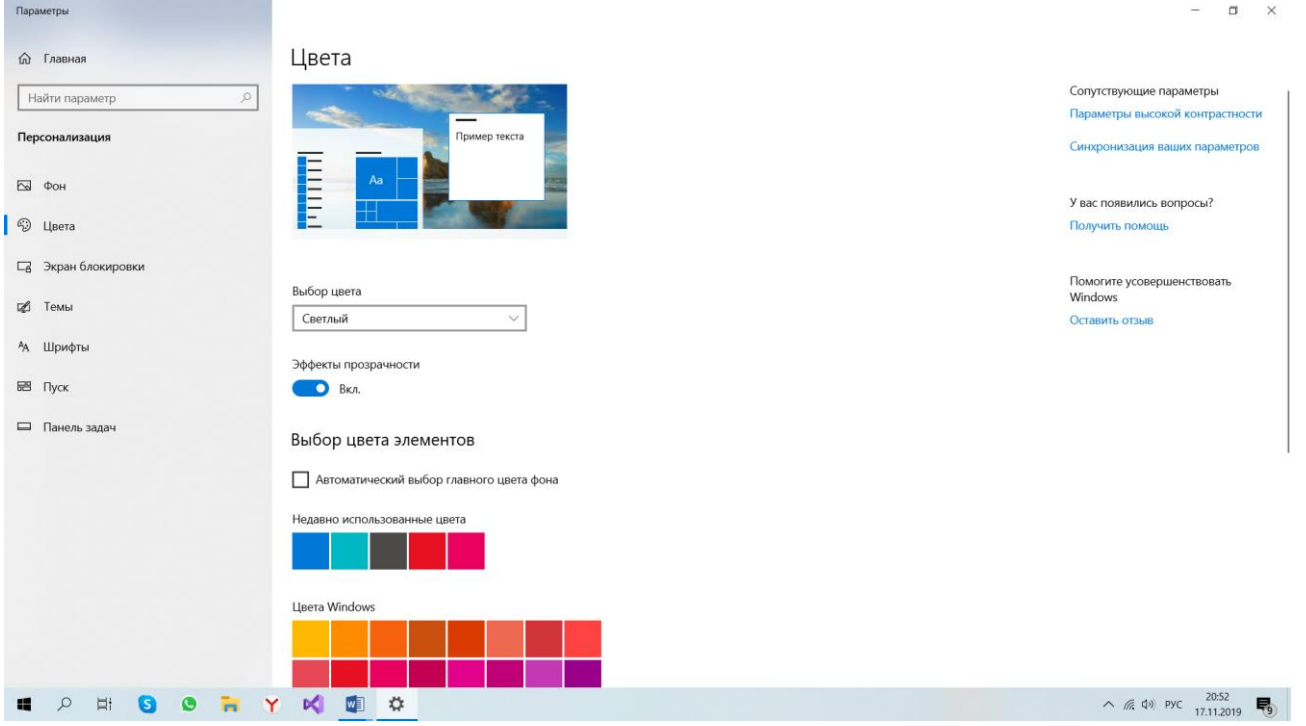

Рисунок 12 – Изменение цвета рабочего стола

4) Настройки изменения тем показаны на рисунке 13: (сделать скриншот)

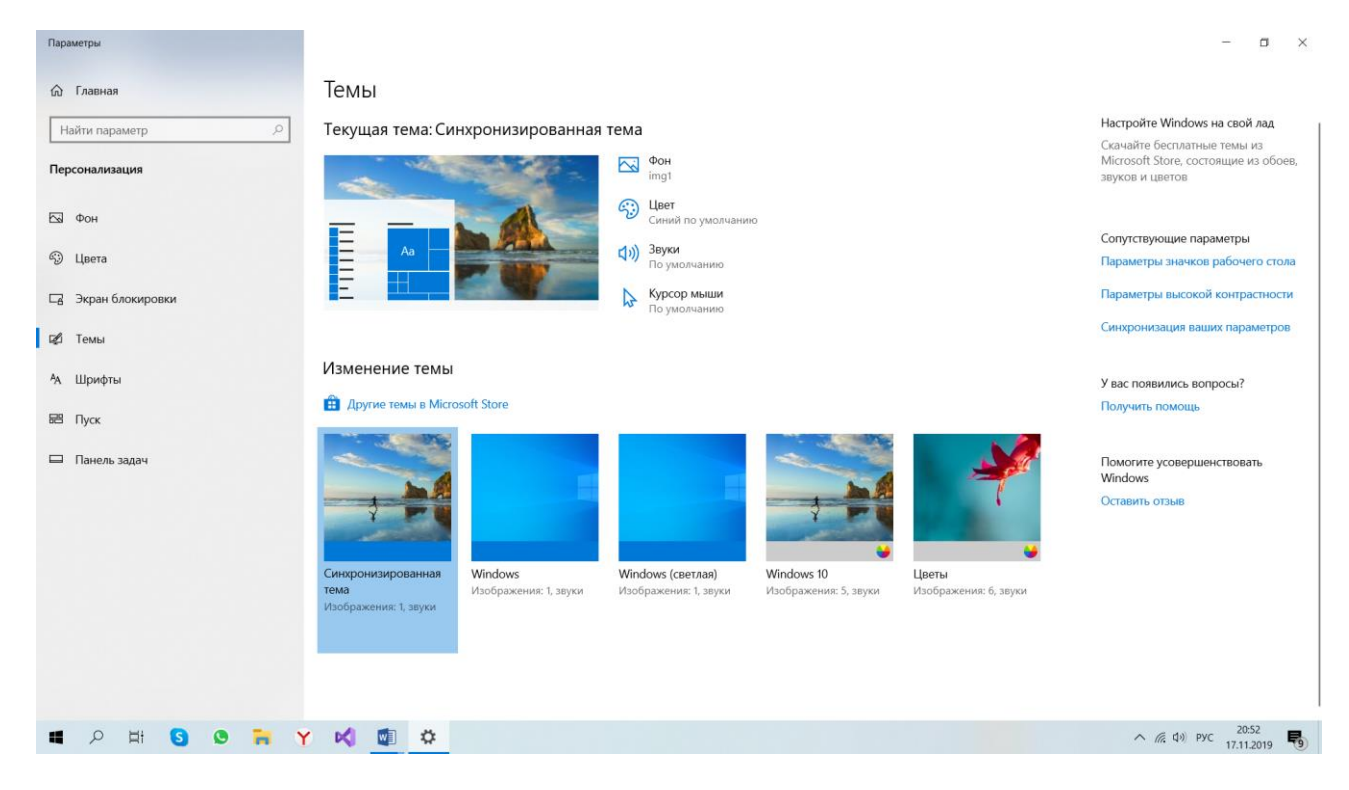

Рисунок 13 – Изменение тем рабочего стола

5) Отсортировать объекты на рабочем столе можно следующим образом, пример на рисунке 14: (сделать скриншот)

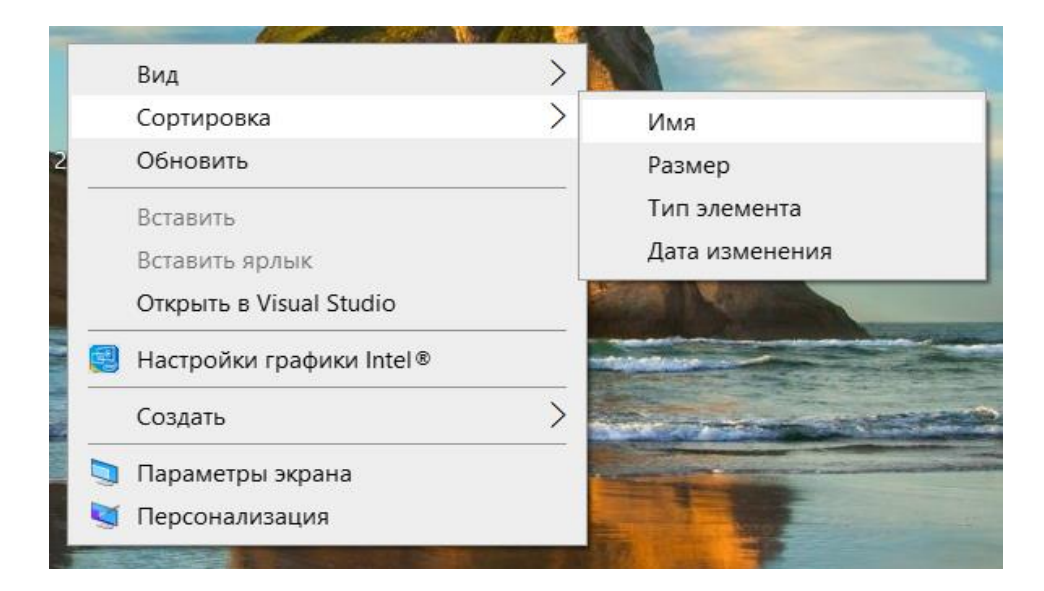

Рисунок 14 – Сортировка элементов рабочего стола

**Упражнение №5** «Основы работы в Windows. Встроенные возможности Windows»

1) Определение имени компьютера в локальной сети. Имя можно найти следующим образом: Сетевое окружение – ПКМ – Свойства – Сеть. Как можно видеть, имя моего компьютера в сети: DESKTOP-EIHPQD9. Пример на рисунке 15: (сделать скриншот)

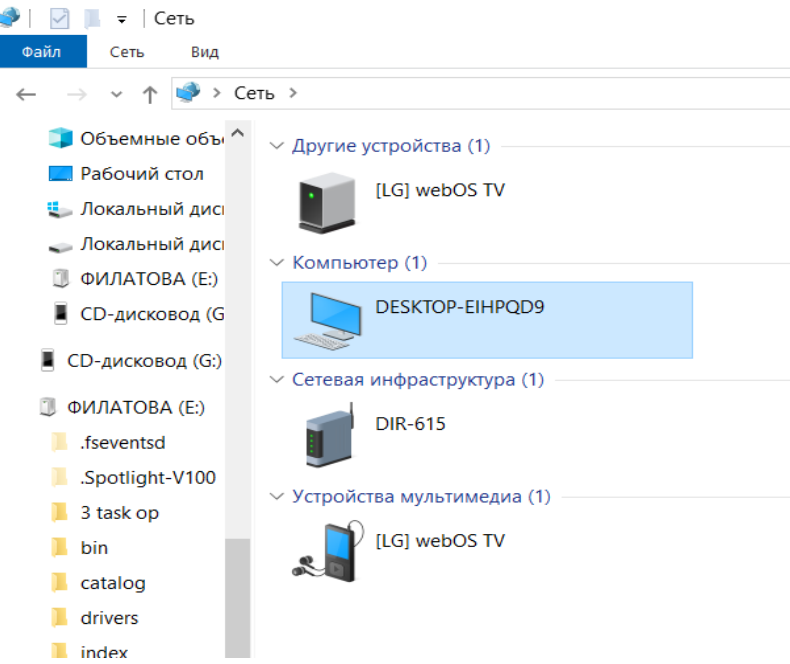

Рисунок 15 – Имя компьютера в сети

2) Подключение и отключение сетевых ресурсов. Организация совместного доступа к ресурсу. Подключение сетевых ресурсов можно организовать следующим образом: Мой компьютер – ПКМ – Добавить новый элемент в сетевое окружение. Пример на рисунке 16 (сделать скриншот)

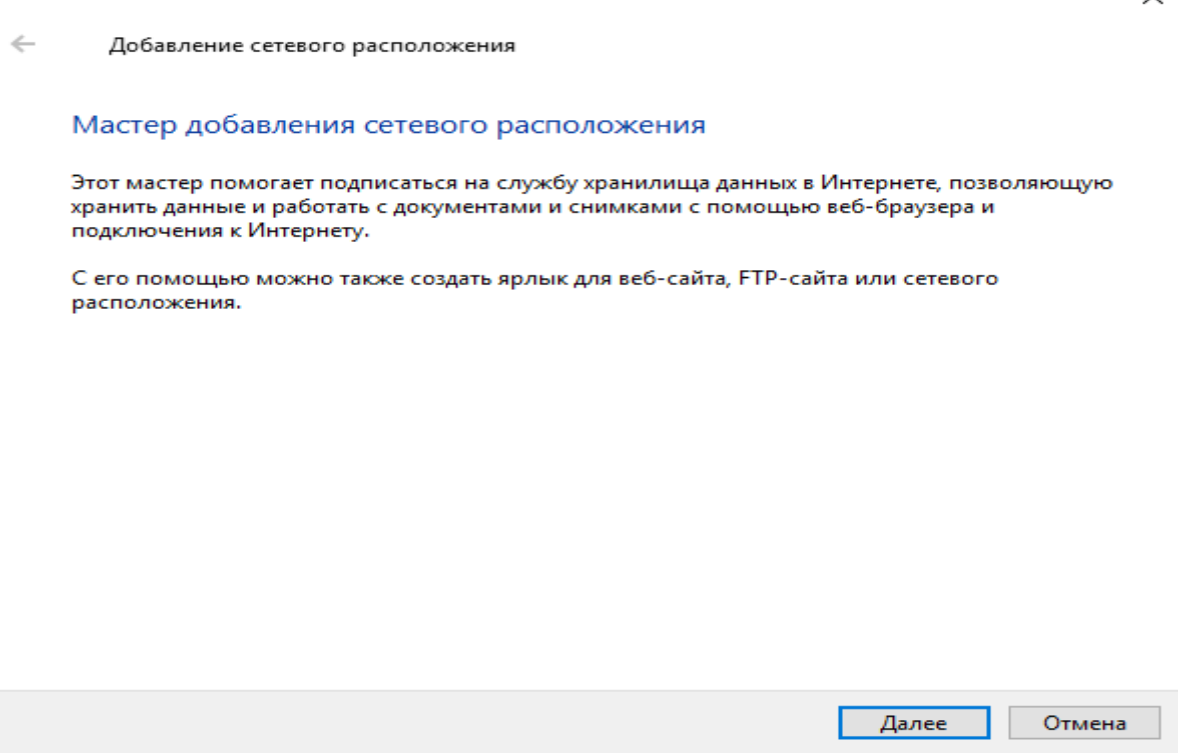

Рисунок 16 – Добавление нового сетевого ресурса

 $\checkmark$ 

# **Контрольные вопросы:**

- 1. Операционные системы семейства Windows это?
- 2. Графический интерфейс пользователя это?
- 3. Стартовый экран Windows представляет собой …?
- 4. Что такое Рабочий стол?
- 5. Значки это?
- 6. Чем отличается Значок от Ярлыка?
- 7. Как выделить объект?
- 8. Как открыть Главное меню?
- 9. Как произвести вызов контекстного меню?
- 10. Для чего служат полосы прокруток?
- 11. Как создать папку?
- 12. Как удалить объект?
- 13. Как восстановить объект?
- 14. Как произвести быстрый поиск объектов?

# Ход работы **Задание 2. Работа с объектами ОС**

#### **Упражнение №1**

# Заполнить таблицу:

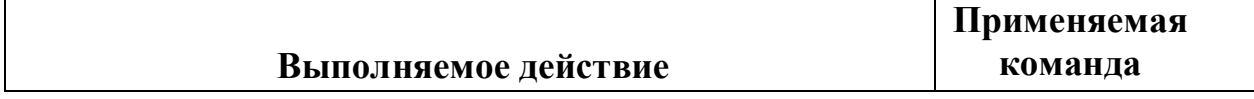

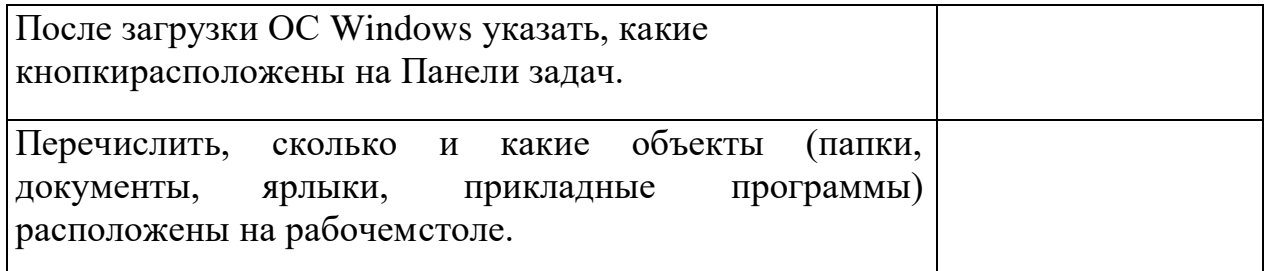

# **Упражнение №2**

Заполнить таблицу:

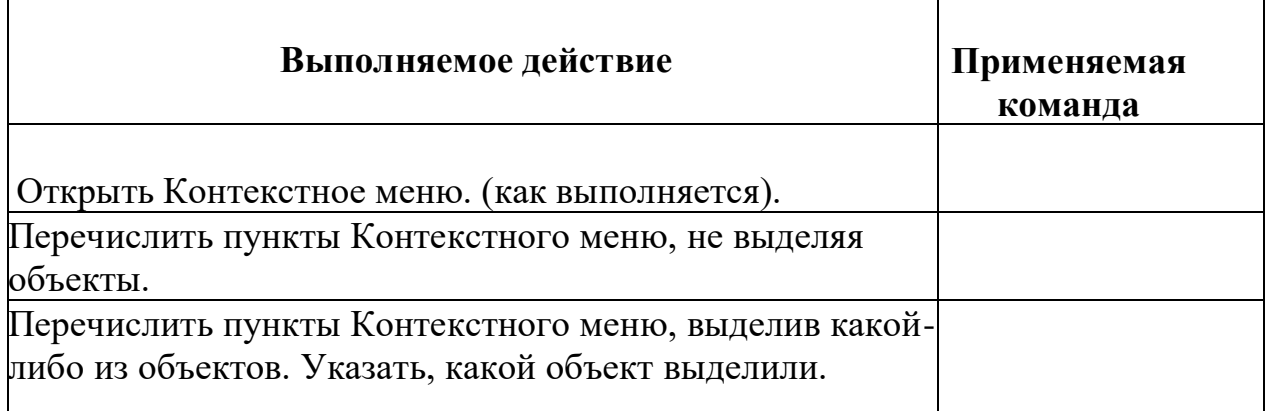

# **Упражнение №3**

Заполнить таблицу:

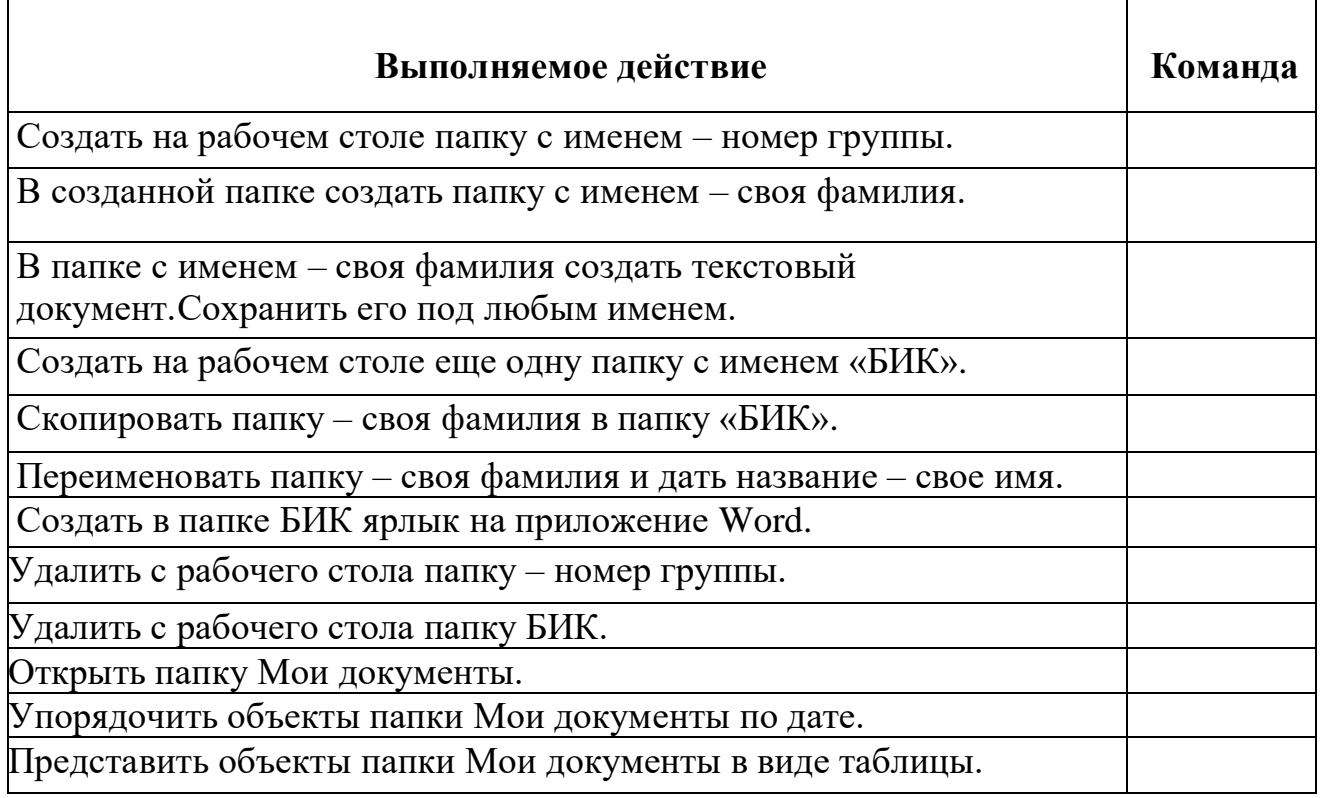

# **Упражнение №4**

Изучить структуру окна программы ПРОВОДНИК, схематически отобразитьеё и подписать все элементы окна.

**Упражнение №5** 

С помощью программы Проводник создайте следующую структуру каталогов (Рисунок -1.):

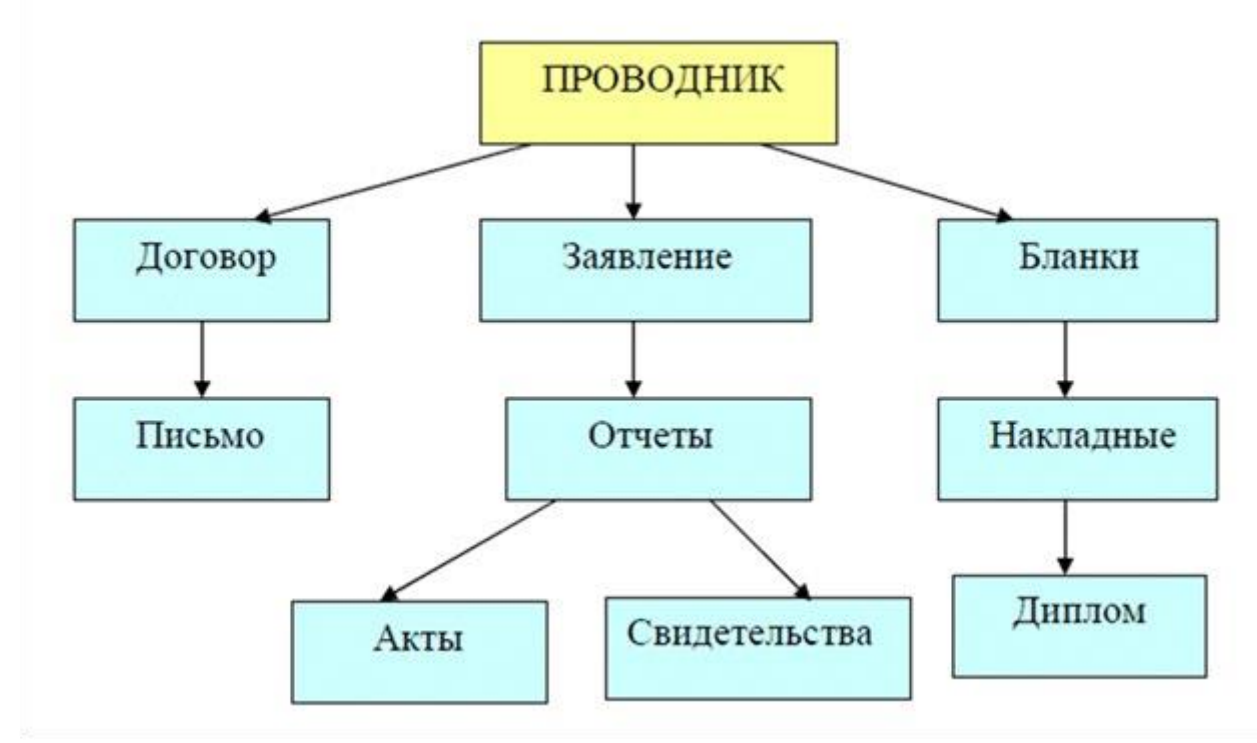

Рисунок - 1. Структура каталогов

# **Упражнение №6**

Создайте рисунок в стандартном приложении Windows Paint и сохраните его на диск D (или другом): в папке, Ваша группа, Ваша фамилия, Информатика, Рисунки под именем Рисунок\_Фамилия.jpg

# **Порядок работы**

1. Откройте программу Paint (Пуск - Программы - Стандартные).

2. Задайте ширину рисунка, равную 300 точек и высоту – 200 точек (Рисунок>Атрибуты).

3. Используя различные инструменты и используя различные цветы создайте рисунок, где должны присутствовать объекты, нарисованные с использованием инструментов эллипс, линия, распылитель, карандаш, прямоугольник. Для заливки используйте инструмент Заливка (выбор основного цвета – щелчок левой клавиши, фонового – правой). Для коррекции использовать инструмент Ластик.

4. Сохраните изображение под именем Рисунок\_Фамилия.jpg (Файл – Сохранить как - D:\Студенты\Ваша группа\Ваша фамилия\Информатика имя файла Рисунок\_Фамилия, тип файла jpg)

5. Закройте окно Paint (Файл - Выход)

Контрольные вопросы:

- 1. Что такое файловая структура компьютера?
- 2. Для чего предназначен ПРОВОДНИК?
- 3. Что отображается на левой панели ПРОВОДНИКА?
- 4. Что отображается на правой панели ПРОВОДНИКА?
- 5. Для чего предназначено Главное меню?
- 6. Как открывается контекстное меню?
- 7. В чем особенности ОС Windows?
- 8. Что является средствами управления ОС Windows?
- 9. Перечислите основные элементы управления ОС Windows?
- 10. Для чего предназначена Корзина?
- 11. Перечислите основные типы представления объектов.
- 12. Перечислите методы сортировки объектов.

# **Практическая работа № 3-4. Работа в локальной сети и сети интернет. Методы и правила поиска информации в сети Интернет. Интернет как единая система ресурсов.**

### **Часть 1 Работа в локальной сети.**

**Цель работы**: Ознакомиться с понятием и возможностями локальной сети. Сформировать навыки работы с сетевыми ресурсами.

#### **Краткие теоретические сведения**

**Компьютерная сеть** – группа компьютеров, соединенных другие другом с помощью специального оборудования, обеспечивающего обмен информацией между ними. Существует несколько типов сетей, и локальная сеть - лишь одна из них.

Локальная сеть (ЛВС) - это компьютерная сеть, в которой ПК и коммуникационное оборудование находится на небольшом расстоянии друг от друга.

Подобная сеть создается, как правило, для совместного использования (в пределах одной организации) ресурсов ПК или данных. Например, для коллективного использования периферийных устройств – лазерных принтеров, графопостроителей и т. д., для коллективного использования некоторой базы данных, программ или архивных данных. ЛВС может использоваться и для передачи сообщений между пользователями. Локальную сеть часто называют сетью для автоматизированного учреждения.

Компьютеры могут соединяться между собой, используя различные среды доступа: медные проводники (витая пара), оптические проводники и через радиоканал (беспроводные технологии). Отдельная локальная вычислительная сеть может иметь связь с другими локальными сетями, а также быть частью глобальной вычислительной сети (например, Интернет) или иметь подключение к ней.

Чаще всего локальные сети построены на технологиях Ethernet или Wi-Fi. Для построения локальной сети используется специальное сетевое оборудование: маршрутизаторы, коммутаторы, точки беспроводного доступа, беспроводные маршрутизаторы, модемы и сетевые адаптеры.

Компьютер, который подключен к сети, называется рабочей станцией (Workstation). Как правило, с этим компьютером работает человек. В сети присутствуют и такие компьютеры, на которых никто не работает. Они используются в качестве управляющих центров в сети и как накопители информации. Такие компьютеры называют серверами.

В локальной сети организуются *рабочие группы* – формальное объединение нескольких компьютеров в группу с единым названием. Пользователь рабочей группы сети имеет то преимущество, что, работая со своим ПК, он может обратиться к любому файлу или к программе на диске другого ПК, если, конечно, на этом ПК не принято

специальных мер для ограничения такого доступа.

За работу локальной сети отвечает сетевой администратор. В обязанности этого человека входит обеспечение и контроль физической связи, настройка активного оборудования, настройка общего доступа и предопределённого круга программ, обеспечивающих стабильную работу сети.

### Сетевые ресурсы

Сетевые диски - это диски другого компьютера сети, которые данный компьютер воспринимает как своё дополнительное внешнее устройство.

Сетевые принтеры - это принтеры другого компьютера сети, которые данный компьютер воспринимает как свои дополнительные устройства печати.

Определение общих ресурсов группы и правил доступа к ним осуществляется с помошью программы «Сетевое окружение», в которой для этого предусмотрены специальные функции.

#### Ход работы

#### Залание 1.

Определите наличие и использование сетевых ресурсов.

1. Для получения перечня сетевых ресурсов используйте Пуск Сетевое окружение Отобразить компьютеры рабочей группы. Запишите какие ПК подключены к сети. Запишите название рабочей группы (строка адрес).

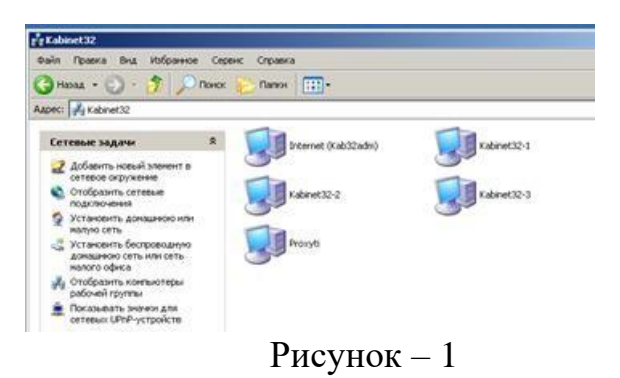

2. Откройте значок соседнего компьютера определите какие ресурсы он предоставляет в совместное использование.

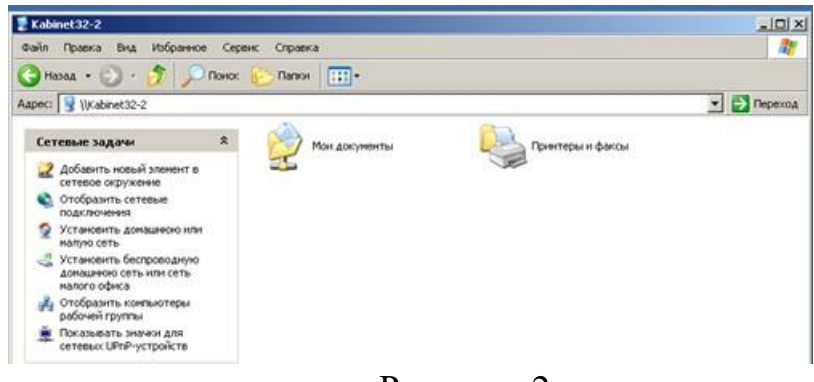

Рисунок -2

3. Откройте папку Мои документы соседнего компьютера.

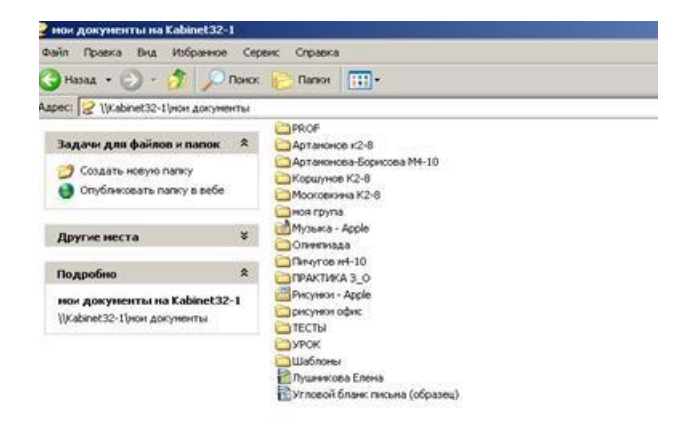

Рисунок - 3

4. Закройте открытые окна.

5. Откройте папку Принтеры: Определите, есть ли сетевые ресурсы (принтеры), которые используются на вашем ПК. Запишите ответ.

# Залание 2.

Разместите свой документ в папке Мои документы.

- Откройте любой свой документ

– Дайте команду Файл – Сохранить как. В строке Папка выберите Сетевое окружение

– Выберите папку Мои документы соседней машины. Задайте имя файла и нажмите на кнопку Сохранить.

Контрольные вопросы:

1) Что такое компьютерная сеть?

2) Определение ЛВС.

3) Цели создания ЛВС.

4) Что представляет собой передающая среда?

5) Какое сетевое оборудование используется для создания ЛВС?

6) С точки зрения ЛВС, компьютер, на котором работает студент – это?

7) Что такое сервер?

8) Рабочая группа - это

9) Какие бывают сетевые ресурсы?

# Часть 2 Поиск информации в сети Internet.

Цель работы: получение практических навыков по поиску информации в сети Internet.

# Краткие теоретические сведения

Интернет является еще одним примером сети, которая уже давно стала всемирной и всеобъемлющей, включающей в себя сотни тысяч различных сетей и сотни миллионов компьютеров. Независимо от того, как вы получаете доступ к Интернету, с помощью модема, локального или глобального соединения, каждый пользователь Интернета является фактически сетевым пользователем. Для работы в Интернете используются

браузеры.

Браузер - программа-клиент, предоставляющая пользователю возможности: навигации и просмотра веб-ресурсов, скачивания файлов и т. п. Обычно в комплекте с веббраузерами поставляются почтовые программы, средства работы с серверами новостей и средства общения в реальном времени.

Существует огромное разнообразие браузеров. Например,

**1)** Internet Explorer (IE) – устанавливается на компьютер вместе с операционной системой Windows, благодаря чему он и стал популярным.

**2)** Google Chrome появился в 2008 году. Его сильные стороны: скорость, простота и безопасность.

**3)** Mozilla Firefox – отличительной особенностью является гибкость в настройках, для этого браузера имеется множество расширений, с помощью которых пользователь может настроить на свой вкус функционал браузера.

**4)** Opera – имеет множество опций и настроек.

**5)** Safari – это браузер от Apple, который устанавливается на операционные системы Mac OS X. Существует браузер Safari разработанный специально под Windows. В нем используется большое количество передовых функций, и он имеет свой неповторимый стиль.

Выбор браузера зависит от того, какие дополнительные функции и настройки вам нужны.

Браузер позволяет вводить в специальную строку адрес в Интернете, по которому находится нужная страница сайта. Он же отправляет запросы нужным серверам, на которых находится этот сайт и загружает эту страницу из сети. После загрузки он же преобразует все инструкции специального языка html в этой странице в легкочитаемый текст. Так же он загружает и вставляет в этот текст все нужные иллюстрации.

Мы будем работать с Internet Explorer. Для запуска браузера Internet Explorer можно использовать значок Internet Explorer на рабочем столе или на Панели быстрого запуска, а также Главное меню (Пуск-Программы- Internet Explorer). Кроме того, программа запускается автоматически при попытке открыть документ Интернета или локальный документ в формате HTML.

# **Задание 1.**

# **Практическая часть.**

Найдите официальный сайт Северо - Кавказской государственной академии, ознакомьтесь с разделами сайта, добавьте страницу в папку Избранное.

1. Запустите программу Internet Explorer.

2. На экране появится окно программы. В строку адрес введите [http://www.yandex.ru.](http://www.yandex.ru./) Это адрес русскоязычной поисковой системы. Подождите, пока загрузится страница.

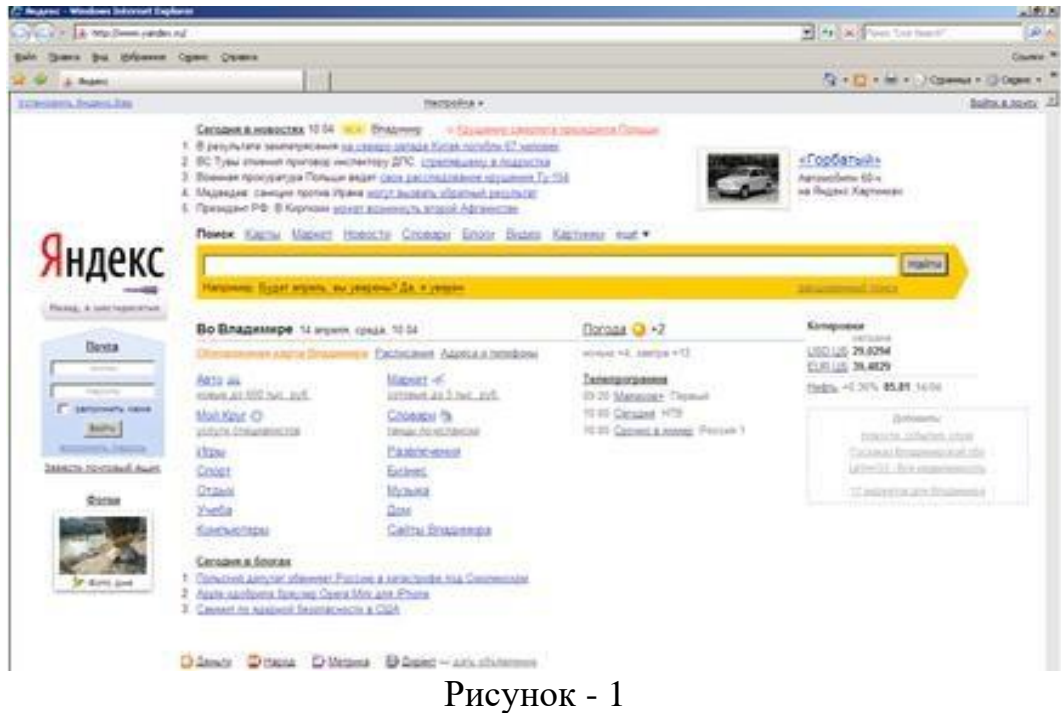

Рассмотрите загрузившуюся главную страницу – вы видите поле для ввода ключевого слова для поиска и ряд рубрик. Для перехода на ссылки, имеющиеся на странице, подведите курсор к ссылке и щелкните левой кнопкой мыши. Ссылка может быть рисунком или текстом другого цвета. Чтобы узнать, является ли элемент страницы ссылкой, подведите к нему курсор. Если курсор примет вид руки, значит, элемент является ссылкой.

3. В строку поиска введите текст владимирский торгово-экономический колледж официальный сайт. Нажмите Найти. Результат поиска-список из гиперссылок, щелкая по которым переходим в указанную страницу. Для возврата используют кнопку Назад.

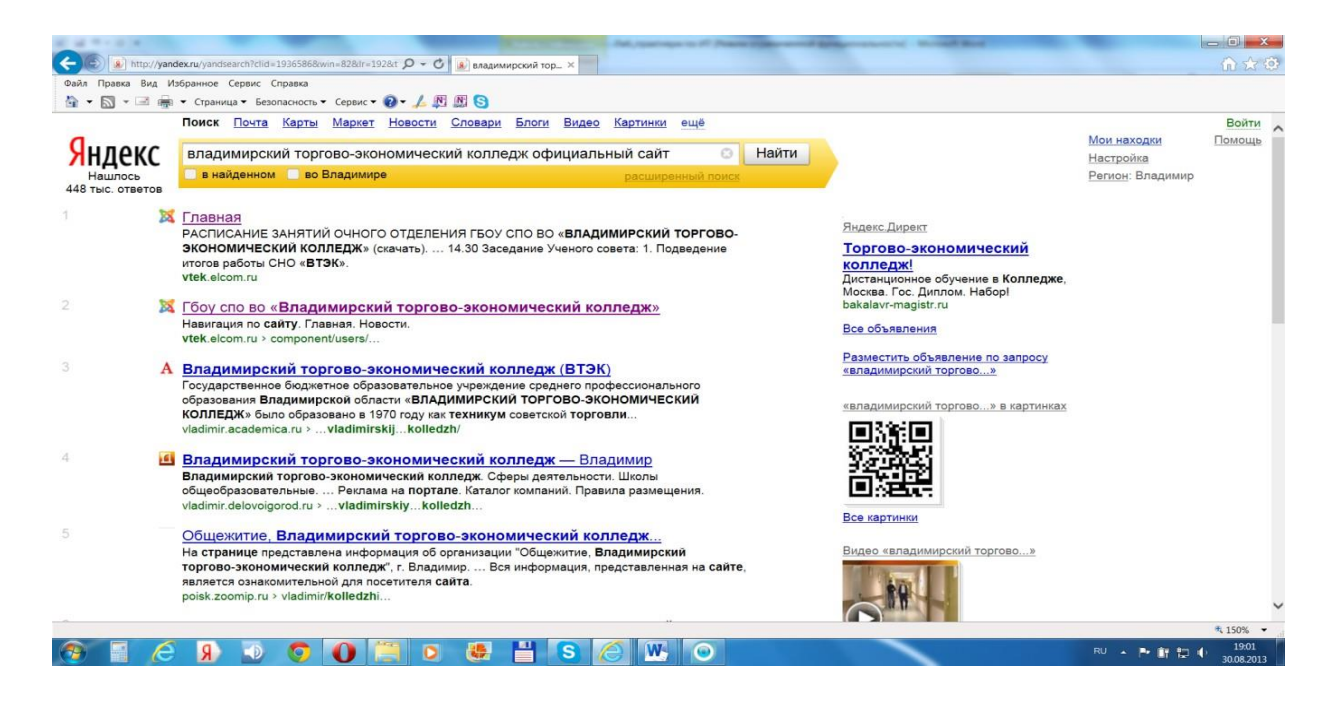

# Рисунок - 2

4. Щелкните по гиперссылке 1. Мы попадаем на сайт Северо - Кавказской государственной академии.

5. Добавить эту страницу в папку Избранное. Выбрать меню Избранноекоманду Добавить в избранное. В поле имя ввести СевКавГА. ОК.

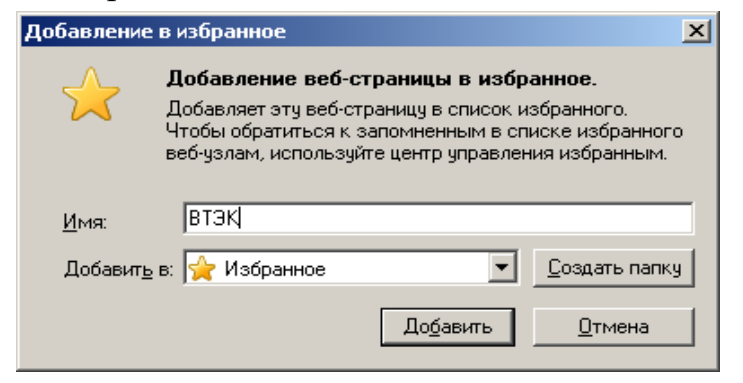

Рисунок -3

6. Смотрим информацию по всем разделам сайта. Выходим из сайта.

#### **Задание 2.**

Необходимо найти бланк калькуляционной карты для заполнения.

1. В строке поиска поисковой системы Яндекс набираем **калькуляционная карта бланк**. Нажимаем Н**айти**. Открывается страница с найденными документами.

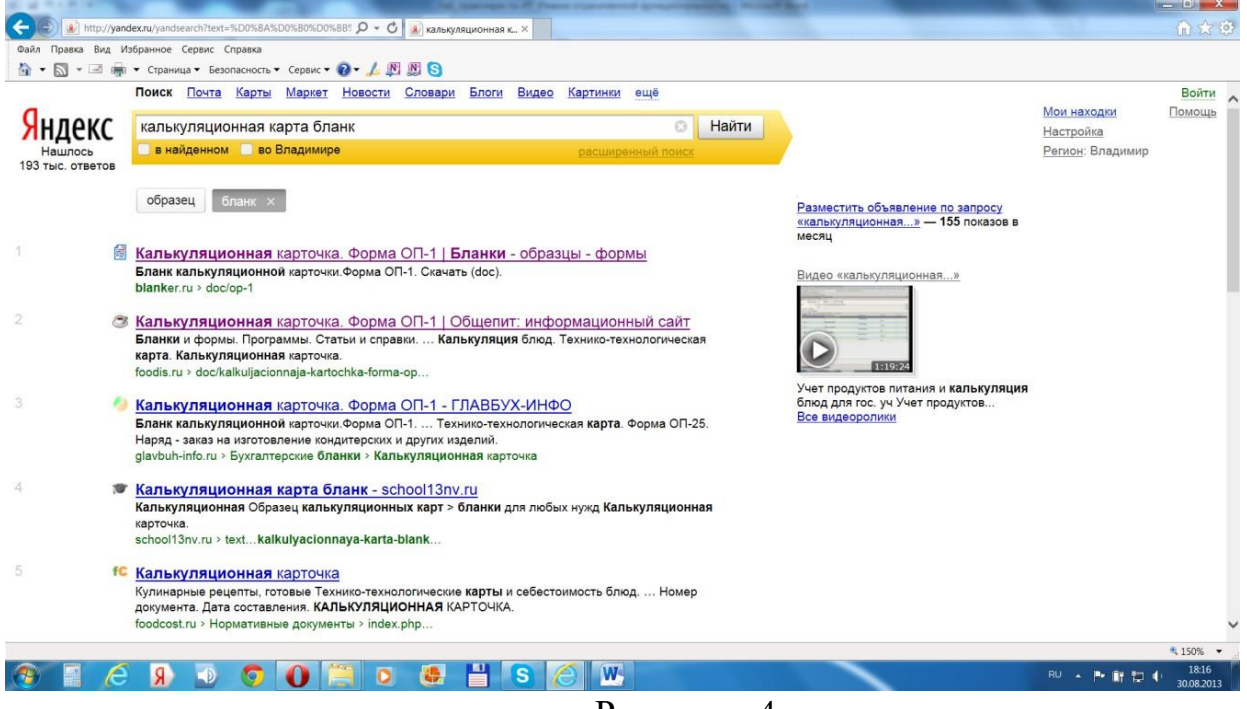

Рисунок - 4.

2. Щелкаем по первой строке построенного списка. Открывается страница с необходимой информацией. См. Рисунок -5

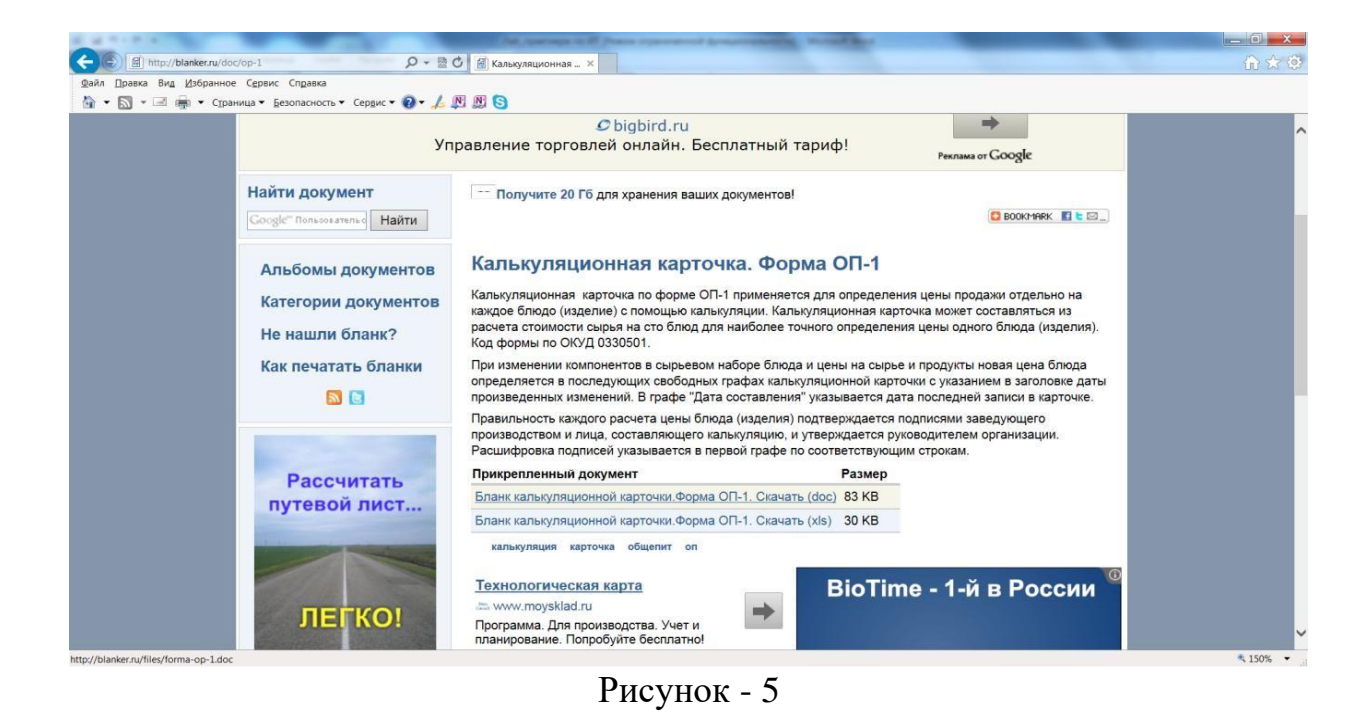

3. Нажимаем **Бланк калькуляционной карточки. Форма ОП-1. Скачать (doc).**  Открывается диалоговое окно

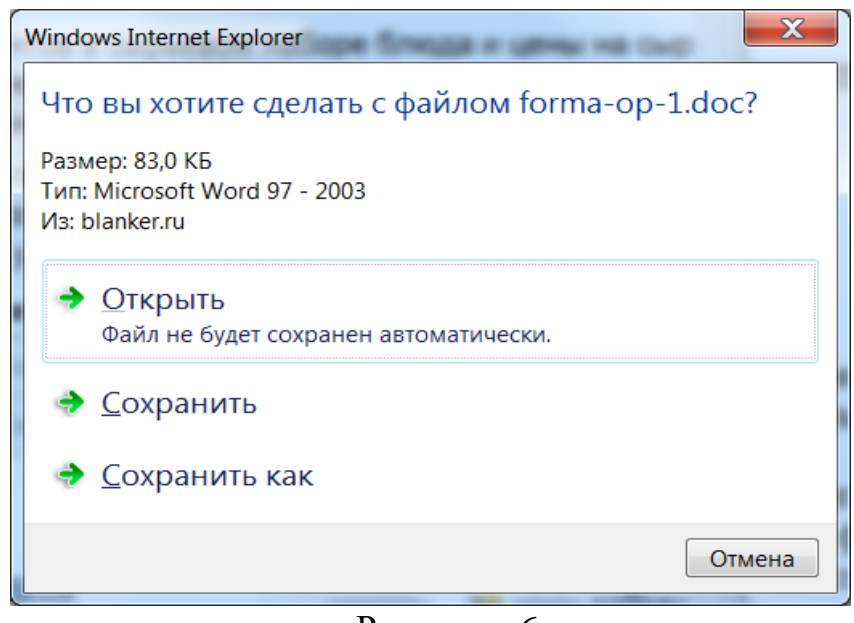

Рисунок - 6

Нажимаем **Сохранить как**, указываем месторасположения сохраняемого файла. После сохранения работаем с файлом обычным образом, используя программу текстовый редактор.

Обратите внимание, что на открытой нами странице находится еще много полезной информации. Страницу можно распечатать, сохранить, отправить по электронной почте, отправить ярлык на Рабочий стол командой меню **Файл**.

4. Завершите работу с программой INTERNET EXPLORER.

Проделайте ряд самостоятельных упражнений по поиску информации.

Контрольные вопросы

1. Кратко охарактеризуйте сеть Интернет.

- 2. Что такое браузер?
- 3. Перечислите наиболее популярные браузеры.
- 4. Опишите работу браузера.
- 5. С каким браузером мы будем работать и как его запустить?

# **Практическая работа № 5-6. Медицинские ресурсы Интернета.**

**Цель работы:** изучить возможности, предоставляемые сетью Интернет врачу для помощи в практической медицинской деятельности, поиска научной медицинской информации (статей, справочной информации, книг, медиа информации и т.д.), вакансий, продолжения образования.

### **Краткие теоретические сведения**

Современная эпоха характеризуется как эпоха глобального информационного общества, содержание которой составляет экспоненциальный рост информационных технологий и глобализация информационных процессов. Одним из главных проявлений этих процессов является возникновение глобальной сети Интернет, стремительное и неуклонное расширение ее использования во всех сферах жизни общества. Интернет играет огромное значение в практической медицине: доступ к медицинским библиотекам всего мира, обучение, телемедицина, поиск современных научных медицинских данных и многое другое. По мере развития Интернета все более значительная часть коммуникации как делового, так и личного характера осуществляется в виртуальной среде. Этому способствуют такие технические преимущества виртуального общения, как возможность дешевой передачи больших объемов информации на сколь угодно дальние расстояния, возможность коррекции и хранения передаваемой информации. Современному врачу необходимы навыки поиска и передачи информации в сети, это и определяет актуальность изучения данной темы.

Информационные системы предназначены для сбора, хранения, обработки, поиска, распространения, передачи и предоставления информации. В отечественном здравоохранении на современном этапе развития наблюдается повсеместное внедрение МИС. Современному врачу необходимо ориентироваться в основных принципах работы, структуре различных МИС.

**Задание №1.** С помощью браузера войти в Интернет. Настроить браузер. Произвести поиск информации в Яндексе.

# **Порядок выполнения**

Вспомнить известные вам браузеры. Найти на вашем компьютере браузер. Войти в интернет с его помощью. Настроить в меню «настройки» загрузку домашней страницы Yandex. Сделать закладку интересующего Вас сайта.

При поиске информации в Яндексе применить команды логического объединения и исключения. Символы «+» и «-» в запросе позволяют добавлять или исключать какиелибо слова из текста. Слово, помеченное «+», будет обязательно присутствовать в документах, которые найдет поисковая система по запросу. Слово, помеченное «-», будет отсутствовать в выдаче. Команды «+» и «-» должны быть написаны слитно со словом, к которому они относятся. В противном случае поисковая машина начнет рассматривать их как элементы запроса, а не как команды.

Использовать при поиске информации «логическое И» (обозначается как амперсанд (&)). Позволяет перечислить слова, которые обязательно должны встречаться в пределах одного предложения в искомом документе.

Так «логическое ИЛИ» (обозначается символом «|»).

Дает возможность осуществлять поиск по документам, в тексте которых присутствует только одно из перечисленных слов.

Используйте «», ! в поисковом запросе.

**Задание №2.** Произвести поиск информации в поисковых системах общего назначения. Гугл, Нигма

### **Порядок выполнения**

Провести поиск информации в поисковых системах www.google.ru и www.nigma.ru с использованием известных вам правил. Сравнить получение результаты поиска. Обратите внимание на ранжирование информации. Особенности интеллектуального поиска.

**Задание №3.** Произвести поиск информации в медицинских поисковых системах.

# **Порядок выполнения**

Вспомнить лекционный материал. Провести поиск интересующей вас информации в русскоязычных и иностранных медицинских поисковых системах. http://www.medpoisk.ru/, http://www.ncbi.nlm.nih.gov/pubmed/, www.scirus.com, www.medexplorer.com, http://scholar.google.com, www.scienceresearch.com, http://www.ncbi.nlm.nih.gov/ и http://research.bmn.com/.

Перевести непонятную вам информацию, используя электронного переводчика Гугла.

**Задание №4**. Сохранить найденную информацию на компьютер и сменный носитель информации

# **Порядок выполнения**

Сохранить нужную вам информацию с сайтов и файлообменных сетей на ваш компьютер. При этом, не забывайте сохранять ссылки на данную информацию в текстовые документы \*.txt в те же папки где находится ваша информация. Сохраняя информацию не забывайте о названии статьи, авторе, издательстве, используя правила библиографии.

#### **Контрольные вопросы:**

- 1. Назовите медицинские ресурсы Интернет.
- 2. История возникновения Интернет.
- 3. Электронная почта, ее возможности.
- 4. Файлообменные сети.
- 5. Сайты по доказательной медицине.
- 6. Что такое «серая литература»?
- 7. Поисковая система Нигма, ее возможности.
- 8. Что такое интеллектуальные поисковые системы.

# **Практическая работа №7-8. Обработка текстовой информации.**

**Цель работы:** изучить эффективные приемы работы с текстовым редактором, технологии создания, редактирования и форматирования документов, содержащих таблицы и формулы.

**Задание 1.** Освойте основные приемы работы в текстовом редакторе Word

#### **Порядок выполнения работы**

1. Запустите программу *Microsoft Word,* пользуясь меню *Пуск/Программы/Microsoft Word*. На экране появится окно программы *Word*. Изучите структуру и элементы окна. Для этого необходимо нажать комбинацию клавиш *Shift-F1* и при помощи курсора выделяйте нужные элементы.

2. Сверните и разверните окно программы.

3. Создайте новый документ и затем сверните и разверните окно документа.

4. Научитесь устанавливать и убирать панели инструментов и линейку при помощи команды *Вид* ис помощью контекстного меню.

5. Установите *Линейку* и панели *Стандартная* и *Форматирование.*

6. Изучите содержимое строки состояния. Выключите и включите отображение строки состояния.

7. Создайте новый документ. В заголовке окна программы появится имя нового документа. Теперь в окне программы *Word* открыто два документа: Создайте еще один новый документ. Научитесь переключаться между окнами документов и упорядочивать окна всех документов с помощью меню *Окно*.

8. Закройте окна всех документов.

**Задание 2.** Форматирование информации в текстовом редакторе Word. Изучите команду *Формат,* ее подкоманды *Шрифт, Абзац, Список*.

Создайте новый документ, содержащий копию текста, изображенного на рис. 1.

Таблица 1

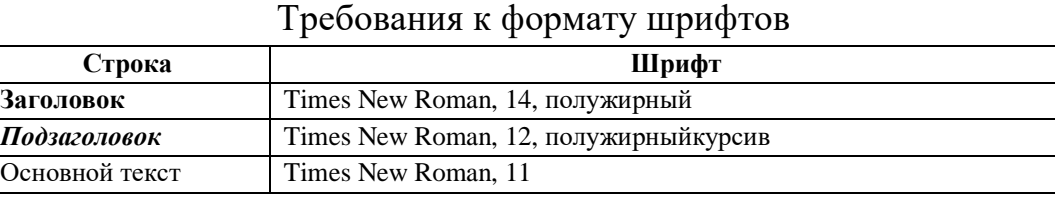

Таблица 2

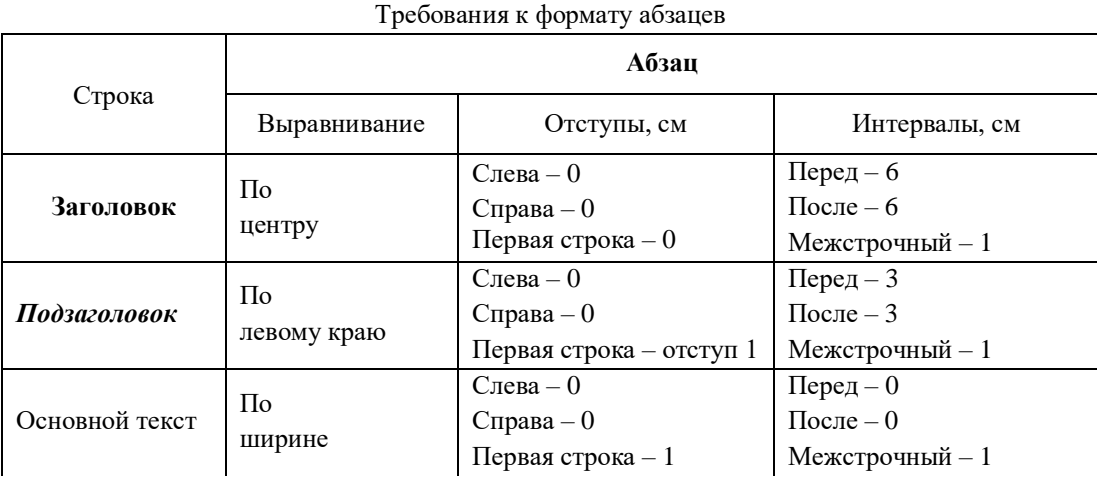

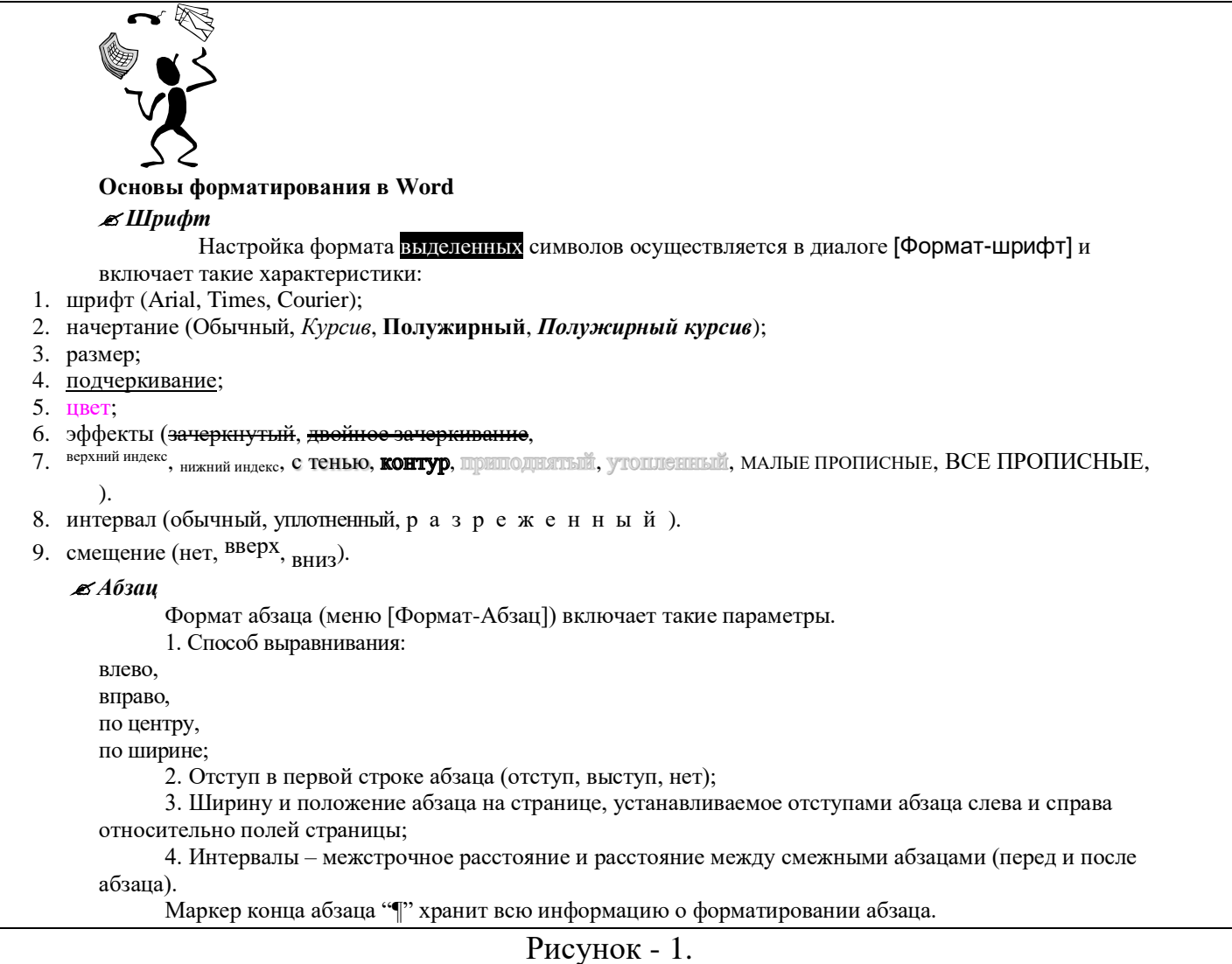

# **Методические указания.**

Для вставки специального символа "¶" примените команду *Вставка/Символ.*  Для нумерации строк необходимо строки выделить и нажать на кнопку нумерация на панели *Форматирование*.

Задайте следующие параметры страницы с помощью меню *Файл/Параметры страницы* или линейки: левое – 3,5; правое – 2,5; верхнее – 2; нижнее – 2.

Для вставки рисунка перенесите текущую позицию редактирования в начало текста и создайте новый абзац. Вставьте рисунок при помощи команды *Вставка/Рисунок*. Установите соответствующие размеры. Выполните команду контекстного меню *Формат объекта* и сбросьте флажок *Поверх текста* на вкладке *Положение*.

Для вставки рисунков в начале подзаголовков примените команду *Вставка/Символ*, выберите необходимый символ из группы Wingdings, вставьте и установите нужный размер его.

*Границы абзаца устанавливаются при помощи команды Формат/Абзац или Линейки.*

Сохраните документ в своей папке под именем «Задание № 2». Закройте документ и откройте его снова.

27

**Задание 3.** Наберите текст обращения, приведенный на рис. 2.

**Акционерам общества с ограниченной ответственностью NNNLtd**

*О годовом собрании* 

Рис.2. Текст обращения для упражнения.

Для размещения текста в строке по горизонтали можно использовать клавишу табуляции **Tab** или команды *Формат/Табуляция.* При нажатии на клавишу **Tab** курсор ввода перемещается вправо на некоторое число позиций. Количество этих позиций может быть изменено при помощи команд *Формат/Табуляция*.

Для этой же цели можно использовать и линейку, с размещенными на ней символами табуляции - "**└"** (выравнивание слева), "**┴**" выравнивание по центру и "**┘**"(выравнивание справа). Для размещения нужного символа на линейке вначале его нужно установить в области слева от линейки, а затем щелкнуть мышкой в нужной позиции серой области под линейкой. В этом случае, при нажатии на клавишу **Tab,** курсор ввода перемещается вправо в указанную позицию, и набираемый текст размещается в соответствии с типом символа табуляции.

**Задание 4**. Оформить приглашение по образцу.

#### ПРИГЛАШЕНИЕ

#### Уважаемый

#### Дмитрий Александрович Шенаев!

Приглашаем Вас на научную конференцию «Информатизация современного общества».

Конференция состоится 20 декабря 2022 г. в 12.00 в конференц-зале «Среднепрофесиональный колледж». Секретарь ученого совета

С.Д. Петрова

Порядок выполнения:

1. Откройте текстовый редактор Мicrosоft Word.

2. Установите параметры страницы в меню Разметка страницы: (размер бумаги - А4; ориентация - книжная; поля: левое - 3 см, правое, верхнее и нижнее - 1,5 см.

3. Установите межстрочный интервал, используя панель форматирования Абзац – полуторный.

4. Наберите текст.

В процессе набора текста меняйте начертание, размер шрифта (для заголовка - 14 пт.; для основного текста - 12 пт., типы выравнивания абзаца - по центру, по ширине, по правому краю).

5. Заключите текст приглашения в рамку и произведите цветовую заливку.

**Задание 5**. Оформить заявление по образцу.

Генеральному директору ОАО «ГИКОР» И. С. Степанову от Ковровой Ольги Ивановны, проживающей по адресу: 214000, г. Черкесск, ул.Комсомольская, д.6, кв.57

#### ЗАЯВЛЕНИЕ

Прошу принять меня на работу на должность главного специалиста.

число (подпись)

Для размещения текста по горизонтали также можно использовать и таблицы.

**Задание 6**. Оформить докладную записку по образцу.

Краткая справка. Верхнюю часть докладной записки или иного документа, имеющих грифы или печати, оформляйте в виде таблицы (2 столбца и 1 строка; тип линий – нет границ). Этот прием оформления позволит выполнить разное выравнивание в ячейках таблицы: в левой ячейке - по левому краю, в правой - по центру.

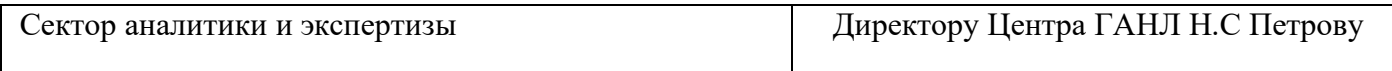

#### **ДОКЛАДНАЯ ЗАПИСКА**

03.12.2022

Сектор не может завершить в установленные сроки экспертизу Проекта маркетингового исследования фирмы «Астра-строй» в связи с отсутствием полных сведений о финансовом состоянии фирмы.

Прошу дать указания сектору технической документации предоставить полные сведения по данной фирме.

Приложение: протокол о некомплектности технической документации фирмы «Астра-строй».

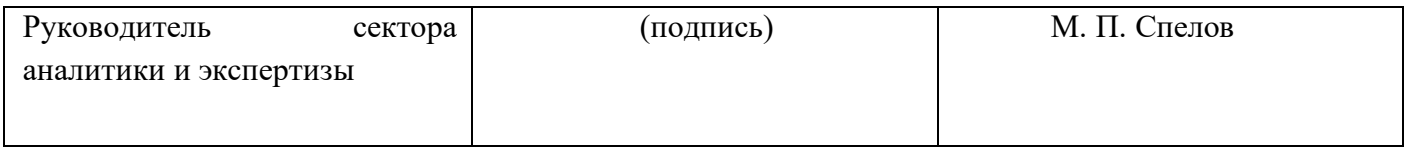

**Задание 7**. Создать справку личного характера.

Россия, 365000, Карачаево-Черкесская республика Прикубанский район пос. Кавказский лУл.Мололежная .5 Телефон: (88782) 5-33-65 Факс: (88782) 5-35-48 № «12» декабря 2022г. СПРАВКА

Дана — по при том, что он является студентом Среднепрофесионального колледжа по специальности «Строительство и эксплуатация зданий и сооружений».

Начало обучения 01.09.2021г. Приказ № 16-к от 02.09.2020г.

Окончание обучения 30 июня 2024года.

Директор С.Н.Антоненкова

**Задание 8.** Создайте многоуровневый список, указанный ниже:

# **Программное обеспечение ЭВМ.**

**1. Операционные системы**

1.1. DOS

- 1.2. WINDOWSXP
- 1.3. WINDOWSNT
- 1.4. UNIX
- **2. Системы программирования**
	- 2.1. BASIC
	- 2.2. PASCAL
	- 2.3. C++
- **3. Прикладные программы**
	- **3.1. Текстовые процессоры** 3.1.1.WORD PAD
		- 3.1.2.WORD
		- 3.1.3.WORD PERFECT
	- **3.2. Электронные таблицы**
		- 3.2.1.EXСEL
		- 3.2.2.LOTUS
		- 3.2.3.QUATROPRO
	- **3.3. Системы управления базами данных**
		- 3.3.1.FOXPROX
		- 3.3.2.ACCESS
		- 3.3.3.ORACLE

#### **Методические указания.**

Для построения этого списка наберите первую строку и выделите ее. Выполните команды **Формат/Список/Многоуровневый** и выберите нужный вид списка и нужную нумерацию. Установите курсор в конец первой строки и нажмите клавишу **Ввод**. Добавленная строка будет иметь тот же уровень вложенности, что и предыдущая. Для увеличения уровня вложенности нажмите клавишу **Tab** , для уменьшения – **Shift+Tab.** Последовательно наберите нужные строки, устанавливая нужный уровень вложенности. В случае, если уровень вложенности будет увеличиваться не последовательно, уменьшите размер табуляции по умолчанию до 0,5см.

Этот список можно построить и иначе. Для этого необходимо набрать только текст, нажимая в конце каждой строки клавишу **Enter.** Выделяя строки, находящиеся ниже первого уровня сдвигаем их вправо на одну или две позиции табулятора ( в зависимости уровня вложенности) с помощью кнопки **Увеличить отступ** на панели **Форматировани**е или с помощью клавиши **Tab**. Затем выделяем весь список и выполняем команды **Формат/Список /Многоуровневый**. Выбираем нужную нумерацию и нажимаем кнопку **OK.** В случае, если уровень вложенности не будет нужным, уменьшите размер табуляции по умолчанию до 0,5см. повторите предыдущие действия.

Построить многоуровневый список можно и не используя табуляцию. В этом случае строки каждого уровня нужно набирать с помощью подчиненных стилей, например Заголовок 1, Заголовок 2, и заголовок 3.

### **Оформление текстовых документов, содержащих таблицы и формулы Ход работы**

**Задание 1.** «Статья в газету». Наберите текст и оформите его в газетном стиле (колонки). Текст должен содержать два самостоятельных раздела, каждый из которых должен быть оформлен в соответствии с образцом.

*Для преобразования текста в колонки его необходимо выделить и выбрать команду – Разметка страницы – Колонки, указать нужное количество колонок на листе. Эти колонки можно регулировать по ширине, вставлять разделительную линию*.

**Число 6**

Пифагор считал 6 удивительным числом, так как оно обладает замечательным свойством: получается в результате сложения или перемножения, всех чисел, на которые делится.

Шестерка делится на 1,2,3. .И если сложить эти числа, то вновь получится 6:  $1+2+3=1*2*3=6$ 

Таким свойством не обладает ни одно другое число.

#### **Число 7**

Почетом в древности была окружена семерка. Отголоски почитания этого числа дошли и до наших дней, когда мы употребляем в речи пословицы и поговорки типа «Семь бед-один ответ», «На седьмом небе» и т.д. Когда-то семерка была предельным числом, что подтверждают пословицы «Лук от семи недуг», «Семеро одного не ждут», где «семь» употребляется в значении «все». Ещё в Древнем Вавилоне были известны семь планет, к котором причисляли тогда и Солнце, и Луну. Все непонятные явления природы приписывались богам, и постепенно представление о богах соединилось и с семью планетами. По ним стали считать и время. Так родилась семидневная неделя. Названия дней связаны с именами богов. Во многих языках эти названия остались до сих пор: вторник у французовмарди (день Марса), Среда- меркроди (день Луны), воскресенье у немцев-зонтанг (день Солнца) Семь стало священным числом. Его считали магическим!

**Задание 2.** С помощью создания табличных форм создайте сетку для кроссворда. Некоторые ячейки таблицы имеют не все границы.

*Изменение границ отмеченных ячеек производится с помощью пункта меню « Границы и заливка»*

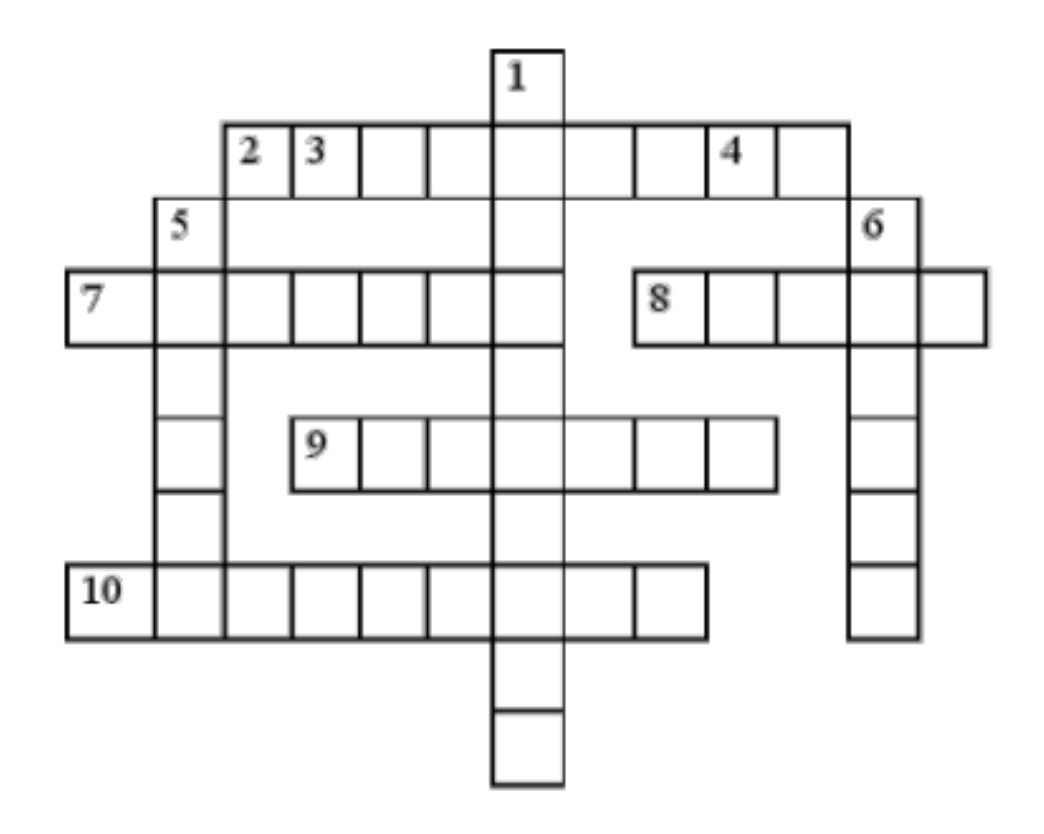

#### **Задание 3. Создание и форматирование таблиц.**

Таблица представляет собой некий объем информации, организованный с помощью строк и столбцов. Ячейки таблиц могут содержать не только текст, но и графические и прочие объекты.

Существует три основных средства создания таблиц: кнопка **Добавить таблицу** на панели инструментов **Стандартная**; команда **Таблица/Добавить/Таблица**; средство рисования таблиц **Нарисовать таблицу** на панели инструментов **Таблицы и границы** (**Таблица/Нарисовать таблицу**).

Чтобы преобразовать уже набранную группу слов, абзацев или предложений, разделенных некоторым символом, в таблицу, следует использовать команду **Таблица/Преобразовать/Преобразовать в таблицу/**указать число столбцов, режим автоподбора ширины столбцов, разделитель. Для обратного преобразования — **Таблица/Преобразовать/Преобразовать в текст**.

Для каждого абзаца в выделенном фрагменте отводится одна строка таблицы. При автоматическом определении числа столбцов Word выбирает строку с наибольшим количеством символов-разделителей столбцов.

При создании таблиц весьма эффективным является использование режима **Автоподбора**: **постоянная ширина** (общая ширина таблицы равна ширине поля набора документа, а ширина каждого столбца постоянна и зависит от количества столбцов); **по содержимому** (ширина каждого столбца пропорциональна объему данных, содержащихся в нем); **по ширине окна** (режим для таблиц Web-документов — окончательное форматирование таблицы происходит не в момент ее создания, а во время просмотра).

Управлять отображением сетки таблицы можно командой **Таблица/Скрыть сетку** (**Отображать сетку**).

На рис. 2 представлена структура таблицы в MS Word. Редактирование структуры таблицы сводится к следующим операциям: добавление заданного количества строк/столбцов; удаление выделенных ячеек, строк и столбцов; слияние/разбиение выделенных ячеек.

Комбинируя вышеуказанные операции, можно на базе таблиц с простой структурой готовить таблицы, имеющие сложную структуру. Средства для выполнения этих операций находятся в меню **Таблица** или доступны через контекстное меню.

Для разделения таблицы на две части необходимо указать место разделения и выполнить команду **Таблица/Разбить таблицу**.

При работе с таблицами следует различать форматирование таблиц и форматирование содержимого. В первом случае происходит управление размерами структурных элементов таблицы (ячеек, строк, столбцов и т. п.), во втором — управление размещением содержимого ячеек.

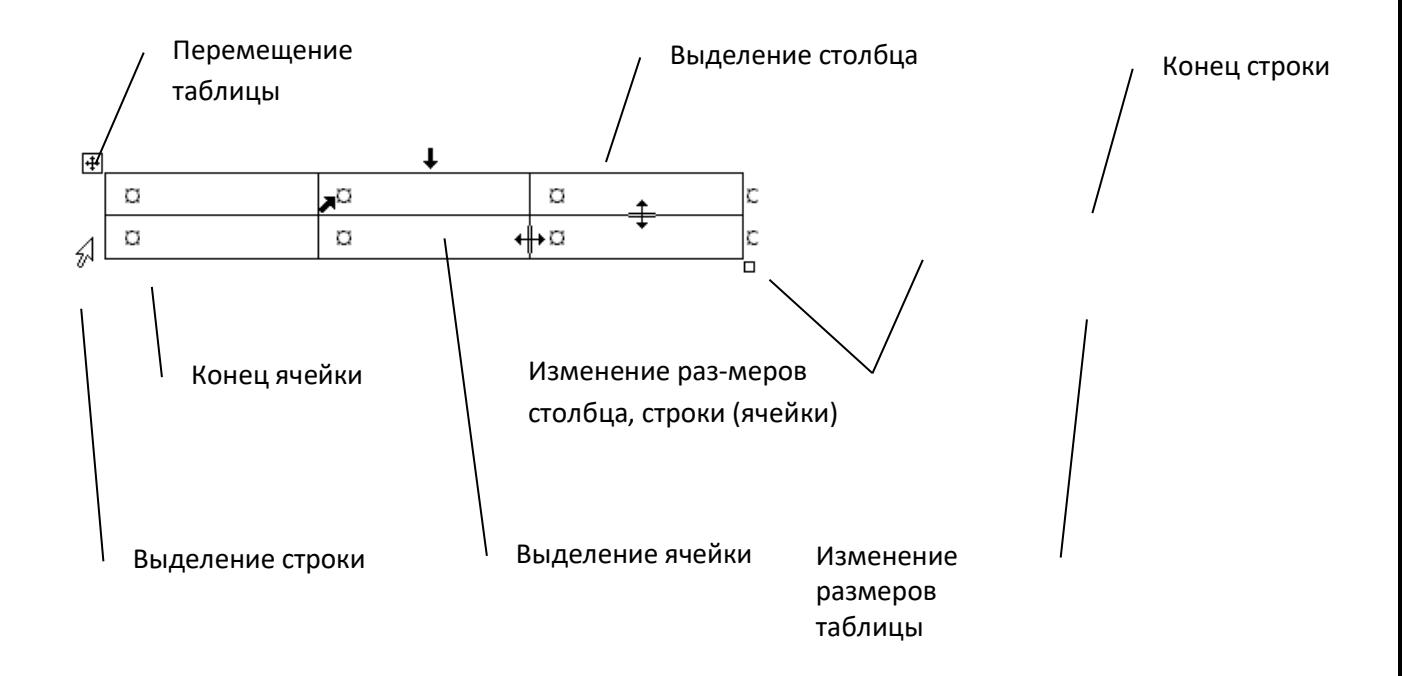

В командном режиме для форматирования таблиц используют диалоговое окно **Таблица/Свойства таблицы**. Вкладка **Таблица** позволяет задать: размеры таблицы (**Размер**); выравнивание таблицы относительно страницы документа (**Выравнивание)**; метод взаимодействия таблицы с окружающим текстом (**Обтекание**); оформление рамок таблицы и ячеек (**Границы и заливка**); размеры внутренних полей в ячейках и интервалы между ячейками (**Параметры**). Вкладка **Строка/Столбец/Ячейка** позволяет назначить параметры текущей строки/столбца/ячейки или выделенных строк/столбцов/ячеек.

Команда **Таблица/Автоподбор** автоматически измененяет размеры строк/столбцов согласно выбранному варианту (**По содержимому**, **По ширине окна**, **Фиксированная ширина столбца**, **Выровнять высоту строк**, **Выровнять ширину столбцов**).

В интерактивном режиме таблицу форматируют с помощью маркеров, появляющихся при наведении указателя мыши на таблицу или ее элементы. Маркер в левом верхнем углу таблицы позволяет перемещать таблицу по рабочему полю документа. Маркер в правом нижнем углу позволяет управлять общими размерами таблицы. Маркеры изменения размера, появляющиеся при наведении указателя мыши на рамки таблицы, позволяют интерактивно изменять размеры столбцов и строк методом перетаскивания.

Перемещение между ячейками таблицы осуществляется клавишами **Tab** (к следующей ячейке), **Shift-Tab** (к предыдущей ячейке).

С помощью клавиш управления курсором внутри текстовых фрагментов выполняется перемещение по тексту, но по достижении границы текста переход к соседним ячейкам.

Все команды форматирования текста относятся к выделенному элементу. Текст в таблицах форматируется аналогично любому другому. Автоматическое форматирование выделенной таблицы (применение готовых форматов) выполняется командой **Таблица/Автоформат**).

Сортировка содержимого таблицы осуществляется командой **Таблица/Сортировка**.

Команда **Таблица/Заголовки** позволяет определить одну или несколько начальных строк таблицы в качестве заголовка, который при печати будет выводиться на каждой странице, если таблица располагается на нескольких листах.

Создать таблицу вида

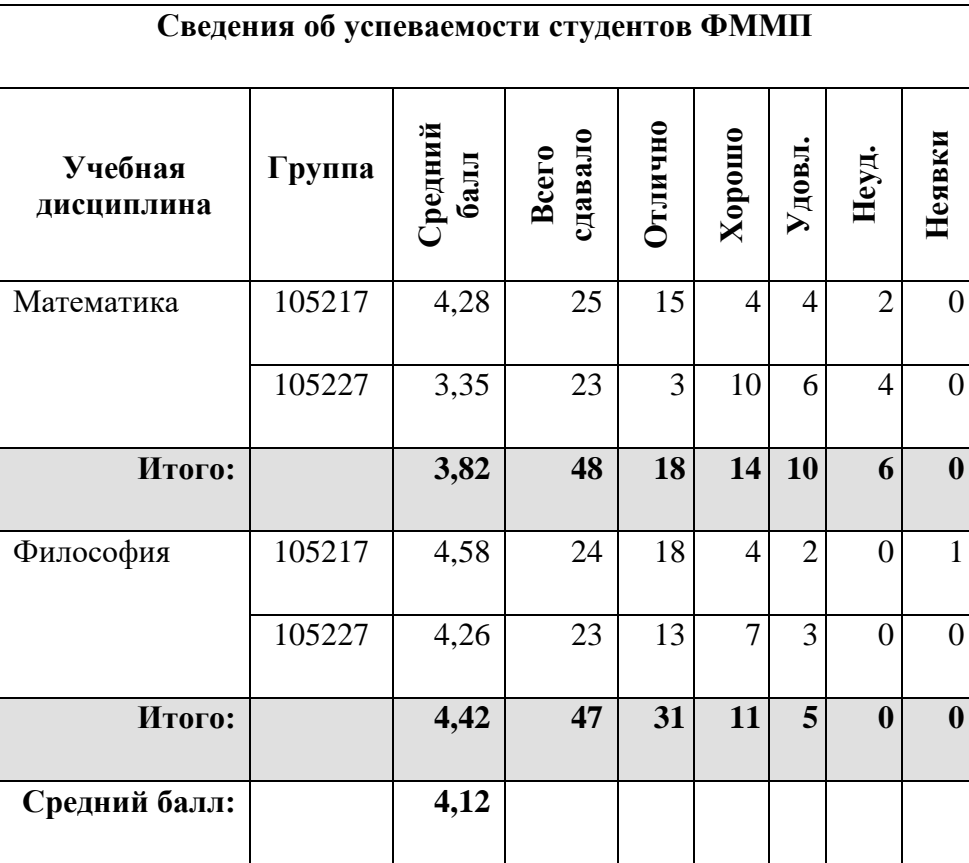

Задание 4. Реализация вычислений в таблицах средствами MS Word.

Для вставки формулы (в ячейку таблицы или просто в текст документа) используйте команду Таблица/Формула. Вместо построения таблицы собственными средствами возможно внедрение в MS Word электронной таблицы MS Excel.

Формулы могут включать в себя функции, операторы, ссылки на ячейки таблицы, закладки, числа, поля. Допустимые функции (Вставить функцию) и их действие приведены в таблице.

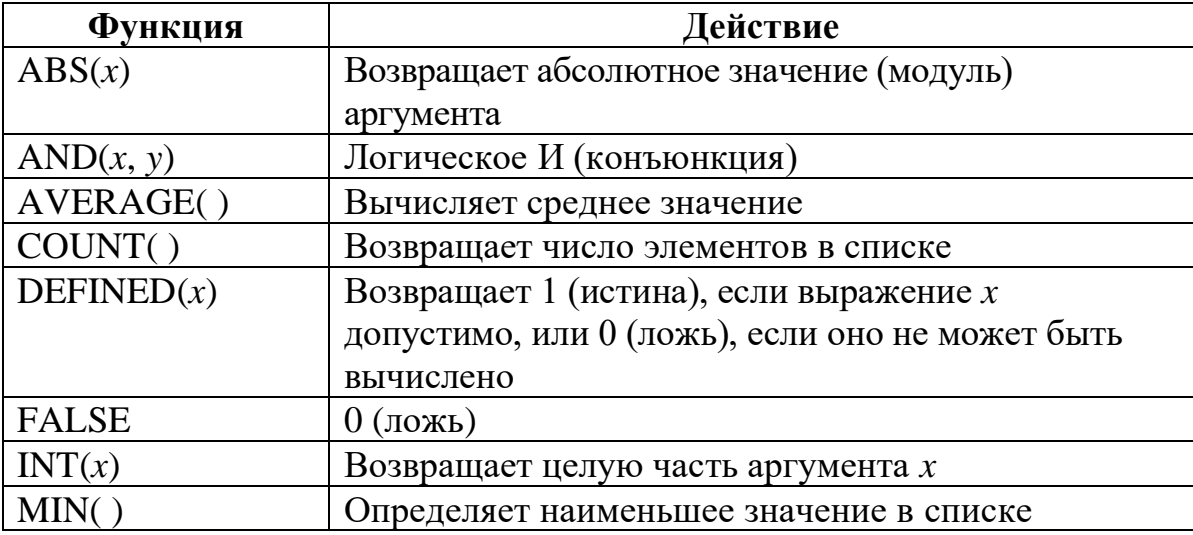
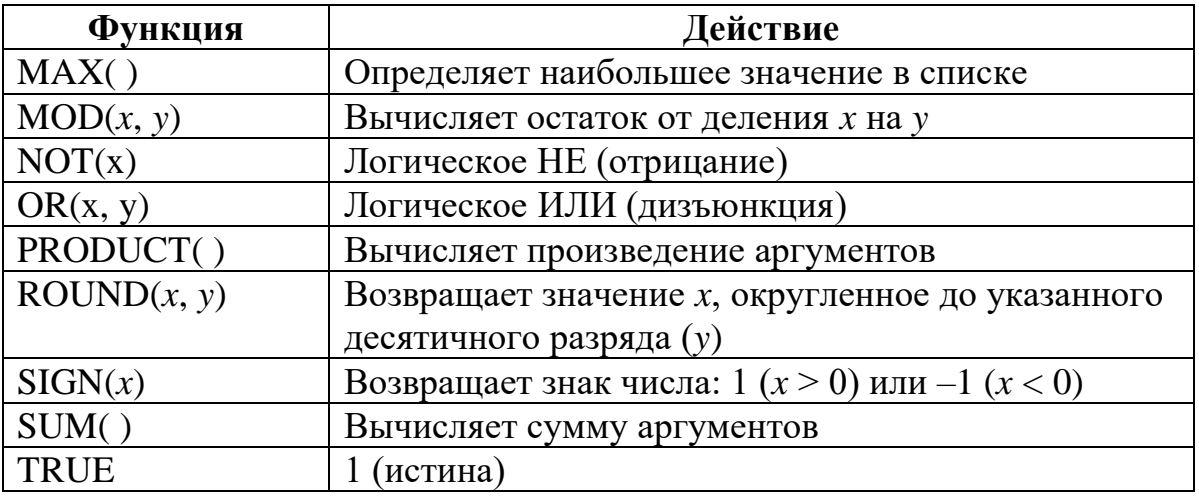

В качестве операторов допустимы:  $+$  (сложение),  $-$  (вычитание), \* (умножение), / (деление), % (вычисление процентов),  $\wedge$  (возведение в степень), = , >, <, > =, < < , < > (операторы сравнения: равно, больше, меньше, больше или равно, меньше или равно, не равно).

Закладка - это имя, которым помечены одно или несколько значений в таблице (выделить диапазон ячеек/Вставка/Закладка/задать имя).

Ссылки на ячейки аналогичны ссылкам на ячейки MS Excel: столбцы обозначаются буквами латинского алфавита, строки — цифрами, для разделения ссылок используется символ ";", для определения диапазона символ ":".

Формат числа: указывает способ отображения полученного результата: число знаков в дробной части, способ отображения отрицательных чисел и т. п. Допустимо создание пользовательских форматов.

Примеры: = (Таблица3 С3) — содержимое ячейки С3 в таблице, помеченной заклалкой Таблица 3.

= MIN(Таблица3 A1:D3) — наименьшее из значений, расположенных в А1:D3 таблице, помеченной закладкой Таблица3.

= SUM(ABOVE) — сумма чисел в ячейках, расположенных над этим полем до начала столбца или первой пустой ячейки или ячейки, содержащей недопустимое значение.

1. Вместо чисел вставить формулы в ячейки таблицы для проведения расчетов. Необходимо определить:

- число студентов учебной группы, сдавших экзамен по каждой

дисциплине, и общее число студентов (столбец "Всего сдавало");

- средний балл по дисциплине для каждой учебной группы, средний балл по дисциплине в целом, общий средний балл (столбец "Средний балл");

- общее число студентов, сдавших экзамен по каждой дисциплине на "отлично", "хорошо", и т. д. (строки "Итого:").

2. Изменить исходные данные в таблице: студент группы 105217, имеющий задолженность по философии по причине болезни, успешно сдал экзамен с оценкой "хорошо".

3. Выполнить пересчет по формулам (выделить таблицу/F9).

4. Завершить работу с MS Word.

#### **Вставка графических объектов и формул в текстовый документ**

**Цель работы**: Получить практические навыки создания рисунков средствами MS Word и вставки готовых графических объектов; приобрести практические навыки работы с редактором формул Microsoft Equation.

## **Порядок выполнения работы: Задание 1. Создание рисунков средствами MS Word.**

На панели инструментов **Рисование** расположены инструменты для рисования, управления, и форматирования всех видов графических объектов (изменения толщины, цвета и типа линий, заливки, размеров, настройки тени и объема и др.).

Форматирование всех видов графических объектов доступно также через меню **Формат**.

Существует возможность автоматического создания различных стандартных фигур (линии, основные формы, фигурные стрелки, элементы блок-схем, звезды и ленты, выноски), используя инструменты **Автофигуры** на панели инструментов **Рисование**; замены одной автофигуры на другую. Фигуры, нарисованные полилиниями, могут иметь заливку.

Представляется возможным добавления текста к любому графическому объекту (кроме линий и полилиний): команда **Добавить текст** из контекстного меню объекта. Заданный текст привязывается к объекту и перемещается вместе с ним. Если привязка текста к графическому объекту не является обязательной, используйте кнопку **Надпись** на панели инструментов **Рисование**. Эту кнопку можно использовать для добавления текста в любое место страницы, например, для создания подписей к рисункам.

Кнопка **Действия** открывает доступ к ряду команд по обработке векторной графики:

1) **Группировать** (объединение графических примитивов в один объект, чтобы изображение воспринималось как единое целое при перемещении и форматировании. Для одновременного выделения нескольких примитивов следует использовать клавишу **Shift** или выделить группу объектов рамкой при помощи инструмента **Выбор объектов**.

2) **Разгруппировать** — разделение ранее сгруппированного изображения на составляющие с целью их дальнейшего форматирования по отдельности.

3) **Порядок** — изменение порядка следования перекрывающихся объектов.

4) **Сетка** — установка режима привязки к узлам сетки, который позволяет легко выравнивать объекты при рисовании.

5) **Выровнять/распределить** — выравнивание выделенных графических объектов относительно страницы или друг друга.

6) **Повернуть/отразить** — поворот графических объектов на произвольный угол (**Свободное вращение**); поворот на угол, равный 900 (Повернуть влево, Повернуть вправо); зеркальное отображение объектов (Отразить слева направо, Отразить сверху вниз).

7) Обтекание текстом — задание характера взаимного расположения текста и графического объекта (Вокруг рамки, По контуру, За текстом, Перед текстом, Сверху и снизу, Сквозное, Изменить контур обтекания).

8) Начать изменение узлов - изменение формы выделенной полилинии или кривой.

Средствами MS Word (Панель инструментов Рисование) создать рисунок. Сгруппировать графические примитивы, чтобы изображение воспринималось как (выделить единое целое весь рисунок/Действия/Группировать).

Вариант 1.

Вариант 2.

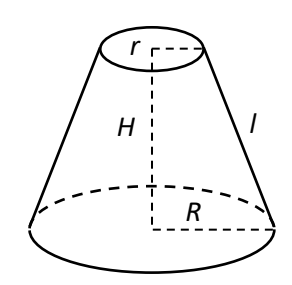

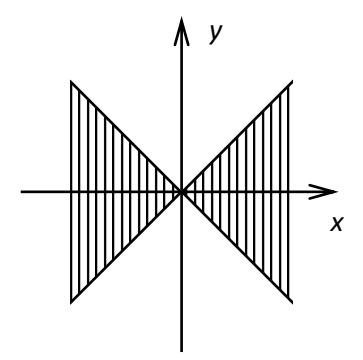

Вариант 3.

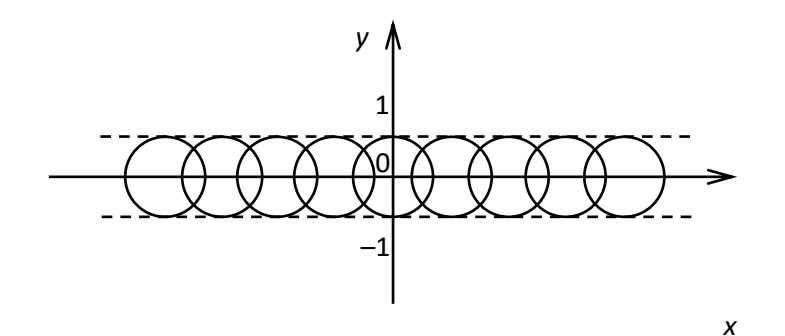

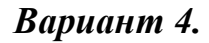

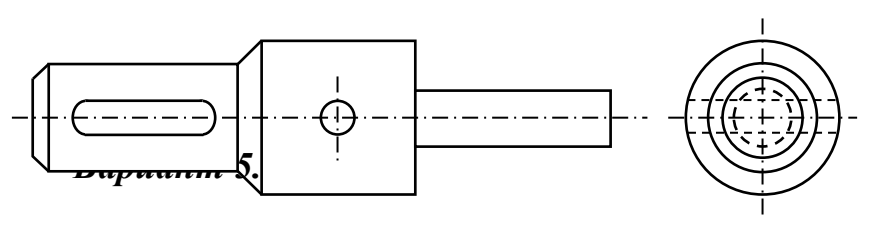

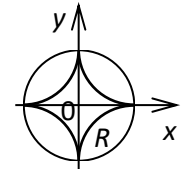

Вариант 6.

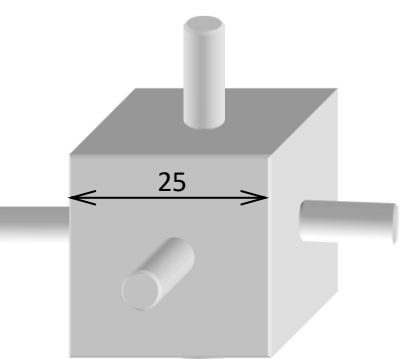

#### **Задание 2. Использование фигурного текста.**

1. Вставить в документ художественный текст средствами WordArt (Кнопка Добавить объект WordArt на панели инструментов Рисование). Коллекция WordArt имеет 30 стилей надписей текста.

2. Отредактировать внедренный объект: изменить текст надписи (двойной щелчок по объекту), цвет линий и заливки (кнопка **Формат объекта WordArt** на панели инструментов **WordArt**); выполнить поворот объекта на произвольный угол (кнопка **Свободное вращение** на панели инструментов **WordArt**).

#### **Задание 3. Внедрение иллюстраций из библиотеки клипов и рисунков.**

1. Вставить в документ готовый рисунок из MS Clip Gallery (Вставка/Рисунок/Картинки или Вставка/Объект/Microsoft Clip Gallery).

2. Изменить размеры рисунка (Формат/Рисунок/Размер).

3. Настроить яркость и контрастность изображения (Формат/Рисунок/Рисунок).

4. Преобразовать цветной рисунок к черно-белому (**Формат/Рисунок/Рисунок/Цвет**).

#### **Задание 4. Обмен графическими объектами между различными приложениями.**

1. В графическом редакторе Paint создать рисунок, сохранить его и вставить в Word-документ (Вставка/Рисунок/Из файла или использовать буфер обмена).

2. Отработать различные варианты обтекания рисунка текстом (Формат/Рисунок/Положение).

#### **Задание 5. Создание и редактирование формул.**

Для создания какой-либо математической конструкции необходимо выполнить следующее:

1. Установить курсор в то место, где необходимо поместить формулу.

2. Запустить редактор формул (**Вставка/Объект/Microsoft Equation 3.0**). Если в списке доступных объектов отсутствует строка "**Microsoft Equation 3.0**", необходимо запустить повторно программу установки Microsoft Office и подключить этот модуль. Альтернативой встроенному редактору формул является отдельный коммерческий продукт MathType, обладающий значительно большими возможностями.

3. Создать формулу.

4. Завершить ввод формулы нажатием клавиши **ESC** или щелчком левой кнопкой мыши где-либо в поле документа вне области ввода формулы. Введенная формула автоматически вставляется в текст в качестве OLEобъекта, для редактирования которого непосредственно в документе достаточно выполнить на нем двойной щелчок. Для изменения размера

формулы ее следует выделить и потянуть за маркер на рамке.

После вызова редактора формул появляется пиктографическое меню, состоящее из двух строк кнопок (рис. 3). Первый ряд служит для вставки символов (операторов и греческих букв) в формулы, второй — для создания шаблонов математических формул.

| │≤≠≈│¿ेे अिकि विकान्ति । पन्नान्ति अति अति अति अति अति अन्ना |  |  |  |             |  |
|--------------------------------------------------------------|--|--|--|-------------|--|
|                                                              |  |  |  | <b>Been</b> |  |

**Рис. 3. Пиктографическое меню редактора формул**

За каждой из кнопок находится группа символов или шаблонов. После нажатия кнопки мышью снизу от кнопки появится изображение всех символов/шаблонов группы. Щелчок мыши по нужному символу/шаблону вставит необходимый элемент в место расположения курсора.

Перед созданием формулы надо определить, какой тип шаблона лежит в ее основе: дробь, знак суммы, интеграл, вектор, матрица и т.д. Если формула имеет сложную структуру (например, под знаком радикала содержится дробь), то необходимо вставлять шаблоны последовательно: сначала радикал, а затем под него дробь и т.д. Заполнение шаблонов символами и цифрами производится с клавиатуры и при помощи упомянутых выше инструментов первой строки.

Редактор формул может быть запущен автономно в виде обычного окна приложения**.** Оно содержит такие меню, как и вызванное из MS Word. Возврат к редактированию документа — **Файл/Выход и возврат в ...** . При автономной работе MS Equation возможен обмен частями формул между различными математическими выражениями посредством буфера обмена.

В редакторе формул курсор напоминает литеру L. Элемент формулы вводится в точке пересечения горизонтальной и вертикальной линий.

Настройка MS Equation позволяет назначать шрифты для различных элементов, входящих в формулы (**Стиль/Определить**), определять размеры элементов формулы (**Размер/Определить**), межстрочный интервал, расстояние между столбцами (**Формат/Интервал**), задавать выравнивание (**Формат**) и др.

При работе с редактором формул следует стремиться к максимальной полноте вводимых выражений, т. е. вводить всю формулу целиком в редакторе формул, не используя иные средства, как показано на рис. 4.

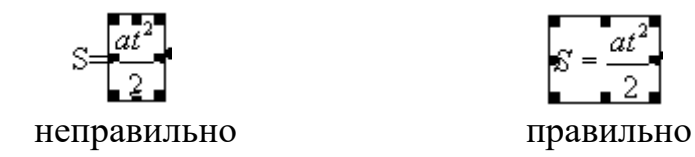

**Рис. 4. Рекомендации по вводу формул**

В редакторе формул не работает клавиша Пробел, поскольку необходимые интервалы между символами создаются автоматически. Для принудительного задания пробелов их следует вводить с помощью кнопки из пиктографического меню. Предусмотрено 5 видов пробелов различной ширины.

Чтобы формула отображалась в документе, следует выключить флажок Сервис/Параметры/Вид/Показывать пустые рамки рисунков.

Вставить в документ формулы согласно варианту, указанному преподавателем.

Вариант 1.

$$
\int_{0}^{t} \frac{dQ}{Q^{4} + \frac{Bi}{Sk}Q - \left(1 + \frac{Bi}{Sk}\right)} = \frac{\alpha_{1} + 2\alpha_{0}}{\left(1 - \alpha_{0} + \frac{\alpha_{1}}{2}\right)\sqrt{\alpha_{1}^{2} + \sigma\alpha_{0}^{2}}};
$$
\n
$$
\int_{\alpha_{1}} \sum_{i=1}^{n} x_{i} + a_{0}n = \sum_{i=1}^{n} y_{i};
$$
\n
$$
\int_{\alpha_{1}} \sum_{i=1}^{n} x_{i}^{2} + a_{0} \sum_{i=1}^{n} x_{i} = \sum_{i=1}^{n} x_{i} y_{i};
$$
\n
$$
\begin{pmatrix}\n\sin \lambda_{1} & 0 & 0 \\
0 & \cos \lambda_{2} & 0 \\
0 & 0 & \sin \lambda_{3}\n\end{pmatrix}.
$$

Вариант 2.

$$
c_{\text{3d}}\rho\Delta z \frac{t_{i,k}^{n+\frac{1}{2}} - t_{i,k}^n}{\Delta \tau} = \frac{\alpha}{\left(\frac{h_0}{2} + \frac{\Delta Z}{2}\right)} \sum_{i=1}^M \left(t_{i,k-1}^n - t_{i,k}^n\right);
$$
  

$$
\begin{cases} 4x^3 - 4x + 4y = 0;\\ 4y^3 + 4x - 4y = 0;\\ 4y^3 + 4x - 4y = 0;\\ a_{11} \quad a_{12} \quad a_{13} \\ a_{21} \quad a_{22} \quad a_{23} \\ a_{31} \quad a_{32} \quad a_{33} \end{cases}.
$$

Вариант 3.

$$
\int_{\tau_2}^{\tau_k} \frac{\chi}{\varphi_2(\tau)} e^{\frac{-\beta}{\varphi_2(\tau)}} d\tau \int_{\tau_2}^{\tau_k} \frac{\chi}{x_2(\tau)} e^{\frac{-\beta}{x_2(\tau)}} d\tau + \frac{B}{1 + \frac{Bi}{Sk}};
$$
\n
$$
\int_{\tau_{i=1}}^{\tau_k} a_2 \sum_{i=1}^n x_i^2 + a_1 \sum_{i=1}^n x_i + a_0 n = \sum_{i=1}^n y_i;
$$
\n
$$
a_2 \sum_{i=1}^n x_i^3 + a_1 \sum_{i=1}^n x_i^2 + a_0 \sum_{i=1}^n x_i = \sum_{i=1}^n x_i y_i;
$$
\n
$$
a_2 \sum_{i=1}^n x_i^4 + a_1 \sum_{i=1}^n x_i^3 + a_0 \sum_{i=1}^n x_i^2 = \sum_{i=1}^n x_i^2 y_i;
$$

$$
A = \begin{pmatrix} a_{11} & a_{12} & a_{13} & \cdots & a_{1n} \\ a_{21} & a_{22} & a_{23} & \cdots & a_{2n} \\ \vdots & \vdots & \ddots & \vdots & \vdots \\ a_{m1} & a_{m2} & a_{m3} & \cdots & a_{mn} \end{pmatrix}.
$$

#### Практическая работа № 9-10. Функциональные возможности табличного процессора.

Цель: - изучение технологии обработки числовой информации в табличном процессоре MS Excel

#### Задания к практической работе

Задание 1. Создать таблицу финансовой сводки за неделю, произвести расчёты, построить диаграмму финансового изменения результата, произвести фильтрацию данных.

Исходные данные представлены на рисунке 1, результаты работы - на рисунке 5, 7, 10.

#### Ход работы

1. Откройте редактор электронных таблиц Microsoft Excel и создайте новую электронную книгу (при стандартной установке Microsoft Office выполните  $\eta$ үск – Все программы – Microsoft Office Excel).

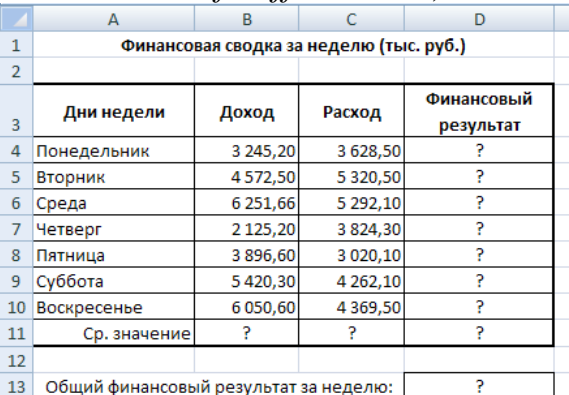

Рисунок 1 – Исходные данные для задания 1

- 2. Введите заголовок таблицы «Финансовая сводка за неделю (тыс. руб.)», начиная с ячейки А1.
- 3. На третьей строке введите названия колонок таблицы «Дни недели», «Доход», «Расход», «Финансовый результат», далее заполните таблицу исходными данными согласно заданию 1.

Краткая справка: Для ввода дней недели наберите «Понедельник» и произведите автокопирование до «Воскресенья» (левой кнопкой мыши за маркер автозаполнения в правом нижнем углу ячейки).

4. Произведите расчеты в графе «Финансовый результат» по следующей формуле:

Финансовый результат =  $\Delta$ oxo $\partial$  - Pacxo $\partial$ ,

для этого в ячейке D4 наберите формулу = B4 - C4.

Обратите внимание, как изменился цвет отрицательных значений финансового результата на красный.

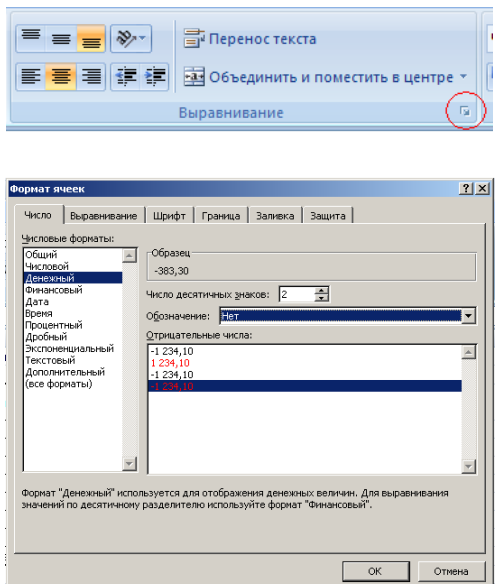

Рисунок 2 – Задание формата отрицательных чисел красным цветом

5. Рассчитайте среднее значение Дохода и Расхода, пользуясь мастером функций (кнопка  $\mathbb{R}$ ). Функция «Среднее значение» (СРЗНАЧ) находится в разделе «Статистические». Для расчета функций СРЗНАЧ дохода установите курсор в соответствующей ячейке для расчета среднего значения (В11), запустите мастер функций (*Формула – Вставить функцию -* категория *Статистические – СРЗНАЧ*) (Рис. 3). В качестве первого числа выделите группу ячеек с данными для расчета среднего значения – В4:В10. 6. (рис. 4).

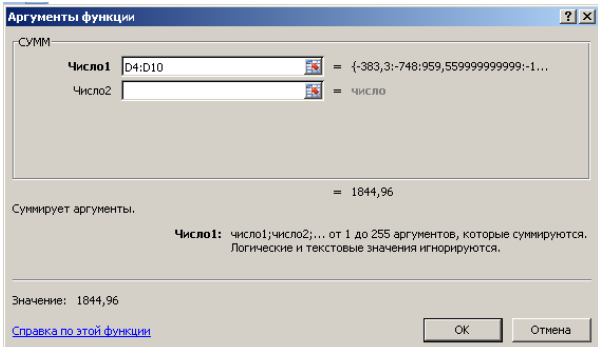

Рисунок – 4. Задание интервала при суммировании функцией СУММ

7. Произведите форматирование заголовка таблицы. Для этого выделите интервал ячеек от А1 до D1, объедините их кнопкой панели инструментов *Объединить и поместить в центре* или командой меню *Главная – Выравнивание – вкладка Выравнивание -* отображение *Объединение ячеек.*  Задайте начертание шрифта – полужирное; цвет – по вашему усмотрению. Конечный вид таблицы приведен на рис. 5.

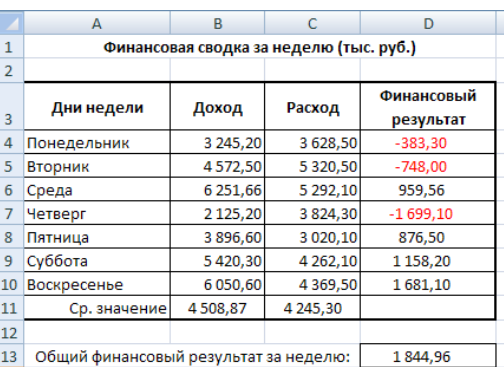

Рисунок 5 – Таблица расчета финансового результата (задание 1)

8. Постройте диаграмму (линейчатого типа) изменения финансовых результатов по дням недели.

Для этого выделите интервал ячеек с данными Дни недели и Финансовый результат и выберите команду *Вставка – Диаграммы – Линейчатая* (Рис. 6)*.*

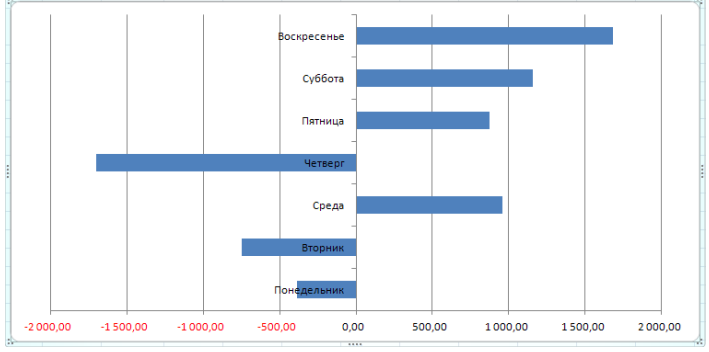

Рисунки 6 – Конечный вид диаграммы задания 1

9. Произведите фильтрацию значений дохода, превышающих 4200 руб.

*Краткая справка. В режиме фильтра в таблице видны только те данные, которые удовлетворяют некоторому критерию, при этом остальные строки скрыты. В этом режиме все операции форматирования, копирования, автозаполнения, Автосуммирования и т. д. применяются только в видимым ячейкам листа.*

*Для установления режима фильтра установите курсор внутри таблицы и воспользуйтесь командой Главная – Сортировка и фильтр - Фильтр. В заголовках полей появятся стрелки выпадающих списков. Щелкните по стрелке в заголовке поля, на которое будет наложено условие (в столбце «Доход»), и вы увидите список всех неповторяющихся значений этого поля. Выберите команду для фильтрации –* Условие (рис. 7).

| Al | Сортировка от минимального к максимальному | $-383,30$         |
|----|--------------------------------------------|-------------------|
| ЯĮ | Сортировка от максимального к минимальному | $-748,00$         |
|    | Þ<br>Сортировка по цвету                   | 959,56            |
| 饭  | Снять фильтр с "Доход"                     | $-1699.10$        |
|    | Þ<br>Фильтр по цвету                       | 876,50            |
|    | ь<br>Числовые фильтры                      | 1.150.00<br>равно |
|    | — (Выделить все)                           | не равно          |
|    | $\sqrt{2125,20}$                           | больше            |
|    | $\sqrt{3245,20}$<br>$\sqrt{3896,60}$       | больше или равно  |
|    | $\Box$ 4508,87                             | меньше            |
|    | $\sqrt{4572.50}$                           | меньше или равно  |
|    | $\sqrt{5420,30}$<br>$-76050.60$            | между             |
|    | $-76251,66$                                | Первые 10         |
|    |                                            | Выше среднего     |
|    |                                            |                   |

Рисунок 7 – Выбор варианта фильтрации

*В открывшемся окне* Пользовательский автофильтр *задайте «Больше 4200» (рис 8).*

Произойдет отбор данных по заданному условию.

Проследите, как изменились вид таблицы (рис. 9) и построения диаграмма.

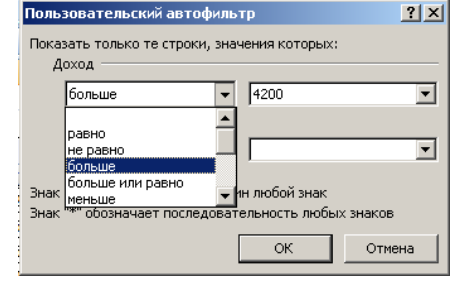

Рисунок 8 – Задание условия фильтрации

10. Сохраните созданную электронную книгу в своей папке.

| ╯              |                                         | ┙                   | ┙             |            |
|----------------|-----------------------------------------|---------------------|---------------|------------|
|                | А                                       | B                   |               | D          |
| 1              | Финансовая сводка за неделю (тыс. руб.) |                     |               |            |
| $\overline{2}$ |                                         |                     |               |            |
|                |                                         |                     |               | Финансовый |
| 3              | Дни недели<br>$\sim$                    | Доход <sub>ут</sub> | Расход-       | результат  |
| 5              | Вторник                                 | 4572,50             | 5 3 20, 50    | $-748,00$  |
| 6              | Среда                                   | 6 251,66            | 5 292,10      | 959,56     |
| 9              | Суббота                                 | 5420,30             | 4 262,10      | 1 158,20   |
| 10             | Воскресенье                             | 6 050,60            | 4 3 6 9, 5 0  | 1681,10    |
| 11             | Ср. значение                            | 4508,87             | 4 2 4 5 , 3 0 |            |
| 12             |                                         |                     |               |            |
| 13             | Общий финансовый результат за неделю:   |                     |               | 1844,96    |
|                |                                         |                     |               |            |

Рисунок 9 - Вид таблицы после фильтрации данных

**Задание 2.** Заполнить таблицу, произвести расчеты, выделите минимальную и максимальную суммы покупки (рис. 10); по результатам расчета построить круговую диаграмму суммы продаж.

Формулы для расчета:

Сумма = Цена\*Количество; Всего = *сумма значений колонки* «Сумма».

|                | A              | R             | Ċ                          | D      | E                  |  |  |  |  |
|----------------|----------------|---------------|----------------------------|--------|--------------------|--|--|--|--|
| 1              |                | Анализ продаж |                            |        |                    |  |  |  |  |
| $\overline{2}$ | No             | Наименование  | Цена, руб.                 |        | Кол-во Сумма, руб. |  |  |  |  |
| 3              | 1              | Туфли         | 820,00                     | 150    |                    |  |  |  |  |
| 4              | $\overline{2}$ | Сапоги        | 1530,00                    | 60     | 2                  |  |  |  |  |
| 5              | 3              | Куртки        | 1500,00                    | 25     | 2                  |  |  |  |  |
| 6              | 4              | Юбки          | 250,00                     | 40     | 2                  |  |  |  |  |
| $\overline{7}$ | 5              | Шарфы         | 125,00                     | 80     | 2                  |  |  |  |  |
| 8              | 6              | Зонты         | 80,00                      | 50     | 2                  |  |  |  |  |
| 9              | 7              | Перчатки      | 120,00                     | 120    | 2                  |  |  |  |  |
| 10             | 8              | Варежки       | 50,00                      | 40     | 2                  |  |  |  |  |
| 11             |                |               |                            | Beero: | 2                  |  |  |  |  |
| 12             |                |               |                            |        |                    |  |  |  |  |
| 13             |                |               | Минимальная сумма покупки  |        | 9                  |  |  |  |  |
| 14             |                |               | Максимальная сумма покупки |        | 2                  |  |  |  |  |

Рисунок 10 – Исходные данные для задания 2

*Краткая справка. Для выделения максимального/минимального значений установите курсор в ячейке расчета, выберите встроенную функцию Excel МАК (МИН) из категории «Статистические», в качестве первого числа выделите диапазон ячеек значений столбца «Сумма» (ячейки E3:E10).*

**Задание 3.** Заполнить ведомость учета брака, произвести расчеты, выделить минимальную, максимальную и среднюю сумму брака, а также средний процент брака; произвести фильтрацию данных по умолчанию процента брака; произвести фильтрацию данных по умолчанию процента брака < 9%, построить график отфильтрованных значений изменения суммы брака по месяцам (рис. 11).

Формула для расчета:

| Сумма брака = Процент брака * Сумма затрат. |                |            |                   |                       |                          |        |                |  |
|---------------------------------------------|----------------|------------|-------------------|-----------------------|--------------------------|--------|----------------|--|
|                                             |                | A          | B                 | C                     |                          | F      | F              |  |
|                                             | 1              |            |                   | ВЕДОМОСТЬ УЧЁТА БРАКА |                          |        |                |  |
|                                             |                |            |                   | Табельный             | Процент                  | Сумма  | Сумма          |  |
|                                             | 2              | Месяц      | $\Phi$ . $H$ . O. | номер                 | брака                    | затрат | брака          |  |
|                                             | 3              | Январь     | Иванов            | 245                   | 10%                      | 3265   | 7              |  |
|                                             | 4              | Февраль    | Петров            | 289                   | 8%                       | 4568   | 2              |  |
|                                             | 5              | Март       | Сидоров           | 356                   | 5%                       | 4500   | 2              |  |
|                                             | 6              | Апрель     | Пальчук           | 657                   | 11%                      | 6804   | 2              |  |
|                                             | 7              | Май        | Васин             | 568                   | 9%                       | 6759   | 2              |  |
|                                             | 8              | Июнь       | Барисова          | 849                   | 12%                      | 4673   | 2              |  |
|                                             | 9              | Июль       | Сорокин           | 409                   | 21%                      | 5677   | 2              |  |
|                                             | 10             | Август     | Федорова          | 386                   | 46%                      | 6836   | 7              |  |
|                                             | 11             | Сентябрь   | Титова            | 598                   | 6%                       | 3534   | $\overline{?}$ |  |
|                                             | 12             | Октябрь    | Пирогова          | 4569                  | 3%                       | 5789   | 2              |  |
|                                             | 13             | Ноябрь     | Светов            | 239                   | 2%                       | 4673   | 2              |  |
|                                             |                | 14 Декабрь | Козлов            | 590                   | 1%                       | 6785   | 2              |  |
|                                             | 15             |            |                   |                       |                          |        |                |  |
|                                             | 16             |            |                   |                       | Максимальная сумма брака |        | 2              |  |
|                                             | 17             |            |                   |                       | Минимальная сумма брака  |        | 2              |  |
|                                             | 18             |            |                   |                       | Средняя сумма брака      |        | 2              |  |
|                                             | 19             |            |                   |                       | Средний процент брака    |        | 2              |  |
|                                             | $\overline{a}$ |            |                   |                       |                          |        |                |  |

Рисунок 11 – Исходные данные для задания 3

*Краткая справка. В колонке «Процент брака» установите процентный формат чисел* (Главная – Выравнивание – *вкладка* Число/*формат –* Процентный).

**Задание 4.** Заполнить таблицу анализа продаж, произвести расчет, выделить минимальную и максимальную продажи (количество и сумму); произвести фильтрацию по цене, превышающей 9300 р., построить гистограмму отфильтрованных значений изменения выручки по видам продукции (рис. 12). Формулы для расчета:

|    | A                    | B      | Ċ                                                           | n             | F     | F                        |  |
|----|----------------------|--------|-------------------------------------------------------------|---------------|-------|--------------------------|--|
| 1  |                      |        | АНАЛИЗ ПРОДАЖ продукции фирмы "Интертрейд" за текущий месяц |               |       |                          |  |
| 2  |                      |        |                                                             |               |       |                          |  |
| 3  |                      |        |                                                             | Продажи       |       | Выручка от               |  |
|    | Наименование         | Цена   | Безналичные                                                 | Наличные      | Bcero | продажи                  |  |
| 4  | продукции            | (руб.) | платежи (шт.)                                               | платежи (шт.) | (шт.) | (руб.)                   |  |
| 5  | Радеотелефон         | 4200   | 240                                                         | 209           | 2     |                          |  |
| 6  | Телевизор            | 9500   | 103                                                         | 104           | 2     | 2                        |  |
|    | Видеомагнитофон      | 6250   | 76                                                          | 45            | 2     | ŋ                        |  |
| 8  | Музыкальный центр    | 12750  | 10                                                          | 17            | 2     | $\overline{2}$           |  |
| 9  | Видеокамера          | 13790  | 57                                                          | 45            | 2     | 2                        |  |
| 10 | Видеоплеер           | 4620   | 104                                                         | 120           | 2     | 2                        |  |
| 11 | Аудиоплеер           | 450    | 72                                                          | 55            | 2     | $\overline{\phantom{a}}$ |  |
| 12 | Видеокассеты         | 120    | 516                                                         | 247           | 2     | $\overline{\phantom{a}}$ |  |
| 13 | Итого:               |        |                                                             |               |       | 2                        |  |
| 14 |                      |        |                                                             |               |       |                          |  |
| 15 | Максимальные продажи |        |                                                             |               |       |                          |  |
| 16 | Минимальные продажи  |        |                                                             |               |       | 2                        |  |
|    |                      |        |                                                             |               |       |                          |  |

Всего = Безналичные платежи + Наличные платежи; Выручка от продажи = Цена \* Всего.

Рисунок 12 – Исходные данные для задания 4

### **Практическая работа № 11-12. Создание и редактирование диаграмм.**

**Цель: -** освоение технологии создания таблиц, построения графиков и диаграмм по данным таблицам.

#### **Задания к практической работе**

**Задание 1.** *Построить графики функций y1= x<sup>2</sup> и y2= x<sup>3</sup> на интервале [-3;3] с шагом 0,5.*

1. Заполнить таблицу значений:

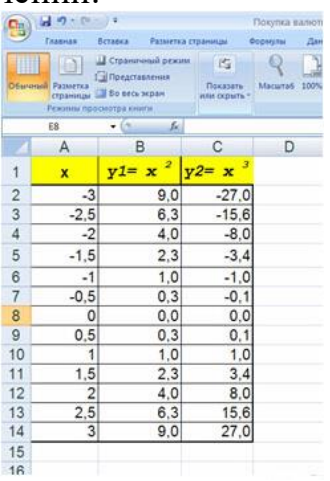

2. Выделить таблицу и указать тип диаграммы Точечная.

3. Выбрать формат точечной диаграммы с гладкими кривыми.

4. В Макете указать название диаграммы «Графики», дать название осей: X и Y

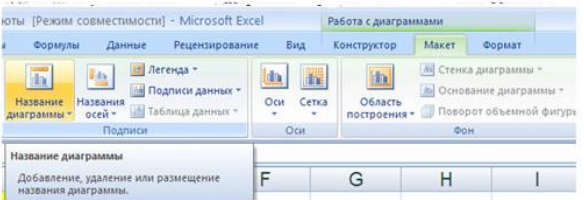

5. Должен получиться график:

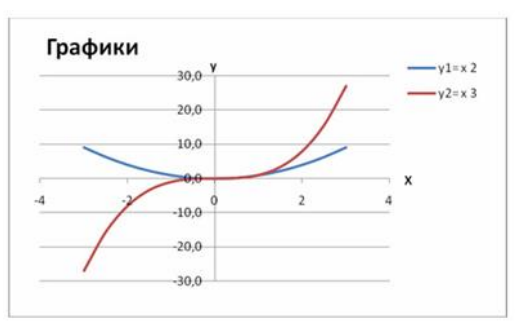

# 6. Лист1 переименовать в График 1 **Задание 2.** *Построить график функции*

1.  $y_1 = x^2 - 1$ ,  $y_2 = x^2 + 1$  и  $y = K(y_1/y_2)$  на интервале [-3; 3] с шагом 0,3, K=2.

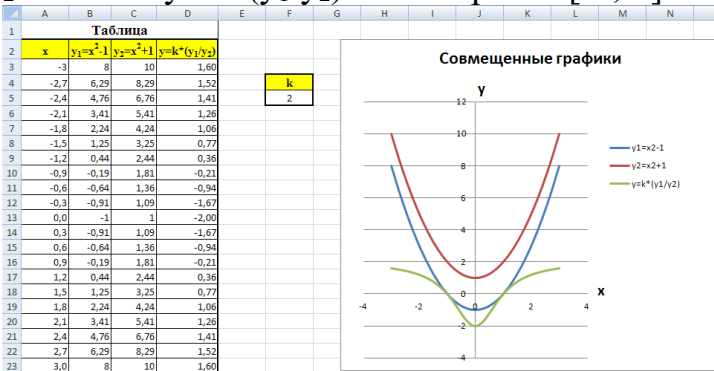

2. Построить графики функций у<sub>1</sub> $=$  $\frac{1}{2}$  $\frac{1}{2^{x}}$  и y<sub>2</sub> = 2<sup>x</sup> на интервале [-3;3] с шагом 0,5.

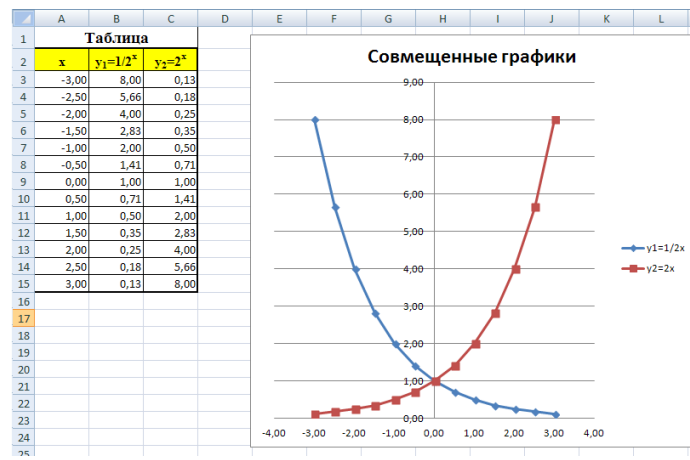

3. Построить графики функций  $y_1=x^{-1/2}$ ,  $y_2=x^{1/2}$  на интервале [-0,5;9] с шагом 0,5.

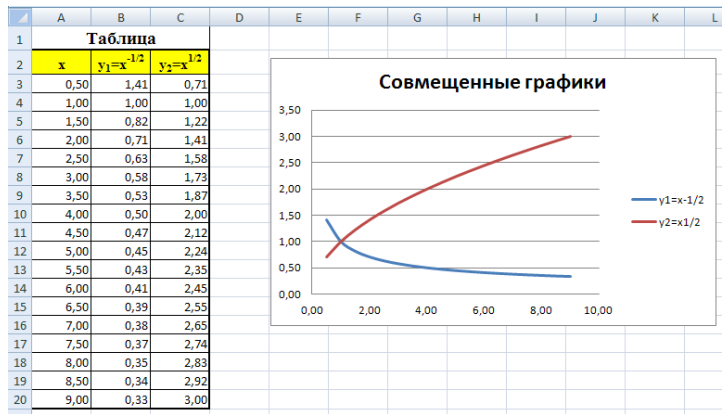

**Задание 3.** *Построение рисунка «ЗОНТИК»*

Приведены функции, графики которых участвуют в этом изображении:

 $y_1 = -1/18x^2 + 12$ ,  $x \in [-12, 12]$ 

 $y_2 = -1/8x^2 + 6$ ,  $x \in [-4, 4]$ 

 $y_3 = -1/8(x+8)^2 + 6$ ,  $x \in [-12, -4]$ 

 $y_4 = -1/8(x-8)^2 + 6, x \in [4; 12]$ 

 $y_5 = 2(x+3)^2 - 9$ ,  $x \in [-4;0]$ 

 $y_6=1.5(x+3)^2-10, x \in [-4:0]$ 

1. В ячейке А1 внести обозначение переменной х.

2. Заполнить диапазон ячеек А2:А26 числами с -12 до 12.

3. Последовательно для каждого графика функции будем вводить формулы.

Для  $y_1 = -1/18x^2 + 12$ ,  $x \in [-12, 12]$ 

### Порядок действия

1. Устанавливаем курсор в ячейку В1 и вводим у1

 $\begin{array}{|c|c|c|c|c|}\n\hline\nA & B & \end{array}$ 

2. В ячейку В2 вводим формулу F = (-1/18)\*A2^2+12

3. Нажимаем Enter на клавиатуре.

4. Автоматически происходит подсчет значения функции.

5. Растягиваем формулу до ячейки В26.

6. Аналогично в ячейку С10 (т.к. значение функции находим только на отрезке x  $\in$ [-4;4]) вводим формулу для графика функции  $y_2$ = -1/8x<sup>2</sup> +6  $f_*$  =(-1/8)\*A10^2+6  $\overline{H}$   $\overline{H}$   $\$ 

7. В результате должна получиться следующая электронная таблица.

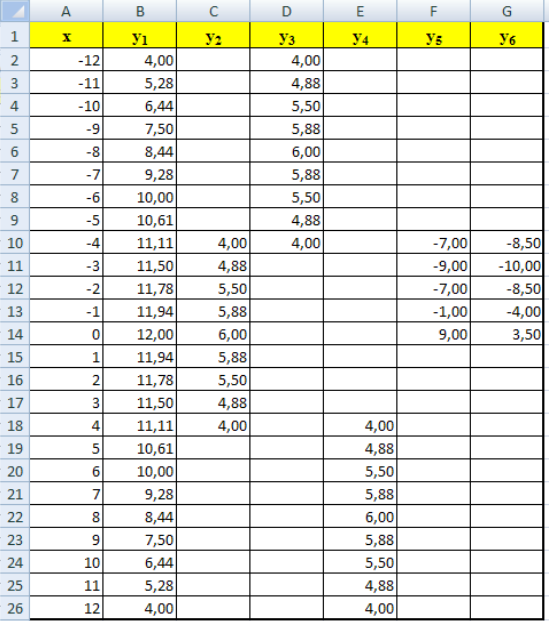

После того, как все значения функций подсчитаны, можно строить графики этих функций.

- 1. Выделяем диапазон ячеек A1:G26.
- 2. На панели инструментов выбираем меню Вставка  $\rightarrow$  Диаграмма.

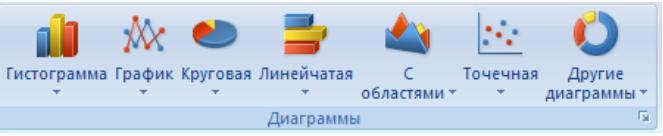

3. В окне Мастера диаграмм выберите Точечная  $\rightarrow$  Выбрать нужный вид $\rightarrow$ Нажать OK.

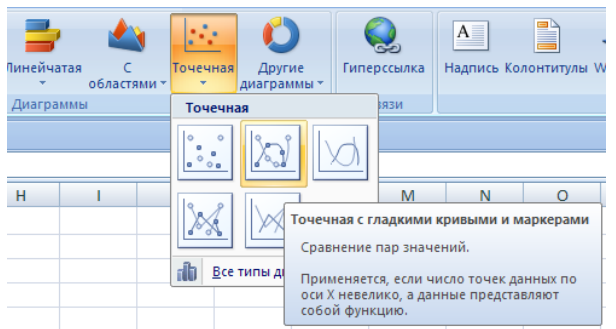

4. В результате должен получиться следующий рисунок:

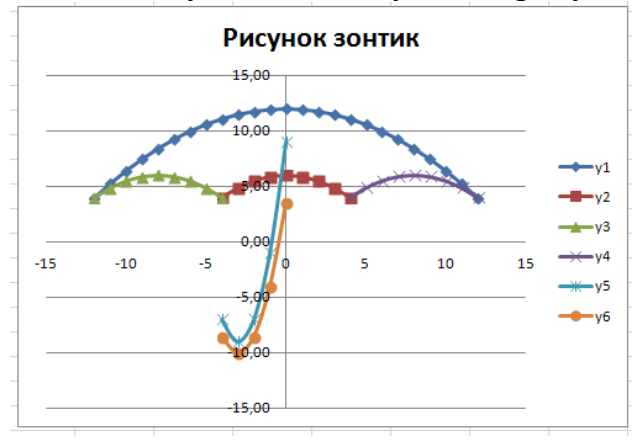

# **Рекомендуемая литература:** 1, 2, 3, 4

### **Расчеты в MS Excel.**

**Цель: -** изучение технологии проведения экономических расчетов, расчет точки окупаемости инвестиций, накопления и инвестирования средств.

### **Задания к практической работе**

**Задание 1.** Оценка рентабельности рекламной компании фирмы.

- 1. Запустите редактор электронных таблиц Microsoft Excel и создайте новую электронную книгу.
- 2. Создайте таблицу оценки рекламной кампании по образцу рис. 1. Введите исходные данные: Месяц, Расходы на рекламу А (0) (р.), Сумма покрытия В (0) (р.), Рыночная процентная ставка ( $j$ )=13,7%.

Выделите для рыночной процентной ставки, являющейся константой, отдельную ячейку – С3, и дайте этой ячейки имя «Ставка».

|                 | A     | B             | c              | D                         | Е             | F                   | G              | н                  |
|-----------------|-------|---------------|----------------|---------------------------|---------------|---------------------|----------------|--------------------|
|                 |       |               |                | Оценка рекламной кампании |               |                     |                |                    |
| $\overline{2}$  |       |               |                |                           |               |                     |                |                    |
|                 |       | Рыночная      |                |                           |               |                     |                |                    |
|                 |       | процентная    |                |                           |               |                     |                |                    |
| 3               |       | ставка (ј)    | 13,7%          |                           |               |                     |                |                    |
| $\overline{4}$  |       |               |                |                           |               |                     |                |                    |
|                 |       |               | Текущая        |                           |               | Текущая стоимость   |                | Сальдо             |
|                 | месяц | Расходы на    | стоимость      | Расходы на рекламу        | Сумма         |                     | Сумма покрытия | дисконтированных   |
|                 |       | рекламу А (0) | расходов на    | нарастающим итогом        | покрытия В(0) | суммы покрытия B(n) | нарастающим    | денежных потоков   |
|                 | (n)   | (py6.)        | рекламу A (n)  | (py6.)                    | (py6.)        | (поступающих        | итогом (руб.)  | нарастающим итогом |
| 5               |       |               | (руб.)         |                           |               | доходов) (руб.)     |                | (py6.)             |
| $6\phantom{1}6$ |       | 75250.00      | 2              | 2                         |               |                     | 2              | 2                  |
| 7               | 2     | 125700,00     | 2              | o                         | 25250,00      | n                   | ŋ              | n                  |
| $\overline{8}$  | 3     | 136940,00     | $\overline{2}$ | 2                         | 75950,00      | o                   | 2              | 2                  |
| 9               |       | 175020,00     | o              | o                         | 105700,00     | n                   | ŋ              | Ą                  |
| 10              | 5     | 170600,00     | 2              | 2                         | 168300,00     | o                   | 2              | 2                  |
| 11              | 6     |               | ò              | o                         | 147500,00     | n                   | ŋ              | n                  |
| 12              |       |               | 2              | o                         | 137450,00     | o                   | 2              | 2                  |
| 13              | 8     |               | o              | n                         | 127420,00     | $\overline{ }$      | ò              | n                  |
| 14              | 9     |               | 2              | o                         | 43100,00      | o                   | 2              | C                  |
| 15              | 10    |               | 2              | o                         |               | o                   | ò              | o                  |
| 16              | 11    |               | 2              | o                         |               | 2                   | 2              | 2                  |
| 17              | 12    |               | o              | n                         |               | o                   | o              | o                  |

Рисунок 1 - Исходные данные для Задания 1

*Краткая справка. Присваивание имени ячейки или группе ячеек.*

*Выделите ячейку (группу ячеек или несмежный диапазон), которой необходимо присвоить имя.*

*Щелкните на поле* Имя*, которое расположено слева в строке формул.*

*Введите имя ячеек.*

*Нажмите клавишу [Enter].* 

*Помните, что по умолчанию имена являются абсолютными ссылками.*

3. Произведите расчеты во всех столбцах таблицы.

*Краткая справка. Расходы на рекламу осуществлялись в течение нескольких месяцев, поэтому выбираем динамический инвестиционный учет. Это предполагает сведение всех будущих платежей и поступлений путем дисконтирования на сумму рыночной процентной ставки к текущему значению.*

Формула для расчета:

 $A(n) = A(0) * (1+j/12)^{(1-n)}$ , в ячейке С6 наберите формулу  $= B6*(1+crab \kappa a/12)^{(1-\$A6)}.$ 

*Примечание. Ячейка А6 в формуле имеет комбинированную адресацию: абсолютную адресацию по столбцу и относительную по строке, и записывается в виде \$A6.*

*При расчете расходов на рекламу нарастающим итогом надо учесть, что первый платеж равен значению текущей стоимости расходов на рекламу, значит в ячейку D6 введем значение =С6, но в ячейке D7 формула примет вид =D6+C7. Далее формулу ячейки D7 скопируйте в ячейки D8:D17.*

*Обратите внимание, что в ячейках настоящего итога с мая по декабрь будет находиться одно и то же значение, поскольку после мая месяца расходов на рекламу не было (рис. 2).*

|                | A               | B             | C                  | n                                            | E         | F                   | G              | н                  |  |
|----------------|-----------------|---------------|--------------------|----------------------------------------------|-----------|---------------------|----------------|--------------------|--|
| 1              |                 |               |                    | Оценка рекламной кампании                    |           |                     |                |                    |  |
| $\overline{2}$ |                 |               |                    |                                              |           |                     |                |                    |  |
|                |                 | Рыночная      |                    |                                              |           |                     |                |                    |  |
|                |                 | процентная    |                    |                                              |           |                     |                |                    |  |
| 3              |                 | ставка (і)    | 13,7%              |                                              |           |                     |                |                    |  |
| 4              |                 |               |                    |                                              |           |                     |                |                    |  |
|                |                 |               | Текущая            |                                              |           |                     |                | Сальдо             |  |
|                |                 | Расходы на    | стоимость          | Расходы на рекламу                           | Сумма     | Текущая стоимость   | Сумма покрытия | дисконтированных   |  |
|                | месяц           | рекламу А (0) | расходов на        | нарастающим итогом   покрытия В(0)           |           | суммы покрытия B(n) | нарастающим    | денежных потоков   |  |
|                | (n)             | (py6.)        | рекламу A (n)      | (py6.)                                       | (py6.)    | (поступающих        | итогом (руб.)  | нарастающим итогом |  |
| 5              |                 |               | (pv6.)             |                                              |           | доходов) (руб.)     |                | (pv6.)             |  |
| 6              |                 | 75250,00      | 75250.00           | 75250.00                                     |           | 0.00                | 0.00           | $-75250.00$        |  |
| 7              | 2               | 125700.00     | 124281.12          | 199531.12                                    | 25250.00  | 24964.98            | 24964.98       | $-174566,14$       |  |
| $\overline{8}$ |                 | 136940.00     | 133865.95          | 333397.07                                    | 75950.00  | 74245.06            | 99210.04       | $-234$ 187.03      |  |
| 9              |                 | 175020.00     | 169159.88          | 502556.95                                    | 105700.00 | 102160.89           | 201370.93      | $-301$ 186.01      |  |
| $-10$          |                 | 170600.00     | 163026.65          | 665583.60                                    | 168300.00 | 160828.75           | 362199.69      | -303 383.91        |  |
| 11             | 6               |               | 0.00               | 665583.60                                    | 147500.00 | 139361.08           | 501560.76      | $-164022.83$       |  |
| 12             |                 |               | 0.00               | 665583.60                                    | 137450.00 | 128399.73           | 629960.49      | $-35623.11$        |  |
| 13             | 8               |               | 0.00               | 665583.60                                    | 127420.00 | 117686.56           | 747647.05      | 82 063.45          |  |
| 14             | 9               |               | 0.00               | 665583.60                                    | 43100.00  | 39358.31            | 787005.36      | 121 421.76         |  |
| 15             | 10              |               | 0.00               | 665583.60                                    |           | 0.00                | 787005.36      | 121 421.76         |  |
| 16             | $\overline{11}$ |               | 0.00               | 665583,60                                    |           | 0.00                | 787005,36      | 121 421,76         |  |
| 17             | 12              |               | 0.00               | 665583.60                                    |           | 0.00                | 787005.36      | 121 421.76         |  |
| 18             |                 |               |                    |                                              |           |                     |                |                    |  |
|                |                 |               |                    | Количество месяцев, в которых имеется сумма  |           |                     |                |                    |  |
| : 19           |                 |               | покрытия           |                                              | 8         |                     |                |                    |  |
|                |                 |               |                    |                                              |           |                     |                |                    |  |
|                |                 |               |                    | Количество месяцев, в которых сумма покрытия |           |                     |                |                    |  |
| 20             |                 |               | больше 100000 руб. |                                              | 5         |                     |                |                    |  |

Рисунок 2 - Рассчитанная таблица оценки рекламной кампании

*Выберем сумму покрытия в качестве ключевого показателя целесообразности инвестиций в рекламу. Она определяет, сколько приносит продажа единицы товара в копилку возврата инвестиций.*

*Для расчета текущей стоимости покрытия скопируйте формулу из ячейки С6 в ячейку F6. В ячейке F6 должна быть формула*

 $=$ Е6\*(1+ставка/12) $\sqrt{(1-8A6)}$ .

*Далее с помощью маркера автозаполнения скопируйте формулу в ячейки F7:F17.*

*Сумма покрытия нарастающим итогом рассчитывается аналогично расходам на рекламу нарастающим итогом, поэтому в ячейку G6 поместим содержимое ячейки F6 (=F6), а в G7 введем формулу*

*=G6+F7.*

*Далее формулу из ячейки G7 скопируем в ячейку G8:G17. В последних трех ячейках столбца будет представлено одно и то же значение, ведь результаты рекламной кампании за последние три месяца на сбыте продукции уже не сказывались.*

*Сравнив значения в столбцах D и G, уже можно сделать вывод о рентабельности рекламной кампании, однако расчет денежных потоков в течение года (колонка Н), вычисляемый как разница колонок G и D, показывает, в каком месяце была пройдена точка окупаемости инвестиций. В ячейке Н6 введите формулу = G6 – D6, и скопируйте ее на всю колонку.* 

*Проведите условное форматирование результатов расчета, колонки Н: отрицательных чисел – синим курсивом, положительных чисел – красным цветом шрифта. По результатам условного форматирования видно, что точка окупаемости приходится на июль месяц.*

4. В ячейке Е19 произведите расчет количества месяцев, в которых сумма покрытия имеется (используйте функцию «Счет» *(Формулы – Вставить функцию - Статистические)*, указав в качестве диапазона «Значение 1» интервал ячеек Е7:Е14). После расчета формула в ячейке Е19 будет иметь вид = СЧЕТ (E7:E14).

5. В ячейке Е20 произведите расчет количества месяцев, в которых сумма покрытия больше 100000 р. (используйте функцию СЧЁТЕСЛИ, указав в качестве диапазона «Значение» интервал ячеек Е7:Е14, а в качестве условия > 100000). После расчета формула в ячейке Е20 будет иметь вид  $=$ СЧЁТЕСЛИ (Е7:Е14) (рис. 3).

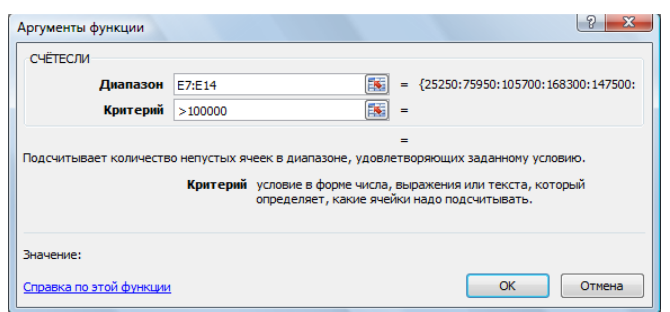

Рисунок 3 - Расчет функции СЧЁТЕСЛИ

6. Постройте графики по результатам расчетов (рис. 4):

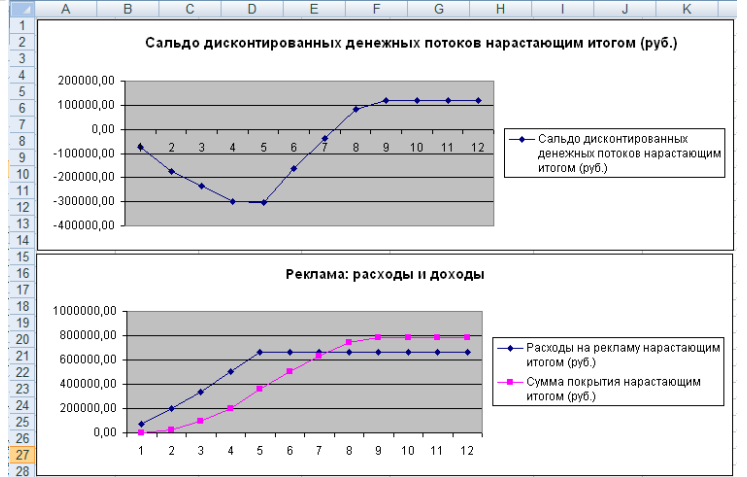

Рисунок 4 - График определения точки окупаемости инвестиций

«Сальдо дисконтированных денежных потоков, нарастающим итогом» по результатам расчетов колонки Н;

«Реклама: расходы и доходы» по данным колонок D и G (диапазоны D5:D17 и G5:G17 выделяйте, удерживая нажатой клавишу [Ctrl]).

Графики дают наглядное представление об эффективности расходов на рекламу и графически показывают, что точка окупаемости инвестиций приходится на июль месяц.

7. Сохраните файл в папке вашей группы.

**Задание 2.** Фирма поместила в коммерческий банк 45000 р. на 6 лет под 10,5% годовых. Какая сумма окажется на счете, если проценты начисляются ежегодно? Рассчитать, какую сумму надо поместить в банк на тех же условиях, чтобы через 6 лет накопилось 250000 р.?

1. Запустите редактор электронных таблиц Microsoft Excel и создайте новую электронную книгу или перейдите на новый лист книги, созданной в Задании 1.

2. Создайте таблицу констант и таблицу для расчета наращенной суммы вклада по образцу (рис. 5).

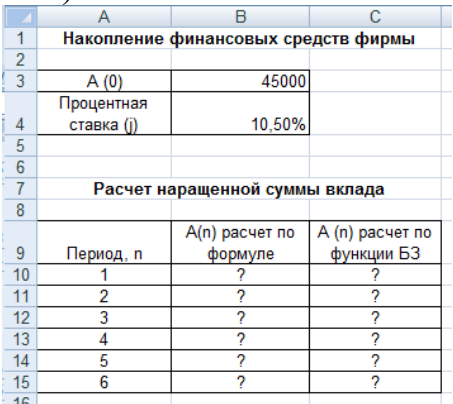

Рисунок 5 - Исходные данные для Задания 2

3. Произвелите расчеты A(n) лвумя способами:

с помощью формулы  $A(n)=A(0) * (1+j)^n$  (в ячейку B10 ввести формулу  $=$ \$B\$3\*(1+\$B\$4)^A10 или использовать функцию СТЕПЕНЬ);

с помощью функции БС (см. рис. 5).

Краткая справка. Функция БС возврашает будущее значение вклада на основе периодических постоянных платежей и постоянной процентной ставки.

Синтаксис функции БС: БС (ставка; кпер; плата; нз; тип), где ставка – это процентная ставка за период; кпер - это общее число периодов выплат годовой ренты; плата - это выплата, производимая в каждый период, вводится со знаком «-», это значение не может меняться в течение всего периода выплат. Обычно плата состоит из основного платежа и платежа по процентам, но не включает других налогов и сборов; нз - это текущая стоимость, или общая сумма всех будущих платежей с настоящего момента. Если аргумент нз опущен, то он полагается равным 0. В этом случае должно быть указано значение аргумента плата; тип - это число 0 или 1, обозначающее, когда должна производиться выплата. Если аргумент тип опущен, то он полагается равным  $0$  (0 – платеж в конце периода; 1 – платеж в начале периода).

Все аргументы, обозначающие деньги, которые платятся (например, депозитные вклады), представляются отрицательными числами. Деньги, (например, дивиденды). представляются которые получены положительными числами.

Для ячейки С10 задание параметров расчета функции БС имеет вид, как на рис. 6.

Конечный вид расчетной таблицы приведен на рис. 7.

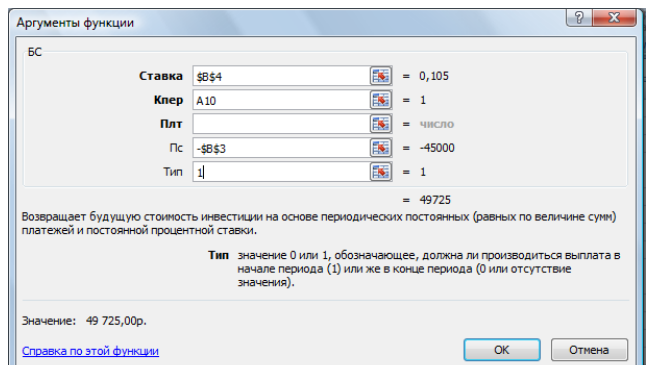

Рисунок 6 - Задание параметров функции БС

4. Используя режим *Подбор параметра (Данные – Анализ «что – если» – Подбор параметра)* рассчитайте, какую сумму надо поместить в банк на тех же условиях, чтобы через 6 лет накопить 250000 р. Задание параметров подбора значения суммы вклада для накопления 250000 р. приведено на рис. 8. В результате подбора выясняется, что первоначальная сумма для накопления в 137330,29 р. позволит накопить заданную сумму в 250000 р.

|                | C10        | $f_x$                               | =BC(\$B\$4;A10;;-\$B\$3;1) |  |
|----------------|------------|-------------------------------------|----------------------------|--|
|                | А          | в                                   |                            |  |
|                |            | Накопление финансовых средств фирмы |                            |  |
| $\overline{2}$ |            |                                     |                            |  |
| 3              | A (0)      | 137330,29                           |                            |  |
|                | Процентная |                                     |                            |  |
| 4              | ставка (i) | 10.50%                              |                            |  |
| 5              |            |                                     |                            |  |
| 6              |            |                                     |                            |  |
| $\overline{7}$ |            | Расчет наращенной суммы вклада      |                            |  |
| 8              |            |                                     |                            |  |
|                |            | A(n) расчет по                      | A (n) расчет по            |  |
| 9              | Период, п  | формуле                             | функции БС                 |  |
| 10             |            | 151749,97                           | 151 749,97p.               |  |
| 11             | 2          | 167683.72                           | 167 683,72p.               |  |
| 12             | 3          | 185290,51                           | 185 290,51p.               |  |
| 13             | 4          | 204746,01                           | 204 746,01p.               |  |
| 14             | 5          | 226244,34                           | 226 244,34p.               |  |
| 15             | 6          | 250000.00                           | 250 000,00p.               |  |
|                |            |                                     |                            |  |

Рисунок 7 - Результаты расчета накопления финансовых средств фирмы

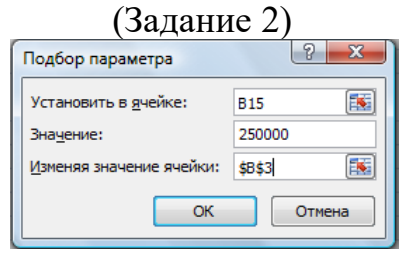

Рисунок 8 - Подбор значения суммы вклада для накопления 250000 р. **Задание 3.** Сравнить доходность размещения средств организации, положенных в банк на один год, если проценты начисляются m раз в год, исходя из процентной ставки  $j = 9.5\%$  годовых (рис. 9); по результатам расчета построить график изменения доходности инвестиционной операции от количества раз начисления процентов в году (капитализации).

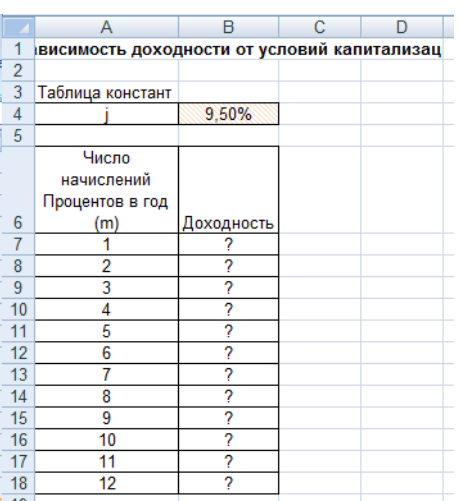

Рисунок 9 - Исходные данные для Дополнительного задания Выясните, при каком значении *ј* доходность (при капитализации m = 12) составит 15%.

Краткая справка. Формула для расчета доходности Лоходность =  $(1+i/m)^m - 1$ 

Примечание. Установите формат значений доходности -

«Процентный».

Для проверки правильности ваших расчетов сравните полученный результат с правильным ответом:

для  $m = 12$  доходность = 9.92%.

Произведите обратные расчет (используйте режим Подбор параметра) для выяснения, при каком значении *ј* доходность (при капитализации m=12) составит 15% (рис. 10).

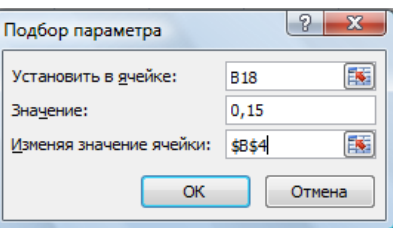

Рисунок 10 - Обратный расчет при подборе параметра Правильный ответ: доходность составит 15% при  $i = 14,08\%$ .

### Контрольные вопросы

- 1. Что такое автозаполнение и когда оно используется?
- 2. Как ввести в ячейку формулу и как вставить в формулу функцию?
- 3. Перечислите шаги построения графиков?
- 4. Как построить диаграмму?
- 5. Как производится форматирование диаграммы?
- 6. Как оформить область диаграммы рисунком?

### Практическая работа № 13-14. Анализ и обобщение данных.

Цель работы: освоение операций Подбор параметра и Поиск решения; создание таблиц подстановки с одной и двумя переменными;

освоение операции автоматического подведения итогов. Работа со структурой электронной таблицы; выполнение вычислений и построение диаграмм на основе итоговых данных; выполнение консолидации данных и создание сводных таблиц; создание прайс-листа на основе данных таблицы Excel.

Порядок работы

## Задание 1. Подбор параметров

- 1. Запустите табличный процессор Excel.
- 2. Создайте новый документ и сохраните его в своей папке под именем Подбор.xls.
- 3. Уточните настройку параметров программы и приведите их в соответствие с установками практической работы

Программа Подбор параметра позволяет получить требуемое значение в определенной ячейке, которую называют целевой, путем изменения значения (параметра) другой ячейки, которую называют влияющей. При этом целевая ячейка должна прямо или косвенно ссылаться на ячейку с изменяемым значением.

Подбор параметра выполняется с помощью команды меню СЕРВИСА Подбор параметра.

Используя инструмент Подбор параметра, решите следующую задачу.

Известен размер вклада, который будет помещен в банк на некоторый срок под определенный процент. Требуется рассчитать сумму возврата вклада в конце периода и определить условия помещения вклада, наиболее подходящие для его владельца.

- 1. Присвойте Листу 1 имя Подбор.
- 2. Создайте таблицу по приведенному образцу (табл. Р.1).

| $N_2N_2$ |                               | B             |
|----------|-------------------------------|---------------|
|          | Размер вклада                 | 5000p.        |
|          | Срок вклада, лет              |               |
|          | Процентная ставка             | 5%            |
|          | Коэффициент увеличения вклада | $=(1+B3)JIB2$ |
|          | Сумма возврата                | $=B1*B4$      |

Таблица Р 1. Образец таблицы для выполнения подбора параметров

Коэффициент увеличения вклада при начислении сложных процентов вычисляется по формуле:  $=(1+B3)\text{dB}2$ , где ВЗ — процентная ставка, В2 — срок возврата вклада, а символ Л — оператор «возведение в степень».

Сумма возврата вклада вычисляется в ячейке В5 по формуле: =В1\*В4.

1. Введите формулы в ячейки В4 и В5.

2. Скопируйте созданную таблицу на этот же лист, а также на листы 2 и

3.

3. Сохраните работу.

4. Введите команду СЕРВИС^Подбор параметра и в первой копии таблицы на листе Подбор рассчитайте процентную ставку, при которой сумма возврата вклада будет составлять 8000 руб.

5. Во второй копии таблицы на этом же листе рассчитайте срок вклада, при котором сумма возврата вклада будет составлять 8000 руб.

# **Практическая работа № 15-16. Технология создания электронных презентаций.**

Задание 1. Создать слайд «Основы информатики и программирования», используя авторазметку Титульный слайд.

- 1. Ввести текст заголовка: Основы информатики и программирования.
	- − Установить для заголовка размер шрифта 60, цвет красный.
	- − Установить для заголовка желтую тень с помощью кнопки Тень на панели рисования.
- 2. Ввести текст подзаголовка: 1 курс экономический факультет.
	- − Установить для подзаголовка размер шрифта 40, цвет синий.
	- − Установить для подзаголовка голубую тень.

3. Установись фон слайда - белый мрамор с помощью команды Фон из меню Формат или контекстного меню слайда. В диалоговом окне Фон в раскрывающемся списке выбрать пункт Способы заливки, затем закладку Текстура. По окончанию выбора нажать кнопку Применить.

4. Установить эффекты слайда

- − для заголовка (Заглавие) эффект Вылет справа, появление текста По буквам.
- − для подзаголовка (Текст) эффект Вылет снизу, появление текста По буквам.

**Задание 2.** Создать слайд «Разделы курса», используя авторазметку Маркированный список для разделов

- − ОС Windows
- − Текстовый процессор Word
- − Табличный процессор Excel
- − СУБД Access
- − Презентации в PowerPoint

Для этого необходимо выполнить.

- ✓ Установить для заголовка текста "Разделы курсы" размер шрифта - 60, цвет - красный, бирюзовую заливку, серую тень.
- ✓ Установить для списка размер шрифта 36, цвет красный, тень черная.
- ✓ Установить фон слайда заливка градиентная, один цвет голубой, горизонтальная штриховка.
- ✓ Установить для заголовка (Заглавие) эффект Пишущая машинка, появление текста По буквам.
- ✓ Установить для подзаголовка (Текст) эффект: Появление сверху, появление текста Все вместе.

**Задание 3.** Создать слайд «Windows», используя авторазметку Текст и графика.

Для этого необходимо выполнить.

✓ Установить для заголовка размер шрифта - 60, цвет - Малиновый, заливка -заготовка Океан.

Примечание Заливка устанавливается с помощью соответствующей кнопки Цвет заливки на панели инструментов Рисование или командой Цвет и линии из меню Формат на одной из вкладок диалогового окна.

✓ Установить для заголовка голубую тень.

✓ Установить для текста размер шрифта-28, цвет - зеленый

✓ Установить для текста голубую тень. Свернуть окно PowerPoint.

 $\checkmark$  Снять копию экрана, нажав на клавишу PrintScreen, предварительно открыв меню Пуск и Программы.

 $\checkmark$  Развернуть PowerPoint и вставить рисунок из буфера.

✓ Установить фон слайда - заготовка Радуга II.

✓ Установить для заголовка (Заглавие) - эффект Вылет справа, появление текста По буквам.

Создать список тем лабораторных работ по Windows

1.1. Основные принципы работы в Windows (окна, приложения)

1.2. Работа с файлами и папками (проводник, мой компьютер, корзина)

✓ Установить для списка — эффект Вылет снизу-справа, появление текста Всё вместе по абзацам.

✓ Установить для рисунка (Рисунок) - эффект Жалюзи вертикальные. Задание 4.Создать слайд «PowerPoint», используя авторазметку Графика и текст.

Для этого необходимо выполнить.

✓ Установить фон слайда - белый мрамор.

✓ Установить для заголовка размер шрифта - 60. цвет — темно-синий.

✓ Установить для заголовка голубую тень.

 $\checkmark$  Ввести список тем лабораторных работ по PowerPoint

✓ Установить для спискаразмер шрифта - 28, цвет - красный на голубом фоне (голубая заливка).

✓ Установить для заголовка (Заглавие) - эффект Вылет справа, появление текста По буквам.

✓ Установить для списка (Текст) - эффект Жалюзи вертикальные, появление текста Все вместе.

✓ Вставить произвольный рисунок.

✓ Установить для рисунка (Объект) ~ эффект Вращение.

✓ Вставить надпись «Конец».

 $\checkmark$  Установить для текста размер шрифта - 28, цвет - красный на желтом фоне с зеленой рамкой.

✓ Установить для текста (Текст) - эффект Прямоугольник наружу, появление текста По буквам.

**Задание 5.** Создать слайд «Word », используя авторазметку Текст в две колонки.

Для этого необходимо выполнить.

✓ Установить для заголовка размер шрифта - 60, цвет - темно-синий.

✓ Установить для заголовка голубую тень.

 $\checkmark$  Ввести список тем лабораторных работ по Word

✓ Установить для списка текста первой колонки размер шрифта курсив 28, цвет - зеленый

✓ Вставить во вторую колонку слайда произвольную таблицу, диаграмму и объект WordArt.

✓ Установить фон слайда - градиентная заливка в два цвета.

✓ Установить для заголовка (Заглавие) - эффект Вылет справа, появление текста По буквам.

✓ Установить для текста (Список) - эффект Сбор снизу, появление текста По словам и По абзацам.

✓ Установить для рисунка диаграммы -эффект Анимация диаграммы.

✓ Установить для текста WordArt – эффект Появление слева

**Задание 6.** Создать слайд «Excel», используя авторазметку Текст и диаграмма. Для этого необходимо выполнить.

✓ Установить для заголовка размер шрифта - 60, цвет - зеленый.

✓ Установить для заголовка серую тень.

 $\checkmark$  Ввести список тем лабораторных работ по Excel

✓ Установить для списка текста размер шрифта - 18, цвет - синий.

✓ Вставить в слайд диаграмму через панель инструментов.

✓ Установить фон слайда - малахит.

✓ Установить для заголовка (Заглавие) - эффект Вылет справа, появление текста По буквам.

✓ Установить для текста (Текст) эффект Спираль, появление текста Всё вместе и По абзацам.

✓ Установить для Диаграммы (Диаграмма) - вывод элементов По сериям, эффект Появление снизу.

**Задание 7**. Создать слайд «Access», используя авторазметку Графика и текст. Для этого необходимо выполнить.

✓ Установить для заголовка размер шрифта - 60, цвет - темно-синий.

✓ Установить для заголовка голубую тень.

✓ Ввести список тем лабораторных работ по Access

✓ Установить для списка размер шрифта - 28, цвет - синий

✓ Установить для списка голубую тень.

✓ Установить фон слайда - заготовка Рассвет.

✓ Установить для заголовка (Заглавие) - эффект Вылет справа, появление текста По буквам.

✓ Установить для списка текста - эффект Спираль появление текста Все вместе по абзацам.

✓ Установить для рисунка (Объект) - эффект Вращение.

**Задание 8.** Создать слайд «VBA», используя авторазметку Только заголовок. Для этого небходимо выполнить.

✓ Установить для заголовка размер шрифта - 60, цвет – темно синий, фон лиловый

✓ Установить для заголовка (Заглавие) - эффект Вылет справа, появление текста По буквам.

✓ Ввести список тем лабораторных работ по VBA

✓ Свернуть окно PowerPoint.

 $\checkmark$  Запустить Сервис/Макрос/Редактор VisualBasic, вызвать произвольный текст процедуры и свернуть его в окно.

 $\checkmark$  Скопировать окно в буфер, нажав клавиши Alt + PrintScreen.

 $\checkmark$  Развернуть PowerPoint и вставить рисунок из буфера.

✓ Установить для рисунка (Рисунок) - эффект Увеличение из центра.

✓ Установить для текста размер шрифта - 20, цвет - коричневый, заливка - голубая.

✓ Установить для текста (Текст) - эффект Вылет слева, появление текста По буквам.

✓ Установить фон слайда – заготовка Рассвет.

**Задание 9.** Создать слайд «об авторе», используя произвольную авторазметку, произвольный текст, содержащий фамилию, имя и отчество разработчика презентации, и другую дополнительную информацию. Цветовую гамму и эффекты выбрать произвольно.

**Задание 10**.Установить следующий порядок слайдов:

1. Основы информатики и программирования

2. Разделы курса.

- 3. Windows .
- 4. Word .
- 5. Excel.
- 6. Access.
- 7. VBA
- 8. PowerPoint .
- 9. Об авторе

Для этого необходимо выполнить.

✓ Перейти в режим сортировки слайдов.

✓ Установить масштаб изображения так, чтобы отображались все слайды.

✓ Обеспечить требуемый порядок, перетаскивая слайды мышкой. ✓

**Задание 11.**Установить следующие автоматические переходы слайдов:

✓ Основы информатики и программирования - наплыв вниз через 2с.

 $\checkmark$  Разделы курса - наплыв вверх через 1 с. windows - вертикальная панорама наружу через 3 с.

 $\checkmark$  Windows - уголки вправо-вниз через 2 с.

 $\checkmark$  Word- открывание влево через 1 с.

 $\checkmark$  Excel - появление слева через 3 с.

 $\checkmark$  Access - растворение через 3 с.

 $\checkmark$  VBA - появление справа через 3 с.

 $\checkmark$  PowerPoint - прямоугольник внутрь через 2 с.

✓ Об авторе – произвольный.

Для этого необходимо выполнить.

✓ Перейти в режим сортировки слайдов.

✓ Вызвать команду Переход слайда из контекстного менюслайда и установить требуемые параметры для каждого из слайдов.

**Задание 12.** Настройка демонстрации на автоматический показ слайдов.

Для этого необходимо выполнить.

Выбрать команду Настройка презентации в контекстном меню или из меню Показ слайдов.

Установить Автоматический показ слайдов и смену слайдов По времени. Запустить демонстрацию, выбрав команду Показ изменю Показ слайдов.

**Задание 13.** Создание презентации по одной из тем, состоящую не менее 10 слайдов:

1 Структура и состав персонального компьютера. Процессор, оперативная память, внешняя память (гибкие магнитные диски, жесткие магнитные диски, CD-ROM), монитор, клавиатура, манипулятор мышь, принтер, модем, стример и другие внешние устройства.

2 Программное обеспечение компьютера. Классификация программного обеспечения. Прикладное программное обеспечение. Системные программы. Инструментальные системы. Тенденции развития программного обеспечения.

3 Операционные системы. Понятие операционной системы. Классификация операционных систем. Операционная система Windows. Назначение и функции Windows. Основные операции с мышью и клавиатурой. Настройка Windows.

4 Работа с окнами и приложениями в Windows. Окно. Элементы окна. Управление окнами. Приложение. Запуск приложения. Работа с несколькими приложениями. Установка и удаление приложений. Справочная система Windows

5 Работа с файлами и папками в Windows. Файловая структура. Программы для работы с файлами и папками (Мой компьютер, Проводник, Корзина)

6 Создание и редактирование информации в редакторах Windows. Виды информации. Текстовый документ и его структура (раздел, абзац,

предложение, слово, символ, списки, таблицы, рисунки, оглавление, указатель, сноски, перекрестные ссылки). Оформление текста (форматирование, шрифты, стили). Текстовые и графические редакторы.

7 Форматирование текста в Word. Главное окно приложения, меню. Панель инструментов, линейка, строка состояния. Ввод и редактирование текста. Выделение, вставка, удаление, перемещение, фрагментов. Форматирование абзацев и символов. Тип, размер, начертание шрифта. Использование стилей. 8 Таблицы в редакторе Word. Создание, форматирование и редактирование

таблиц. Сортировка и вычисления в таблицах.

9 Построение диаграмм в редакторе Word. Создание диаграмм. Типы диаграмм. Форматирование диаграмм.

10 Редактор Word. Вставка и создание объектов. Вставка и редактирование математических формул, файлов, символов и рисунков. Автофигуры, Создание и редактирование блок-схем. Фигурный текст WordArt.

11 Сервисные возможности редактора Word. Правописание и проверка орфографии. Технология создания серийных документов. Слияние документов. Редактирование больших документов.

12 Печать документов в Word. Параметры страницы. Верстка документов в Word. Размещение текста (страницы, колонка, колонтитул). Предварительный просмотр и печать документов в Word.

13 Автоматизация решения задач в Word. Макросы. Применение макросов для автоматизации повторяющейся последовательности действий. Запись и выполнение макросов. Назначение клавиши, графического объекта или кнопки панели инструментов для запуска макроса. Автотекст и автозамена.

14 Excel. Основные понятия. Главное меню. Панели инструментов. Строка формул. Строка состояния. Полосы прокруток. Контекстное меню. Настройка меню и панелей инструментов. Перемещение по рабочей таблице. Операции с рабочими книгами.

15 Ввод и форматирование данных в Excel. Типы данных. Числа. Текст. Дата. Время. Форматирование ячеек. Имена ячеек и диапазонов. Создание и использование имен.

16 Редактирование электронной таблицы. Диапазоны. Копирование и перемещение информации. Специальная вставка. Работа со строками и столбцами электронной таблицы. Операции с листами рабочей таблицы.

17 Создание и использование формул в Excel. Операции и приоритеты. Способы ввода. Типы ссылок. Использование имен. Режимы вычислений в Excel. Преобразование формул в значения. Присвоение имен константам и формулам.

18 Использование функций в Excel. Аргументы. Мастер функций. Логические функции, информационные и функции работы со ссылками и массивами.

19 Математические и статистические функции Excel. Математические функции. Статистические функции.

20 Текстовые и календарные функции Excel. Использование текстовых функций. Функции даты и времени.

## Практическая работа № 17-18. Организация поиска нормативных документов в СПС. Поиск документов, работа со списком и текстом найденных документов в СПС.

Цель работы: изучение информационной технологии организации поиска информации на государственных образовательных порталах.

#### Методические рекомендации

В настоящее время существует множество справочных служб Интернет, помогающих пользователям найти нужную информацию. В таких службах используется обычный принцип поиска в неструктурированных документахпо ключевым словам.

Поисковая система - это комплекс программ и мощных компьютеров, способные принимать, анализировать и обслуживать запросы пользователей информации в Интернет. Поскольку современное Webпо поиску пространство необозримо, поисковые системы вынуждены создавать свои базы данных по Web- страницам. Важной задачей поисковых систем является постоянное поддержание соответствия между созданной информационной базой и реально существующими в Сети материалами. Для этого специальные программы (роботы) периодически обходят имеющиеся ссылки  $\mathbf{M}$ анализируют их состояние. Данная процедура позволяет удалять исчезнувшие материалы и по добавленным на просматриваемые страницы ссылкам обнаруживать новые.

Служба World Wide Web (WWW) - это единое информационное пространство, состоящее из сотен миллионов взаимосвязанных электронных документов.

Отдельные документы, составляющие пространство Web, называют Webстраницами.

Группы тематически объединенных Web-страниц называют Web-узлами (сайтами).

Программы ДЛЯ просмотра Web-страниц называют браузерами (обозревателями).

К средствам поисковых систем относится язык запросов.

Используя различные приёмы можно добиться желаемого результата поиска.

! - запрет перебора всех словоформ.

+ обязательное присутствие слов в найденных документах.

- исключение слова из результатов поиска.

 $\&$  – обязательное вхождение слов в одно предложение.

- требование присутствия первого слова в предложении без присутствия второго.

|- поиск любого из данных слов.

«» поиск устойчивых словосочетаний.

\$title- поиск информации по названиям заголовков.

**\$anchor-**поиск информации по названию ссылок.

### Содержание работы:

## Залание №1.

- 1. Загрузите Интернет.
- 2. С помощью строки поиска найдите каталог ссылок на государственные образовательные порталы.
- 3. Выпишите электронные адреса шести государственных образовательных порталов и дайте им краткую характеристику. Оформите в виде таблицы:

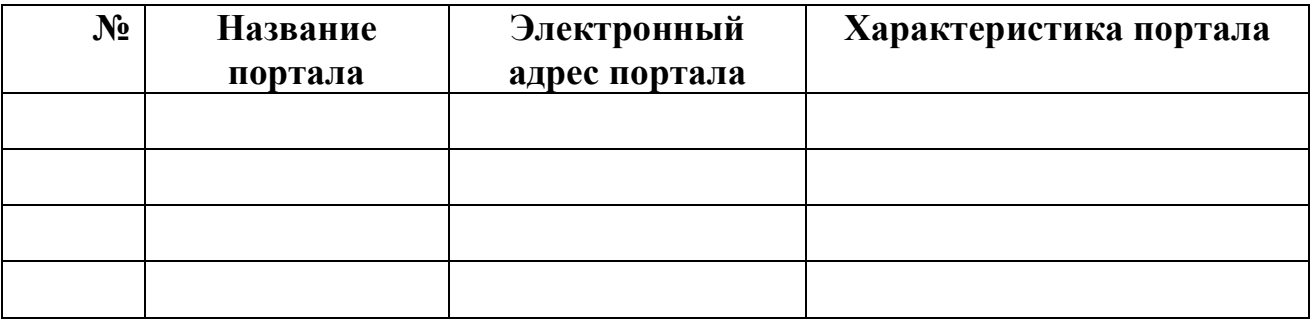

## Залание №2.

- 1. Откройте программу Enternet Explorer.
- 2. Загрузите страницу электронного словаря Promt-www.ver-dict.ru.
- 3. Из раскрывающегося списка выберите Русско-английский словарь (Русско-Немецкий).
- 4. В текстовое поле Слово для перевода: введите слово, которое Вам нужно перевести.
- 5. Нажмите на кнопку Найти.
- 6. Занесите результат в следующую таблицу:

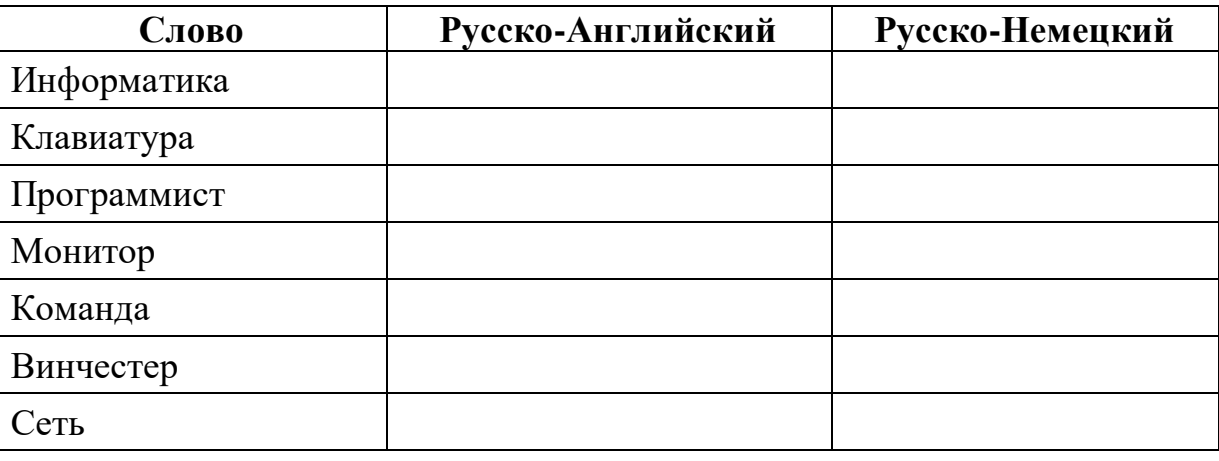

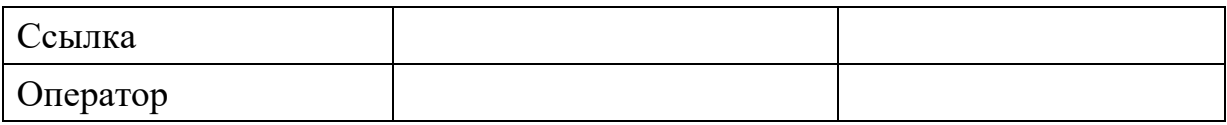

### **Задание №3.**

- 1. Загрузите страницу электронного словаря– www.efremova.info.
- 2. В текстовое поле *Поиск по словарю***:** введите слово, лексическое значение которого Вам нужно узнать.
- 3. Нажмите на кнопку *Искать*. Дождитесь результата поиска.
- 4. Занесите результат в следующую таблицу:
- 5.

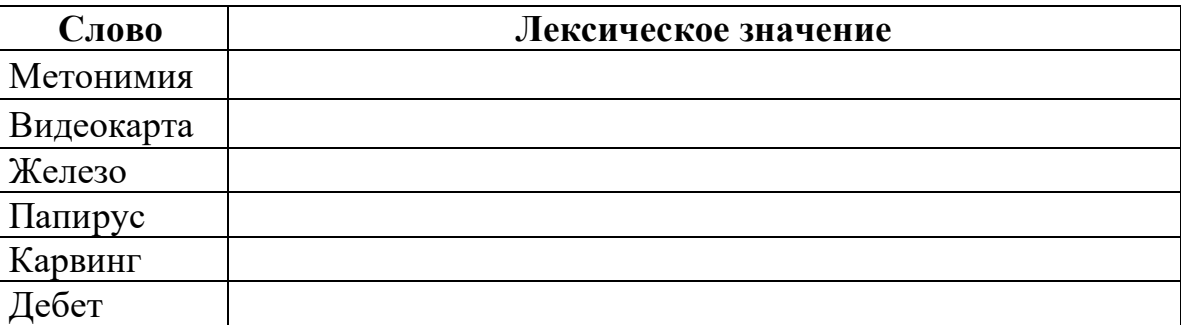

**Задание №4.** С помощью одной из поисковых систем найдите информацию и занесите ее в таблицу:

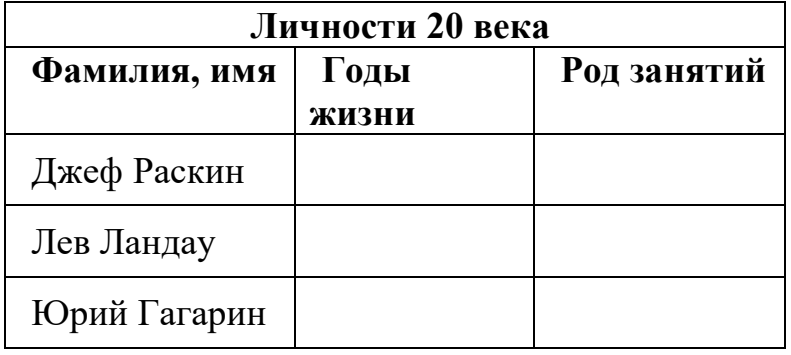

**Задание №5.** Заполните таблицу, используя поисковую систему Яндекс: [www.yandex.ru.](http://www.yandex.ru/)

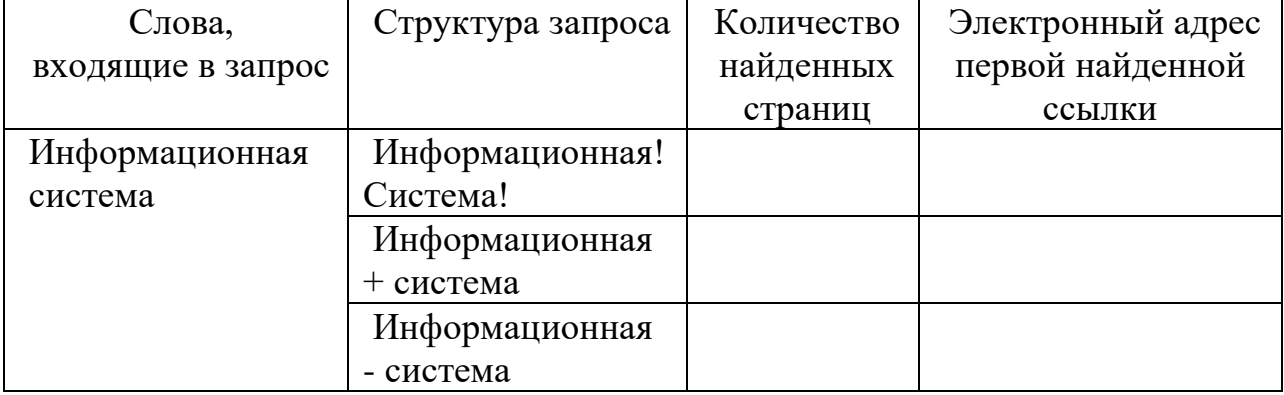

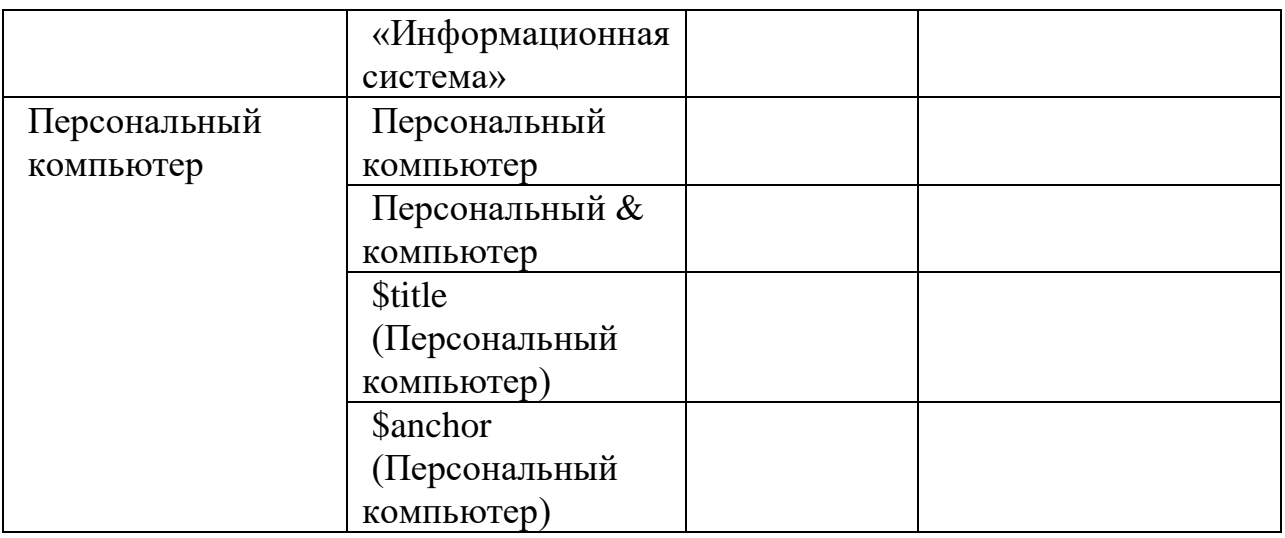

**Задание №6.** Произвести поиск сайтов в наиболее популярных поисковых системах общего назначения в русскоязычном Интернете (Рунете).

**Краткая справка.** Наиболее популярными русскоязычными поисковыми системами являются:

Rambler — www.rambler.ru;

Апорт — www.aport.ru;

Яndex— www.yandex.ru.

Англоязычные поисковые системы:

Yahoo — www.yahoo.com.

Специализированные поисковые системы позволяют искать информацию в специализированных слоях Интернета. К ним можно отнести поиск файлов на серверах FTP и систему поиска адресов электронной почты WhoWhere. Порядок выполнения задания №6:

- 1. Создайте папку на рабочем столе с именем: *Фамилия–Группа*.
- 2. Запустите Internet Explorer.
- 3. Для перехода в определенное место или на определенную страницу воспользуйтесь адресной строкой главного окна Internet Explorer. *Краткая справка: Адрес узла (URL) обычно начинается с имени протокола, за которым следует обслуживающая узел организация, например в адресе*

*http://www.rambler.ru «http://www» указывает, что это сервер Web, который использует протокол http, домен «.ru» определяет адрес российских узлов.*

- 1. Произведите поиск в поисковой системе Rambler.
- 2. Введите в адресную строку адрес (URL) русскоязычной поисковой системы Rambler — www.rambler.ru и нажмите клавишу *Enter*. Подождите, пока загрузится страница. В это же время на панели, инструментов активизируется красная кнопка *Остановить,* предназначенная для остановки загрузки.
- 3. Рассмотрите загрузившуюся главную страницу– Вы видите поле для ввода ключевого слова и ряд рубрик. Для перехода на ссылки, имеющиеся на странице, подведите к ссылке курсор и щелкните левой кнопкой мыши. Ссылка может быть рисунком или текстом другого цвета (обычно с подчеркнутым шрифтом). Чтобы узнать, является ли элемент страницы

ссылкой, подведите к нему указатель. Если указатель принимает вид руки с указательным пальцем, значит, элемент является ссылкой.

- 4. Введите в поле поиска словосочетание «Энциклопедия финансов» и нажмите кнопку Найти!
- 5. Убедитесь, что каталог Web работает достаточно быстро. Программа через некоторое время сообщит вам, что найдено определенное количество документов по этой тематике. Определите, сколько документов нашла поисковая система:
- 6. Запомните страницу из списка найденных, представляющую для вас интерес, командой Избранное/Добавить в папку.
- 7. Сохраните текущую страницу на компьютере. Выполните команду Файл/Сохранить как, выберите созданную ранее папку на рабочем столе для сохранения, задайте имя файла и нажмите кнопку Сохранить.
- 8. Для поиска информации на текущей странице выполните команду Правка/Найти на этой странице (или нажмите клавиши Ctrl-F). В окне поиска наберите искомое выражение, например «Финансы», и нажмите кнопку Найти далее. Откройте страничку одной из найденных энциклопедий.
- 9. Скопируйте сведения страницы в текстовый документ. Для копирования содержимого всей страницы выполните команду Правка/Выделить все и команду Правка/Копировать. Откройте новый документ текстового редактора MS Word и выполните команду Правка/Вставить. Краткая справка: невозможно копирование сведений с одной Web-страницы

на другую.

- 1. Произведите поиск в поисковой системе Япдех. Откройте поисковый сервер Andex — www.yandex.ru. В поле поиска задайте «Энциклопедии», нажмите кнопку Найти, сравните результаты с поиском в Рамблере.
- 2. Сузьте круг поиска и найдите информацию, например, об управлении финансами (в поле поиска введите «Управление финансами»). Сравните полученные результаты с предыдущим поиском.
- 3. Введите одно слово «Финансы» в поле поиска. Отличается ли результат от предыдущего поиска? Попробуйте поставить перед поисковой системой задачу найти информацию о какой-нибудь конкретной валюте, предположим «Доллар». Сравните результаты поиска.

Краткая справка: не бойтесь повторять свой запрос на разных поисковых серверах. Зачастую один и тот же запрос на другом сервере дает совершенно иные результаты.

1. Произведите поиск картинок и фотографий в поисковой системе Япдех. В поле поиска наберите по-английски «Dollar» и укажите категорию поиска «Картинки». Запрос «Dollar» найдет в Интернете картинки, в имени которых встречается слово «Dollar». Высока вероятность того, что эти картинки связаны с финансами.

Задание №7. Ответить на вопросы:

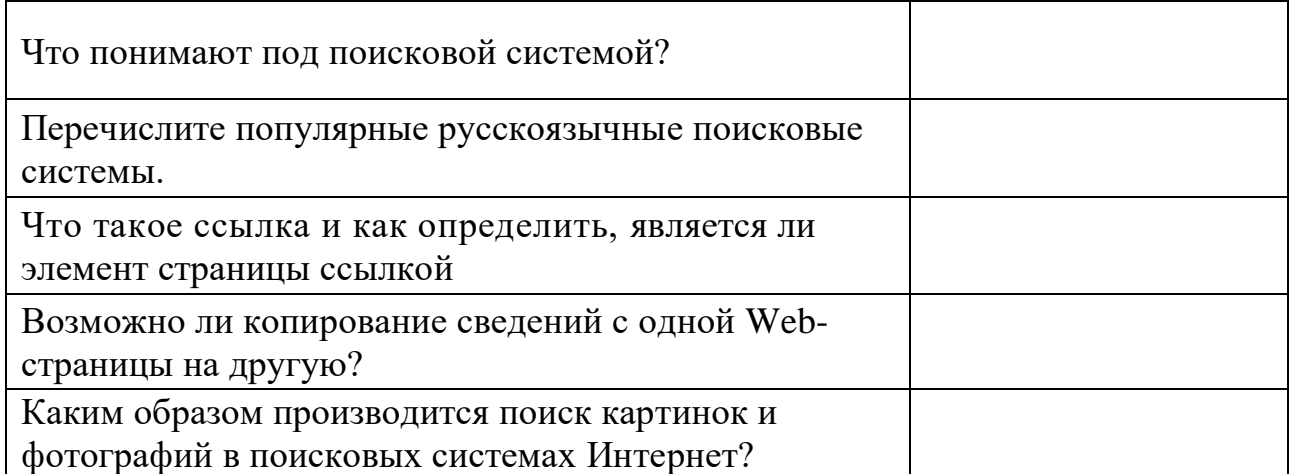

**Задание №8.** Сделать вывод о проделанной практической работе:

# **Практическая работа № 19-20. Автоматизация учета движения товаров. Основные функции программы**.

**Цель работы**: освоить основные принципы настройки системы «1С: Управление торговлей».

Информация. Перед работой необходимо внести сведения обо всех организациях, по которым планируется вести учет в данной информационной базе, а также выполнить первоначальную настройку параметров учета, включая данные учетной политики. Панель *Начальное заполнение* используется при начале работы с программой и позволяет при помощи соответствующего помощника осуществить необходимые начальные настройки конфигурации и ввести в информационную базу необходимые для начала работы справочные данные. Кроме того, при помощи документа *Ввод начальных остатков* осуществить ввод в систему данных об имеющихся у предприятия остатках товаров.

**Задание 1.** Выполните настройку интерфейса программы.

*Порядок выполнения задания 1.*

На панели инструментов зайдите в *Главное меню*. Выберите *«Вид». Установите флаг «Панель навигации и действий».* **Задание 2.** Заполните общие настройки параметров системы. *Порядок выполнения задания 2.*

1.Для заполнения общих настроек параметров системы откройте раздел «Администрирование» → Склад и доставка:

– установите флаг *несколько складов.*

2.Откройте раздел «Маркетинг и планирование» в окне навигации «Администрирование». Установите флаг:

*– несколько видов цен;*

*– автоматические скидки в продажах.*

3.Откройте раздел «CRM и продажи» в окне навигации «Администрирование».

*Выберите только индивидуальные соглашения в использова*нии соглашений с клиентами. Установите флаг:

– заказы клиентов;

–счета на оплату;

–заявки на возврат;

–стоимость товаров при оценке рентабельности продаж *оп-*

*ределяется по расчетной себестоимости;*

–статусы заказов клиентов;

–розничные продажи.

4.Откройте раздел «Закупки» в окне навигации «Администрирование». Установите флаг:

– заказы поставщикам;

– статусы заказов поставщикам;

– статусы возвратов товаров поставщикам.

**Задание 3.** Выполните начальную настройку программы через помощника настройки программы.

## **Порядок выполнения задания**

1.Откройте Помощник заполнения настроек и справочников, который находится в разделе Администрирование → Начальное заполнение.

2.Откройте пункт Организации и денежные средства, в котором создайте новый график работы предприятия:

– наименование – *пятидневка*;

– период заполнения графика с: *01.01.2024 г. по 31.12.2024 г.;*

– производственный календарь – *Российская Федерация;*

– способ заполнения – *по неделям;*

*– поставьте флаг учитывать праздники;*

– в шаблоне заполнения необходимо заполнить график рабо*ты: с 08:00 до 17:00, обеденный перерыв с 13:00 до 14:00.*

3.**Записать и закрыть** данный график работ.

*4.Установите флаг «Контролировать остатки товаров организаций».*

5.Выберите вид контроля остатков – *На конец дня оперативный.*

*6.Закройте пункт Организации и денежные средства и уста*новите отметку «V» напротив завершенного пункта.

7.Откройте пункт *Сведения об организации* и введите сведения о ней:

Закладка «Общая информация»:

наименование – Общество с ограниченной ответственностью «Сегмент»;

префикс – С;

ИНН 5503069960; КПП 550701001; ОКПО 23774425; ОГРН 1035504001323;

дата регистрации – 01.01.2024 г. Сохраняем введенные данные. Закладка «Адреса, телефоны»:

Фактический адрес организации – 644020, г. Омск, ул. Фрунзе, 40;

Почтовый адрес организации – 644047, г. Омск, ул. Госпитальная, 84;

Юридический адрес организации – 644047, г. Омск, ул. Госпитальная, 84;

Телефон организации: 26-30-08; Факс организации: 46-32-78. Закладка «*Учетная политика*» → Изменить:

выбираете метод оценки стоимости товаров – *ФИФО (взвешенная оценка);*

применяется с *01.01.2024 г.*; система налогообложения – *общая*. **Сохраняем** введенные данные.

Заполните сведения о расчетном счете организации, открыв ссылку *Банковские счета:*

–р/с 40702810300100016349 в КБ ОАО «Омскпромстройбанк» г. Омска;

–к/с 30101810000000000751;

–БИК 045209751.

**Записать и закрыть** данные о банковском счете организации.

Создайте и заполните сведения об ответственных лицах организации, открыв ссылку *Ответственные лица.*
В поле «Организация» выберите созданную Вами организацию; ответственное лицо – *руководитель*;

*установите флаг «Основное ответственное лицо организации»;*

период действия *с 01.01.2024 г.*

В поле «Физическое лицо» нажимаете на кнопку выбора ... откроется справочник «Физические лица». С помощью кнопки **Создать** открываете форму нового элемента справочника. Заполняете данные о руководителе организации:

–*Руководитель*: ф., и., о. преподавателя, дата рождения – 12.02.1983 г. р., паспорт гражданина РФ – серия 5203, номер 123456, выдан Первомайским УВД САО г. Омска (код 5501) 01.12.2000 г., адрес проживания физического лица – 644008, ул. Сибаковская, д. 16/2, кв. 101;

**записать и закрыть** сведения о руководителе и выбрать в качестве физического лица руководителя.

Создайте и заполните сведения еще об одном ответственном лице организации:

–*Главный бухгалтер*: лицо, имеющее право подписи документов на основании Приказа №1 от 01.01.2024 г.; ф., и., о. студента, дата рождения – 11.03.1991 г. р., паспорт гражданина РФ –

серия 5203, номер 456789, выдан Первомайским УВД САО г. Омска (код 5501) 02.02.2000 г., адрес проживания физического лица – 644008, ул. Физкультурная, д. 8, кв. 11.

**Записать и закрыть** сведения о руководителе, выбрать в качестве физического лица главного бухгалтера.

Закройте пункт *Сведения об организации* и установите отметку «V» напротив завершенного пункта.

8.Откройте пункт *Настройка кассы* и введите сведения: наименование – *основная касса*.

9.**Записать и закрыть** сведения о кассе. Установите отметку «V» напротив завершенного пункта.

*10.Откройте пункт Настройка банковского счета.*

Сведения о банковском счете организации вносились Вами ранее, поэтому установите отметку «V» напротив данного пункта.

11.Откройте пункт *Структура предприятия* и создайте два подразделения: офис и склад.

12.Закройте пункт *Структура предприятия* и установите отметку «V» напротив завершенного пункта.

*13. Откройте пункт Документы ввода начальных остатков. Ввод остатков наличных денежных средств*

Для ввода сведений об остатках денежных средств в кассах предприятия в документах ввода начальных остатков на поле *Типы операций* установите переключатель в положение «в кассах». Создайте новый документ ввода начальных остатков денежных средств и заполните его: дата – 01.01.20 ; остаток в кассе –

100000 руб.

# **Провести и закрыть данный документ.**

# *Ввод остатков денежных средств на расчетных счетах*

На поле *Типы операций* установите переключатель в положение «на банковских счетах». Создайте новый документ ввода начальных остатков на расчетных счетах и заполните его: дата – 01.01.20 г.; остаток на счете – 14 260 000 руб.

Для сохранения и проведения документа нажмите на кнопку *«Провести и сохранить».*

Закройте помощник заполнения настроек и справочников.

# **Практическая работа № 21-22. Справочная система**

**Цель работы***:* ознакомиться с понятием справочно-информационной системы, технологией поиска информации в справочно-информационных системах.

## **Краткие теоретические сведения:**

**Информационная система** – это взаимосвязанная совокупность средств, методов и персонала, используемых для хранения, обработки и выдачи информации в интересах достижения поставленной цели.

Информационные системы, в которых представление, хранение и обработка информации осуществляется при помощи вычислительной техники, называются **автоматизированными информационными системами или АИС.**

# **Виды автоматизированных информационных систем (АИС):**

- измерительные АИС;
- информационно-справочные системы (ИСС);
- справочно-правовые системы (информационно-правовые системы)
- информационно-поисковые системы (ИПС);
- ИС, обеспечивающие автоматизацию документооборота и учета;
- системы автоматизированного проектирования (САПР);
- системы автоматизации научных исследований;
- экспертные системы (ЭС) и системы поддержки принятия решений  $(C\Pi\Pi P)$ :
- автоматизированные системы управления  $(ACY)$ ;
- геоинформационные системы (ГИС);
- обучающие АИС.

1**. Измерительные** — используются для автоматического (с помощью специальных датчиков) сбора информации о состоянии и параметрах интересующего объекта. Без измерительных АИС не обходится сейчас работа ни одной атомной электростанции, ни одного вредного для человека химического производства. Используются измерительные АИС в медицине, метеорологии, сейсмологии, при организации космических полетов и так далее.

2. **Информационно-справочные (ИСС)** — разнообразные электронные словари, электронные энциклопедии, электронные записные книжки и пр.

**3. Справочно-правовые системы (информационно-правовые системы)** класс компьютерных баз данных, содержащих тексты законов, указов, постановлений, решений различных государственных органов и т.д. Подкрепленные нормативными документами, они также содержат консультации специалистов по праву, бухгалтерскому и налоговому учёту, судебные решения, типовые формы деловых документов и др.

4. **Информационно-поисковые системы (ИПС)** — наиболее известными среди которых являются всемирная паутина (WWW) с соответствующими поисковыми системами (Google, Rambler, Yahoo! и др.) и юридические ИПС, предназначенные, преимущественно, для хранения документов официального характера, а именно, законов, положений, инструктивных писем, изданных законодательными и исполнительными государственными органами.

5. ИС, обеспечивающие **автоматизацию документооборота и учета.** Чаще всего эти системы используются для организации документооборота на предприятиях, но, например, программные средства, обеспечивающие работу пользователя компьютера с файлами, тоже могут быть отнесены к классу автоматизированных систем учета.

6. **Системы автоматизированного проектирования (САПР),** содержащие наряду с другими компонентами большие массивы справочной технический информации (государственные стандарты, санитарные нормы и правила, технические условия и пр.), алгоритмы проведения расчетов определенных параметров и другую информацию.

7. **Системы автоматизации научных исследований** — снабжены средствами для построения информационных моделей самого разного вида.

8. **Экспертные системы (ЭС)** и **системы поддержки принятия решений (СППР)**. Их основу составляют базы знаний (БЗ) по конкретной предметной области. Данные системы активно используются при планировании и составлении долгосрочных прогнозов в промышленности, для постановки диагноза в медицине, для выбора наиболее вероятной версии в юриспруденции и так далее;

9. **Автоматизированные системы управления (АСУ).** Это широкий класс информационных систем, к которым относятся и системы управления отдельным технологическим процессом (АСУТП) и системы управления всем предприятием (АСУП) и системы управления целой отраслью общественного производства (АСУО).

10. **Геоинформационные системы (ГИС).** В них информация об объектах упорядочена в соответствии с пространственным размещением объектов, представленных чаще всего на географических картах;

11. **Обучающие АИС** — всевозможные электронные учебники, компьютерные тесты, обучающие программы, а так же тренажеры, имитирующие работу какого-то устройства (самолета, автомобиля и пр.).

## **Ход работы:**

## **1. Запуск системы КонсультантПлюс.**

**2. Поиск кодексов. Простейшие приемы поиска информации в документе** Поиск кодексов в системе КонсультантПлюс максимально упрощен: на Стартовой странице имеется ссылка Кодексы, по которой можно получить список всех кодексов РФ

ПРИМЕР 1.1

Найдем Гражданский кодекс РФ (часть вторая)

1. Нажмем ссылку Гражданский кодекс, часть 2 на Стартовой странице. Откроется текст части второй Гражданского кодекса РФ.

2. При входе в текст документа прежде всего обратите внимание на наличие информационной строки в верхней части окна. В этой строке дается важная информация об особенностях применения документа.

3. Нажмем кнопку Правой панели и перейдем в Справку к документу, где в поле «Примечание к документу» содержатся более подробные сведения об особенностях применения документа.

ПРИМЕР 1.2. Студент М. направлен в организацию для прохождения практики. Ему надо заключить трудовой договор. Найдем в Трудовом кодексе РФ перечень обязательных условий трудового договора.

1. Нажмем кнопку Панели Быстрого доступа и щелкнем по ссылке на Трудовой кодекс РФ.

2. В строке поиска над текстом кодекса зададим: ОБЯЗАТЕЛЬНЫЕ УСЛОВИЯ ДОГОВОРА и нажмем кнопку. Мы попадем на фрагмент текста, содержащий перечень обязательных условий трудового договора.

3. Подведем указатель мыши к выделенной строке. Появится всплывающая подсказка о том, что мы просматриваем текст ст. 57 «Содержание трудового договора».

## **3. Поиск документов с помощью Быстрого поиска**

Быстрый поиск — наиболее простой способ поиска документов в системе. Он доступен со Стартовой страницы, а также из любого другого места системы через Панель быстрого доступа и сразу готов к работе.

В результате система выдаст итоговый список документов, наиболее соответствующих вашему поисковому запросу (не более 50 документов). Будут найдены правовые акты, консультации, судебные решения и другие материалы. В начале списка находятся документы, наиболее точно соответствующие запросу.

*ПРИМЕР 1.3. Найдем Постановление Правительства РФ от 23.12.2011 № 1114*

*«О назначении стипендий Правительства Российской Федерации для лиц, обучающихся в образовательных учреждениях начального профессионального образования, среднего профессионального образования и высшего профессионального образования по очной форме обучения по основным профессиональным образовательным программам начального профессионального и среднего профессионального образования, имеющим государственную аккредитацию, соответствующим приоритетным направлениям модернизации и технологического развития экономики Российской Федерации».*

### **4. Поиск документов с помощью Карточки поиска**

*—* При заполнении полей Карточки поиска обращайте внимание на информацию о количестве документов, удовлетворяющих запросу. После заполнения каждого поля количество документов, удовлетворяющих запросу, будет уменьшаться. Эта информация поможет принять решение: сформировать список или уточнить запрос. Обычно достаточно заполнить не более двух-трех полей, чтобы получить достаточно короткий список документов, из которого будет легко найти требуемый

(обычно 30-50 документов).

*— Карточка поиска раздела «Законодательство» позволяет проводить поиск как внутри этого раздела, так и по всем разделам системы одновременно. Поэтому в большинстве случаев поиск проводится через Карточку поиска раздела «Законодательство».*

*— Карточки поиска разных разделов могут отличаться количеством полей и их названиями с учетом специфики документов, входящих в соответствующий раздел.*

### *Примеры для самостоятельного решения*

ПРИМЕР 1.4. Работник, являющийся студентом вуза, предупрежден о предстоящем увольнении по сокращению штата. Выясните, имеет ли он в соответствии с Трудовым кодексом преимущественное право остаться на работе.

ПРИМЕР 1.5. Определите, какое административное наказание предусмотрено за грубое нарушение правил представления бухгалтерской отчетности.

ПРИМЕР 1.6. Найдите статью 40 «Брачный договор» Семейного кодекса РФ.

ПРИМЕР 1.7. Найдите СанПиН к организации работы с копировальномножительной техникой.

ПРИМЕР 1.8. Найдите письмо ФСС РФ № 14-03-11/05-8545 о заполнении листка нетрудоспособности.

ПРИМЕР 1.9. Найдите документ, в котором установлены льготы для военнослужащих, уволенных с военной службы.

ПРИМЕР 1.10. Найдите документ, где приведены критерии для назначения повышенных стипендий.

ПРИМЕР 1.11. Найдите совместное постановление пленумов Верховного суда РФ и ВАС РФ, касающееся вопросов, возникающих в судебной практике при разрешении споров, связанных с защитой права собственности и других вещных прав.

ПРИМЕР 1.12. Найдите статью об электронных паспортах нового поколения, опубликованную в одном из номеров «ЭЖ-Юрист» за 2013 г.

## **Практическая работа № 23-24. Формирование итоговых и аналитических отчетов.**

**Цели работы:** Научиться создавать отчеты в Access на основе таблиц и запросов с помощью мастера отчетов и конструктора.

# **Краткая теоретическая часть**

**Отчет —** это объект базы данных, который используется для вывода на экран, в печать или файл структурированной информации. Отчеты позволяют извлечь из таблиц или запросов базы данных необходимую информацию и представить ее в виде удобном для восприятия. Отчет содержит заголовок, область данных, верхний и нижний колонтитулы, примечание и разбит на страницы.

Отчеты целесообразно выполнять с помощью Мастера или других указанных инструментов, а дорабатывать их, т.е. вносить необходимые изменения можно в режиме макета или конструктора. Предусмотрено два режима внесения изменений и дополнений в отчеты: **режим макета и режим конструктора**.

**Режим макета** — это более наглядный режим редактирования и форматирования (изменения) отчетов, чем режим конструктора. В тех случаях, когда в режиме макета невозможно выполнить изменения в отчете, то целесообразно применять **режим конструктора.**

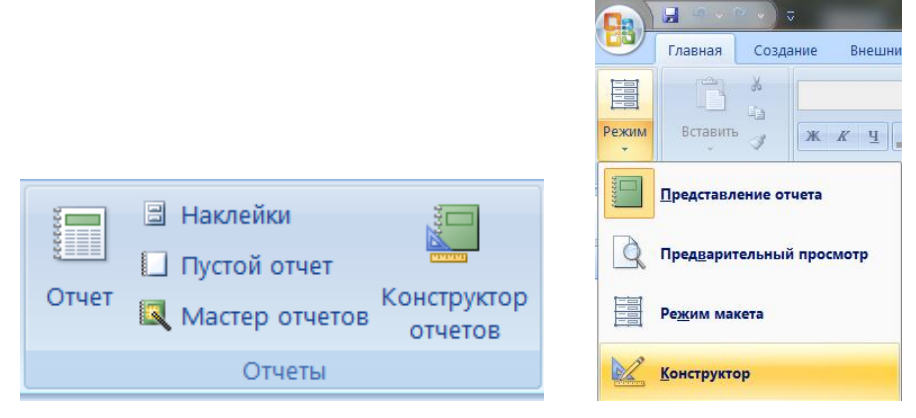

**Создать отчет с помощью Мастера:** Создание/Отчеты/Мастер отчетов

**Создать отчет с помощью Конструктора:** Создание/Отчеты/Конструктор отчетов

**Изменить отчет с помощью Макета:** Режим/Макет

**Изменить отчет с помощью Конструктора:** Режим/Конструктор

# **Ход работы:**

# **Задание 1. Создать отчет «Заказы клиентов»**

Создать с помощью мастера отчет, в котором будут представлены данные о заказах клиентов.

В Заказы клиентов

### Заказы клиентов

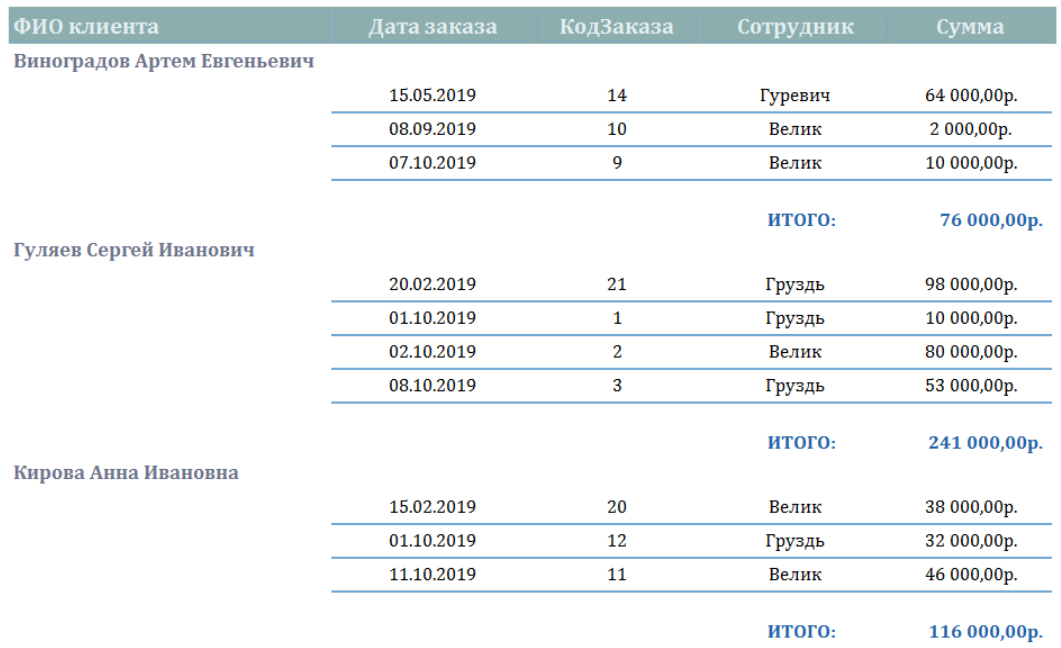

1. Создать отчет с помощью мастера отчетов: **Создание/Отчеты/Мастер отчетов**

2. Для создания отчета выбрать данные из следующих таблиц:

- Таблица **Клиенты** (поле **ФИО клиента**)
- Таблица **Заказы** (поля **КодЗаказа, Сотрудник, Дата заказа, Сумма**)

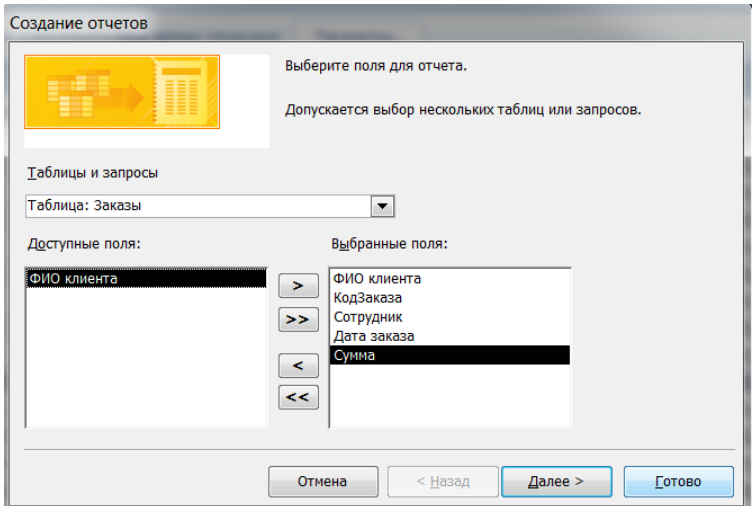

3. Группировать данные в отчете по полю **Клиенты**

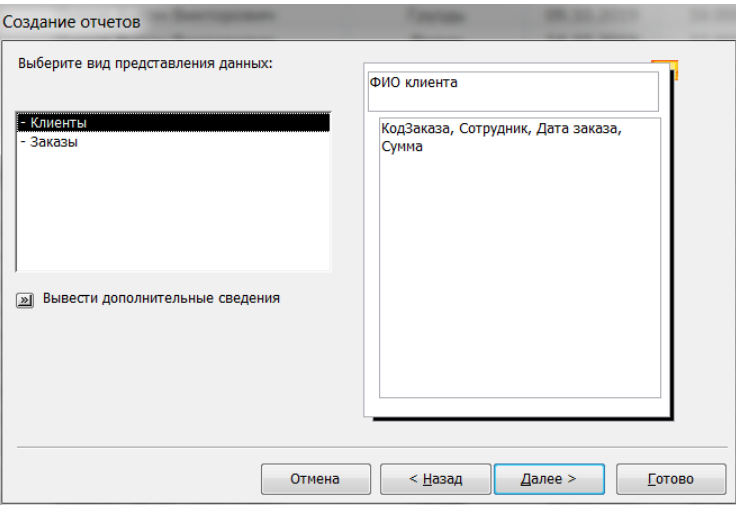

4. Сортировать записи по полю **Дата заказа**

5. Нажав на кнопку **Итоги,** установить какие итоговые значения необходимо вычислить.

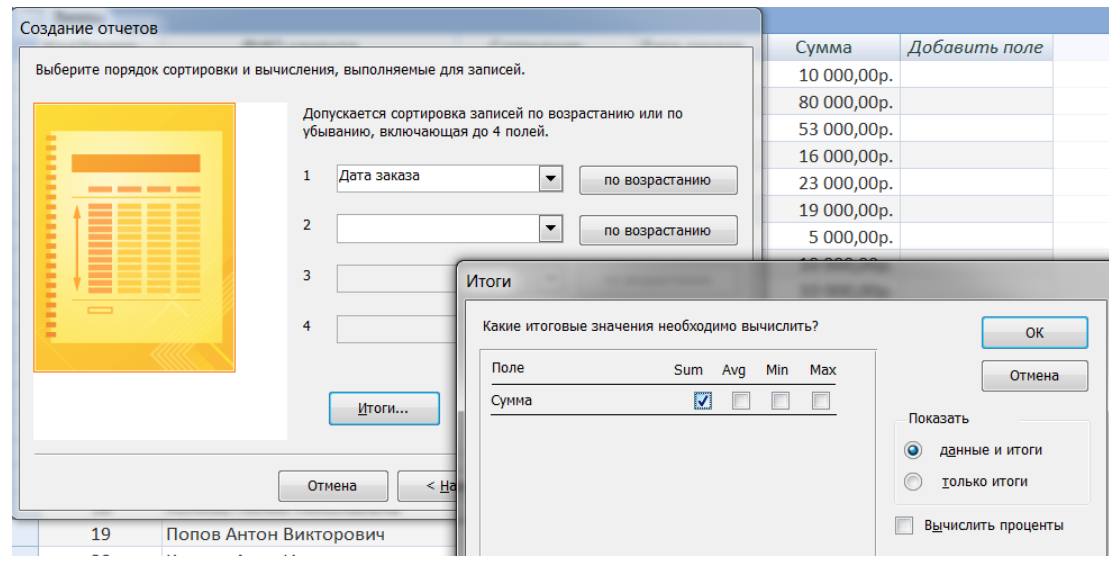

6. Выбрать макет ступенчатый, ориентация отчета книжная

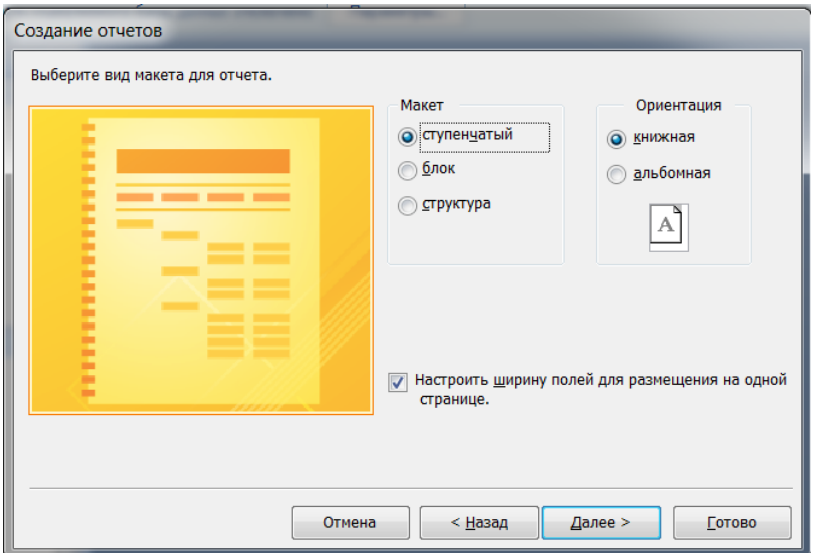

- 6. Выбрать Стиль отчета: Официальная.
- 7. Сохранить отчет под именем **«Заказы клиентов».**

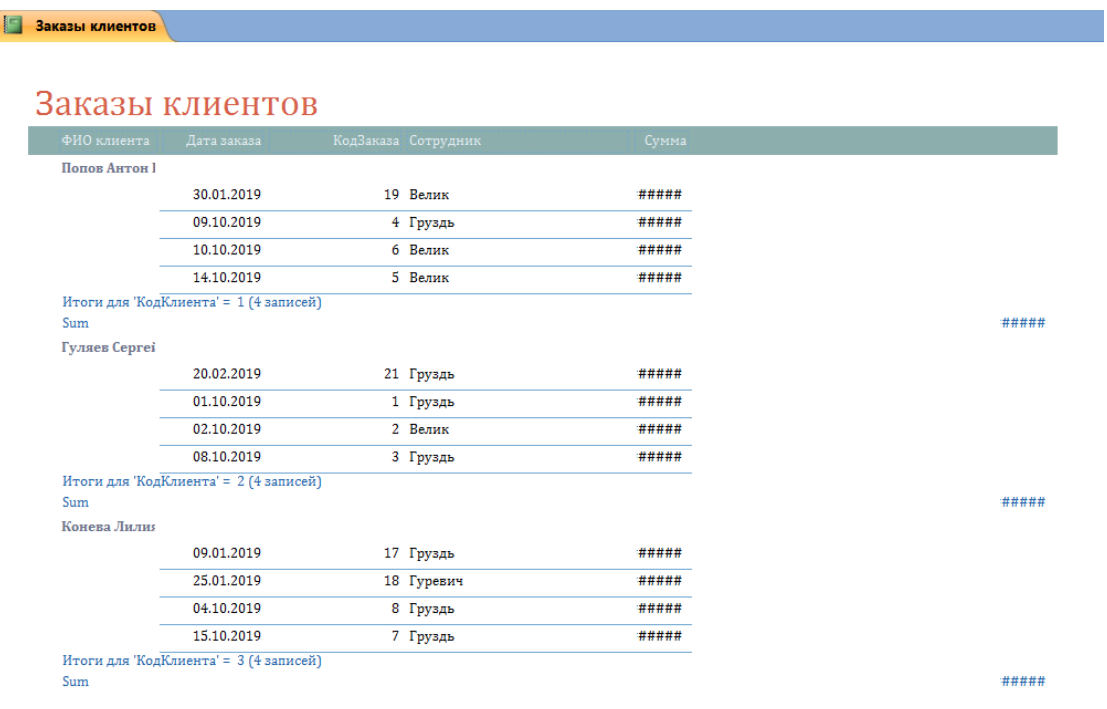

# **Задание 2. Отредактировать отчет «Заказы клиентов»**

С помощью **макета** отредактировать отчет по образцу:

- Заголовок **Заказы клиентов** выделить жирным.
- Растянуть поля, чтобы информация в столбцах отображалась полностью.
- Выровнять данных во всех столбцах по центру, кроме ФИО клиента.
- Изменить шрифт заголовков столбцов: жирный, размер 11 пт.
- Изменить размер шрифта данных в отчете на 10 пт.
- Изменить шрифт данных в столбце ФИО клиента: жирный, размер 11 пт.
- Отсортировать клиентов по алфавиту *(правой кнопкой мыши по фамилии/Сортировка от А до Я.*

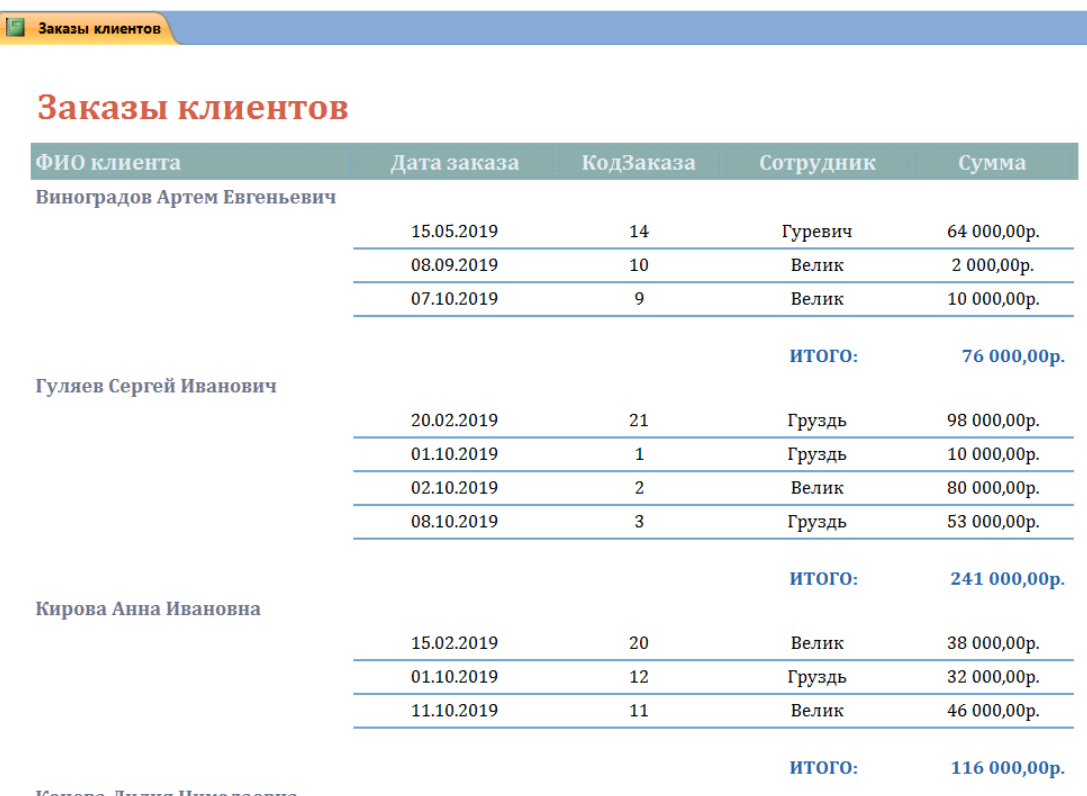

Конева Лилия Николаевна

# **Задание 3. Создать отчет «Отчет по работе сотрудников»**

Создать отчет по образцу, в котором будут представлены данные о работе сотрудников. Стиль отчета выбрать по желанию.

1. Создать отчет с помощью **мастера отчетов: Создание/Отчеты/Мастер отчетов**

2. Для создания отчета выбрать данные из следующих таблиц:

- Таблица **Сотрудники** (поле **ФИО сотрудника, Должность**)
- Таблица **Заказы** (поля **ФИО клиента, Дата заказа, Сумма**)
- 3. Отредактировать отчет по образцу

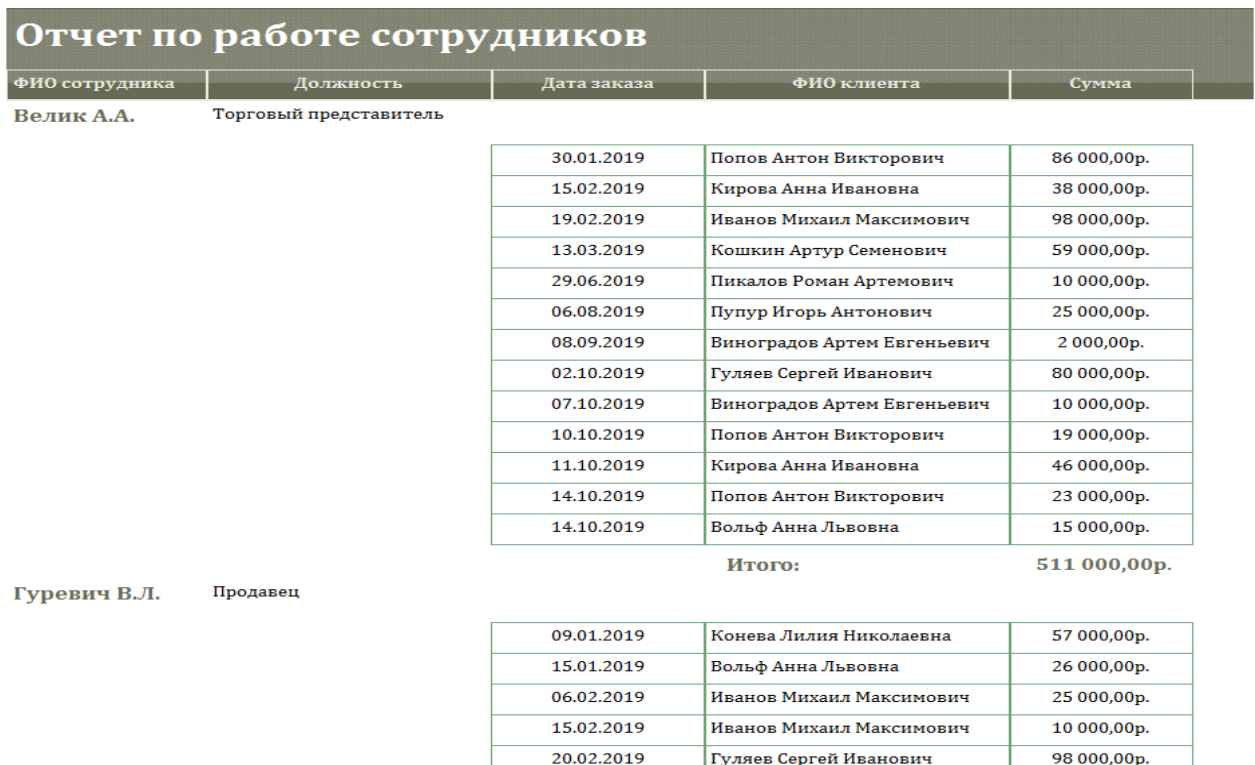

Num Lock 日 日 区

#### **Варианты практической работы**

#### *Вариант 1*

1. Выясните, может ли гражданин РФ переслать своим близким родственникам

деньги в письме, отправленном по почте? Поставьте закладку на фрагмент документа с ответом на вопрос.

2. Выясните, можно ли учесть в целях налогообложения прибыли расходы на при-

обретение бытовой техники (чайников) для обеспечения нормальных условий труда

сотрудников? Установите закладку на фрагмент документа с ответом на вопрос.

3. Найдите и сохраните в файл (в формате PDF для электронных книг) статью, опу-

бликованную в издании «Международный бухгалтерский учет» в 2013 г., содержащую

сравнение налоговых систем Канады, России и Японии.

4. Найдите правила торговли дистанционным способом. Дополнительно выясните,

можно ли продавать дистанционным способом БАД. Сохраните в папку найденные пра-

вила торговли и документы, касающиеся продажи БАДов дистанционным способом.

## *Вариант 2*

1. Выясните, какие виды высших учебных заведений существуют в нашей стране и

каковы их основные признаки. Поставьте закладку на фрагмент документа с ответом

на вопрос.

2. Условиями договора аренды помещения, расположенного в многоквартирном

доме, на арендатора возложены расходы по содержанию, ремонту и эксплуатации об-

щего имущества в данном доме. Выясните, правомерно ли включение такого условия в

договор аренды. Установите закладку на фрагмент документа с ответом на вопрос.

3. Найдите статью, опубликованную в 2012 году, посвященную современным концеп-

циям прав человека. Укажите номера страниц журнала, на которых она была напечатана.

Сохраните в файл справку к документу.

4. Найдите статью Трудового кодекса РФ, касающуюся обязанностей работодателя

по подготовке и переподготовке кадров. Выясните, в каких случаях (какими норма-

тивными актами) установлена обязанность работодателя проводить повышение ква-

лификации своих работников. Список соответствующих нормативных актов скопи-

руйте в Word.

## *Вариант 3*

1. Выясните, какие льготы рабочим и служащим, совмещающим работу с обучением,

предоставлялись документом, принятым в СССР в 1982 г. Сравните эти льготы со спи-

ском льгот, предоставляемых в настоящее время, сохранив оба списка в Word. 2. Покупатель не оплачивает переданный по договору купли-продажи товар. Выясни-

те, возникает ли у продавца право требовать расторжения договора, ссылаясь на его суще-

ственное нарушение. Установите закладку на фрагмент документа с ответом на вопрос.

3. Найдите статьи, посвященные гражданскому обществу, опубликованные в жур-

нале «Административное и муниципальное право» в 2012 г. Сохраните их в папку с

названием «Гражданское общество».

4. Гражданка М. в июле 2013 г. обратилась к адвокату с просьбой помочь в составле-

нии иска к бывшему мужу, поскольку в это время она случайно узнала, что коллекция

марок, которая перешла к мужу после раздела имущества, и которую он собирал в пе-

риод брака, стоит значительную сумму денег, что не было учтено при разделе имуще-

ства. Адвокат отказал М., объяснив, что после развода, который состоялся в мае 2009 г.,

пропущен 3-летний срок исковой давности по требованиям о разделе общего имуще-

ства супругов. Выясните, имеет ли М. основания для подачи иска? Поставьте закладку на

фрагмент документа, содержащий ответ на вопрос.

## *Вариант 4*

1. Найдите решения Конституционного суда РФ, принятие в 2000-2001 гг. по вопросу

суверенитета республик в составе РФ и сохраните их в папку с названием СУВЕРЕНИТЕТ

РЕСПУБЛИК.

2. Между организациями заключен договор аренды недвижимого имущества. Арен-

датор трижды не вносил арендную плату по истечении установленного договором

срока платежа. Арендодатель собирается досрочно расторгнуть договор. Для этого в

соответствии со ст. 619 ГК РФ он должен направить арендатору письменное предупре-

ждение о необходимости исполнения им обязательства в разумный срок. Выясните,

какой срок можно считать разумным. Установите закладку на фрагмент документа с

ответом на вопрос.

3. Найдите статью, опубликованную в журнале «Жилищное право» в 2013 г., по-

священную вопросам ответственности при заливе квартиры. Установите закладку

на найденный документ.

4. Выясните, какой штраф может быть назначен за управление транспортным средством без одного из государственных регистрационных знаков в соответствии со

ст. 12.2. КОАП РФ. Найденный документ поставьте на контроль.

## *Вариант 5*

1. Найдите постатейные комментарии к ст. 24 Федерального закона «О воинской

обязанности и военной службе» и сохраните их в папку.

2. Выясните, нужно ли уплачивать налог на имущество по находящимся на консервации

основным средствам. Установите закладку на фрагмент документа с ответом на вопрос.

3. Найдите книгу М.Ю. Рогожина, изданную в 2011 г., в которой содержатся реко-

мендации по составлению резюме. Поставьте на нее закладку.

4. Гражданин К. 29 июня 2012 г. оставил свой автомобиль на пешеходном переходе

в одном из районов г. Москвы и пошел в магазин. В связи с этим сотрудником ДПС было

вынесено постановление по делу об административном правонарушении и наложен

административный штраф в размере 3000 рублей. Выясните, правомерно ли было вы-

несено решение. Поставьте на контроль документ, содержащий ответ на вопрос.

## *Вариант 6*

1. Выясните, облагается ли налогом на доходы физических лиц вознаграждение за

передачу в соответствии с п. 2 ст. 233 ГК РФ (часть первая) в государственную собствен-

ность клада, содержащего вещи, относящиеся к памятникам истории или культуры? На

фрагменте документа, содержащем ответ на вопрос, поставьте закладку.

2. Выясните, можно ли получить социальный налоговый вычет по расходам на ле-

чение, если отсутствует рецепт на покупку лекарства, выданный врачом. Установите

закладку на фрагмент документа с ответом на вопрос.

3. Найдите статью 2013 г., опубликованную в журнале «Главная книга», в которой

даны советы по правильной организации отдыха на работе. Сохраните ее в файл в фор-

мате pdf.

4. Найдите постановления Пленума Верховного Суда РФ по вопросам применения

норм гл. 10 УК РФ и сохраните их в своей рабочей папке.

### **Практическая работа № 25-26. Использование компьютера в справочноинформационной службе аптек.**

**Цели работы:** ознакомиться с справочно-информационной службой аптек.

### **Краткая теоретическая часть**

Компьютерная платформа 1С: Предприятие в автоматизации фармацевтической деятельности

Автоматизация аптеки может быть осуществлена**:**

- − в части бухгалтерского учета;
- − в части товарного учета;
- в части складского учета;
- − в части процедур закупок и отпуска товаров;
- в части работы с ценами (закупочными, отпускными);
- − в части актуализации знаний для консалтинга;

в части применения алгоритмов продаж (как тех, что отражают взаимодействие продавца и покупателя, так и сопутствующих им в области информационного обмена между сторонами);

в части алгоритмов оценки качества труда (напрямую влияющих на величину зарплаты фармацевта).

Специфика аптечной индустрии — в том, что ни один поставщик программных решений для нее еще не придумал продукта, который мог быть решить указанные задачи по автоматизации одновременно (в рамках «одного окна»). Аптеке, так или иначе, придется закупать разные типы программного обеспечения (ПО) для каждого случая (иногда — позволяющего решать, безусловно, сразу несколько задач).

Рассмотрим, какие лидирующие программные продукты правомерно считать самыми универсальными — с точки зрения решения указанных задач, и в то же время самыми приспособленными к специфике аптечного бизнеса.

*Обзор некоторых популярных программ для автоматизации аптек*

К числу лидирующих решений для автоматизации аптек относятся программы на базе 1С: Предприятие. Следует отметить, что возможности отдельных конфигураций 1С: Предприятие могут значительно различаться с точки зрения приспособленности к специфике работы аптек — в том числе с учетом стоимости решения.

Так, например, продукт **1С: Медицина**. Больничная аптека может смотреться менее выигрышно в сравнении с решением **1С: Розница 8. Аптека**, поскольку имеет довольно высокую стоимость (в общем случае более 40 тыс. рублей на 1 рабочее место фармацевта, в то время как решение на базе платформы 1С: Розница стоит порядка 26 тыс. рублей). При этом функционал программ, в целом, сопоставим.

## *1С: Розница 8. Аптека*

Применение продукта приспособлено для автоматизации как одиночных аптек и аптечных пунктов, так и структурных подразделений, объединенных в сети.

*Возможности программного обеспечения:*

1. Программный продукт позволяет вести учет ЛП и прочих товароваптечного ассортимента:

- по форме выпуска;
- − по дозировке;
- − по производителю;
- − по реквизитам сертификата или декларации соответствия;
- − по фармакотерапевтической группе;
- − по соотнесению с аналогами.

Кроме перечисленного, ЛП также могут быть классифицированыпрограммой исходя из:

- − МНН
- − наличия или отсутствия факта включенности в перечень

ЖНВЛП;

наличия или отсутствия необходимости предъявления рецепта приотпуске.

- 2. 1С: Розница 8. Аптека приспособлено к автоматизированномуконтролю:
- − сроков годности;
- − остатков на складе;
- − розничных цен относительно допустимых величин;
- − подлинности (отсутствия контрафакта);
- − поддержания обязательного ассортимента.

3. Данный продукт может быть интегрирован с Регистром ЛС, с сайтом Росздравнадзора (в целях получения данных о фальсификатах) и другими информационными источниками.

4. Программа позволяет учитывать движение товаров в контексте:

− взаимодействия аптеки с поставщиком, которое осуществляется с учетом данных по анализу продаж;

− работы с электронными накладными;

− осуществления контроля над выбытием или поступлением товаров на складах, которые используются аптекой;

− инвентаризации товарно-материальных ценностей, их списания.

5. Программа позволяет производить контроль ценообразования, который может включать:

− управление ценами в привязке к каждой отдельной аптеке сети;

управление номенклатурой, ценами, скидками, ассортиментом во всех аптеках одновременно;

− автоматическую установку цен в соответствии с действующим законолательством.

С помощью программы аптека может выстраивать гибкую политику по скидкам и наценкам — устанавливая в тех или иных сочетаниях либо по отдельности определенные условия покупки товаров:

наличными или картой (на общих основаниях);

− с помощью дисконтной карты;

в определенный день (праздник, день рождения покупателя),

время;

с учетом суммы по чеку.

При необходимости возможно устанавливать «ручную» скидку, исчисляемую вне зависимости от каких-либо автоматизированных алгоритмов.

6. Продукт позволяет работать со штрих-кодами:

− осуществлять распечатку этикеток и ценников на товары (с использованием обычных принтеров или специализированных термопринтеров);

печатать карточки для идентификации товаров, работников или клиентов.

7. Обеспечивает эффективную организацию рабочего места:

− приспособление к розничной продаже в соответствии со всеми требованиями законодательства (в том числе нормативных актов, регулирующих применение онлайн-касс, банковских карт, защиту прав потребителей);

к учету операций, влияющих на оценку качества работы фармацевта(и на его оплату труда);

к задействованию сканеров, весов и иных типов торгового оборудования.

8. Позволяет формировать аналитические отчеты по итогам торговой деятельности за различные периоды. Возможно формирование отчетов в привязке к конкретным сериям ЛП.

9. Позволяет решать задачи, связанные с управлением персоналом. Например, планирование и учет рабочих часов и формированием рабочего графика сотрудников.

1. Какие возможности обеспечивает использование программы 1С: Розница 8. Аптека?

ИЦ «Аптекарь» успешно осуществляет свою деятельность с 2002 года и является одним из лидеров по предоставлению розничным и оптовым фармацевтическим предприятиям качественного и профессионального информационного обслуживания.

ИЦ «Аптекарь» занимается информационным обеспечением фармацевтических компаний в нескольких регионах России. Основными направлениями деятельности компании являются готовые программные продукты и услуги для эффективного управления бизнесом. ИЦ «Аптекарь» Предлагает услуги по автоматизации деятельности фармацевтических и медицинских организаций, а также разработку, предоставление и техническуюподдержку сервисов электронной регистратуры.

Программные продукты:

− «ФармКомандир» – система электронного заказа ТАА у поставщиков;

− «Фарватер» – программа автоматизации розничной торговли в аптеке;

− «Фарватер ЛПУ» – программа автоматизации, учитывающая специфику деятельности больничных аптек;

− Ресурс «Ваптеке» – сервис по поиску лекарств в аптеках (бесплатная справочная цен на ТАА в 66 городах РФ) + мобильное приложение для

платформы IOS, ANDROID. Доступ к бесплатному сервису [www.vapteke.ru.](http://www.vapteke.ru/)

Ресурс «Иду к врачу» – сервис электронная регистратура, включает онлайн сервис, предложение для регистратора и терминал;

АНАЛИТИКА – продажа актуальных аналитических отчетов для отделов маркетинга фармацевтического рынка.

Компания ООО ИЦ «Аптекарь» является зарегистрированным участником электронной торговой площадки Easy2Trade, где осуществляется электронная торговля ТАА. Торговля происходит на основе определения уровня цен на ТАА посредством торгов.

### ФармКомандир

Удобная электронная система заказа товаров у поставщиков фармацевтической продукции, позволяющая аптеке работать быстрее и экономически выгоднее.

#### *Возможности программного обеспечения:*

- удобный номенклатурный справочник (единый форматнаименований);
- электронный формат реестра цен и ЖНВЛС;
- возможность проверки остатков на фальсифицированные изабракованные серии, отслеживание по срокам годности;
- − работа в режиме онлайн по защищенному каналу связи;
- − составление отчетов для оценки эффективности затрат

предприятия;

горячая линия (техподдержка аптек).

Справочник товаров ИЦ Аптекарь имеет целью приведение наименований товаров разных поставщиков к единому виду. Процесс установки соответствий между товарами поставщиков и товарами справочника ИЦ Аптекарь условно называют «связывание». В результате связывания одни и те же товары из прайсов разных поставщиков, имеющие различия в наименовании, отображаются абсолютно одинаково. Это облегчаетпоиск в Сводном прайсе и создаёт возможность автоматического заказа.

Принципы формирования Справочника:

− позиции, должны включать наиболее полное описание, свойственное данной группе товара (название, форма выпуска, дозировка, серия, модель, артикул и т. д.);

− формирование единого наименования происходит согласно

установленной схемы;

изменения в Справочник вносятся ежедневно вследствие внесения новых товаров, либо изменения уже имеющихся. Все изменения и дополнения вступают в силу на следующий день.

Интерфейс программы «ФармКомандир» содержит Панель выбора и рабочую область. На Панели выбора расположены пункты меню для работы с системой:

− список поставщиков – включает контактную информацию о поставщиках, зарегистрированных в системе, а также информацию о прайсах (код поставщика, дату последнего обновления и его актуальность)

потребность – позволяет формировать список необходимых ЛП, входящих в список потребностей аптеки

сводный прайс – предназначен для осуществления поиска ЛП в совокупном перечне товаров, предлагаемыми поставщиками;

заказы – включает информацию о сформированных заказах, готовящихся к отправке, а также о ранее отправленных заказах;

− отказы – содержит информацию об отказах;

− накладные – содержит информацию о накладных, поступающих от поставщиков на заказанные ранее товары, являясь подтверждением полученияи обработки отправленного заказа от клиента;

− списки – включает информацию о Реестре/ ЖНВЛП, забракованных и учётных препаратов.

журнал обновлений – содержит информацию о последнем сеансе связи и обо всех происходящих событиях в процессе выполняемых соединений.

Формирование и оправка заказов может осуществляться как в режимеручного формирования заказа, так и в автоматическом режиме.

Фарватер

Программа для грамотного и эффективного планирования сбыта,снабжения и оптимизации ресурсов, которая

обеспечивает:

контроль доходности препаратов, проверка остатков на брак и др.;

− аналитику работы провизоров;

− анализ маркетинговых акций;

− совместимость с 1С;

− квалифицированную службу технической поддержки.Работа с «Фарватер» в аптеке позволяет производить:

− автоматическую расценку товара,

− контроль максимальных наценок на ЖНВЛС в любом регионе РФ;

− автоматическое формирование потребности и экспорт заказов всистему заказов «ФармКомандир»;

проверку остатков на фальсифицированные и забракованные серии,отслеживание по срокам годности;

актуальные отчеты для оценки эффективности финансовых затрат.

Фарватер ЛПУ Возможности программного обеспечения:

− автоматическая загрузка электронных накладных;

− раздельный учет и движения товаров по источникам финансирования;

контроль в автоматическом режиме предельно допустимых цен;

− формирование спецификаций по МНН с привязкой к кодам ОКДП игруппам;

- − персонифицированный учет расхода товаров;
- − выгрузка в 1С Бухгалтерия с отражением движения товара по

организации

− отдельный учёт сильнодействующих и наркотических средств.

Работа с «Фарватер» в ЛПУ позволяет обеспечить программой рабочее место заведующей аптечным складом и рабочее место старшей медсестры.

*Сервис «Ваптеке»*

Сервис, с помощью которого население города ищет необходимые ЛП и другие товары аптечного ассортимента. Проект «В аптеке» состоит из трёх подразделений:

− сайт для поиска лекарств Vapteke.ru

− терминал для поиска лекарств «Ваптеке»

− мобильные приложения «Ваптеке»

Сервис «Ваптеке» полезный, социальный проект, с помощью которогоможно легко и быстро осуществлять:

− удобный поиск ЛП, их стоимости в аптеках города со схемой проезда;

− поиск всех товаров по рецепту в одной аптеке;

− оформление доставки товара в аптеку, удобную для посещения;

− заказ товара по предоплате;

− просмотр описания товара.

Значимость участия предпринимателей в проекте «Ваптеке»:

− привлечение клиентов;

− размещение рекламы на сайте;

− предоставление клиентам услуг по заказу и доставке товара;

− рейтинг аптек, возможность узнать мнение посетителей о своей аптеке.

Комплекс IT-решений АО «Спарго Технологии» успешно используют более 20 000 представителей розничного фармацевтического рынка.

*Программные продукты:*

1. F3TAIL (программа автоматизации для аптек и других сегментов

бизнеса);

2. Эприка (программа анализа ценовых предложений поставщиков и формирования электронного заказа);

3. F3 RAP (модуль рекомендованный заказ);

4. ЕФарма2льгота (программа комплексной автоматизации льготного лекарственного обеспечения);

5. PharmaDATA (модуль предоставляет доступ к аналитической информации в виде отчетов, которые формируются по различным критериям).

6. F3TAIL-CLOUD (модуль не устанавливается на стационарном компьютере и представляет собой «облачный» вариант автоматизации аптеки, позволяет получать доступ к данным из любой точки при наличии подключения к сети интернет).

*Программный продукт «F3 TAIL»*

Специализированное программное обеспечение (СПО) построено по модульному принципу и позволяет автоматизировать как единичные аптеки, так и крупные аптечные сети.

СПО поддерживает широкий спектр торгового оборудования и предоставляет большой набор функциональных возможностей для автоматизации товарного учета и ассортиментного планирования.

Одной из главных целей программы является качественное обслуживание покупателей аптеки. Имеется в виду: предоставление ожидаемого ассортимента, быстрое обслуживание, расценка в соответствии с законодательством, возможность безналичной оплаты и т. д. В программе автоматизировано ведение систем скидок, программ лояльности, маркетинговых акций, что позволяет удерживать старых и привлекать новых покупателей.

Управление деятельностью торгового предприятия требует комплексной автоматизации процессов учета, планирования, размещения, заказа и оплаты товарно-материальных запасов.

В соответствии с этим, в программе организованы следующие процессы:

*1. Приходные, учетные и оценочные операции, в том числе:*

- − оприходование товара;
- − автоматическая расценка товара;
- импорт электронных накладных;

контроль данных поставщика (например, предельных наценок наЖНВЛП);

- − переоценка товара;
- − разукомплектация товара;
- − автоматизированное распределение товаров по нескольким

складам;

- перемещение товаров между складами;
- − учёт по типам складов и по местам хранения;
- *2. Расходные операции (о*птовая реализация, списание

товара,резервирование товара, возврат товаров поставщику);

*3. Кассовые операции:*

− розничная реализация товаров;

− прием возвратов от покупателей;

− применение дисконтных программ;

− оплата товара безналичным и комбинированным способами;

− снятие отчётов по кассе;

− резервирование товара отложенным чеком;

− учёт неудовлетворённого спроса;

*4. Формирование различных видов отчётности* (товарные, бухгалтерские отчёты, отчёты по анализу и статистике и т. д.)

*5. Инвентаризация* (проведение, формирование отчетов)

*6. Обмен данными* (файловый обмен с внешними системами и внутри аптечной сети, выгрузка учётных документов в программу 1С:Бухгалтерия).

*7. Печать всех сопутствующих документов* (банковских документов, приходных и расходных кассовых ордеров, ценников, этикеток, стеллажных карточек и т. д.).

*8. Анализ и формирование заказа на товар* (учёт дефектуры, неудовлетворённого спроса, формирование заявок).

Кроме основных, вышеперечисленных возможностей в программном обеспечении возможно подключение дополнительных модулей (расчёт потребности, фальсификаты, единый справочник и т. д.).

Использование универсальной системы загрузки и выгрузки данных в сочетании с поддержкой распространенных протоколов и форматов позволяет интегрировать продукт в любые системы управления ресурсами предприятия или цепочками поставок, например:

− *ERP (Enterprise Resource Planning System)* – система планирования ресурсов предприятия. Это корпоративная информационная система, предназначенная для автоматизации учёта и управления. Позволяет автоматизировать операции логистики: оформление поступления товара, управление запасами, складами, инвентаризацией.

− *SCM (Supply Chain Management)* – система управления цепочками поставок, предназначена для автоматизации и управления всеми этапами снабжения предприятия и для контроля всего товародвижения.

*Конфигурации F3 TAIL*

*F3 TAIL: учет услуг* – автоматизирует учет реализованных услуг, систематизирует данные (база клиентов, каталог услуг, картотеку сотрудников), анализирует маркетинговую деятельность компании.

*F3 TAIL: торговля и склад* – создана для комплексной автоматизации: оперативного и управленческого учета, анализа и планирования торговых операций. Программа F3 TAIL предусматривает интеграцию с интернетмагазином. Сайт интернет-магазина становится витриной, представляющей весь ассортимент товаров покупателям, учитывая их наличие на складе.

Кроме того, существуют различные решения для аптек в зависимости

от объема осуществляемой деятельности:

- − F3 TAIL-SMART для полной автоматизации единичной аптеки
- − F3 TAIL-START для автоматизации небольших аптек (1 АРМКассира и 1 основное АРМ).

− F3 TAIL-ONE для автоматизации только приходных операций в единичной торговой точке.

### *Программный продукт «Эприка»*

Автоматизация формирования заказов поставщикам по сводному прайс- листу. Программа сравнения цен и электронного заказа, предоставляет возможность проанализировать цены на товары у разных поставщиков, найти оптимальную цену и сформировать заказ. Программа осуществляет самостоятельный сбор прайс-листов контрагентов, сопоставление цен на те или иные товары.

*Преимущества использования:*

работа в одной программе, через которую можно оформить заказ любому поставщику, отказавшись от просмотра множества прайс-листов;

− сравнение цен поставщиков для выбора лучшего предложения;

*Программный продукт «F3 RAP»*

*Retail Assortment Planning* – модуль планирования ассортимента аптеки иформирования потребности. «F3RAP» определяет перспективные торговые наименования, которые будут наполнять ассортимент, удовлетворять потребности потребителей и обеспечивать аптеке максимальную прибыль.

«F3RAP» позволяет оптимизировать товарооборот, автоматизировать процесс формирования потребности, оценить корректность имеющегося ассортимента с точки зрения различных характеристик.

*Программный продукт «*PharmaDATA»

*«*PharmaDATA» – система фармацевтического маркетинга, позволяющая получать аптеке дополнительный доход за предоставление информации о закупках и продажах заявленных товаров.

Отчеты и рейтинги *«*PharmaDATA» позволяют увидеть рынок точечно, изучить конкретный сегмент рынка на определенную дату, сделать прогнозы ивыявить тренды.

*«*PharmaDATA» — модуль, который предоставляет различным категориям пользователей доступ к аналитической информации в виде отчетов, которые формируются по различным критериям и категориям.

*Программный продукт «еФарма2Льгота»*

Система для автоматизации процессов льготного лекарственного обеспечения (ОНЛС, РЛО, ВЗН). Предназначена для использования органами управления здравоохранением, аптечными учреждениями, медицинскими организациями.

1. Гаврилов, М. В. Информатика и информационные технологии : учебник для среднего профессионального образования / М. В. Гаврилов, В. А. Климов. — 4-е изд., перераб. и доп. — Москва : Издательство Юрайт, 2022. — 383 с. — (Профессиональное образование). — ISBN 978-5-534-03051-8. — Текст : электронный // Образовательная платформа Юрайт [сайт]. — URL: [https://urait.ru/bcode/489603.](https://urait.ru/bcode/489603)

2. Гохберг, Г.С. Информационные технологии [Текст]: учебник для студ. Учреждений сред. Проф. Образования / Г.С.Гохберг, А.В.Зафиевский, А.А.Короткин.- М.: Академия, 2017.- 240 с.

3. Михеева, Е.В. Информационные технологии в профессиональной деятельности. Технические специальности [Текст]: учебник для студ. Учреждений сред. Проф. Образования / Е.В.Михеева, О.И.Титова.- М.: Академия, 2017.- 416с.